# Zadania z podstaw kształtowania elementów konstrukcji

# Podręczniki – Politechnika Lubelska

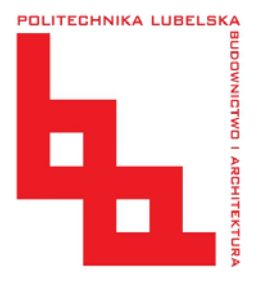

Politechnika Lubelska Wydział Budownictwa i Architektury ul. Nadbystrzycka 40 20-618 Lublin

Cyprian Komorzycki Przemysław Golewski Tomasz Sadowski

# Zadania z podstaw kształtowania elementów konstrukcji

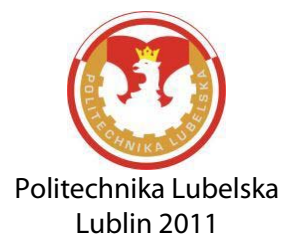

Recenzent: prof. dr hab. inż. Miron Czerniec

Publikacja wydana za zgodą Rektora Politechniki Lubelskiej

© Copyright by Politechnika Lubelska 2011

ISBN: 978-83-62596-36-2

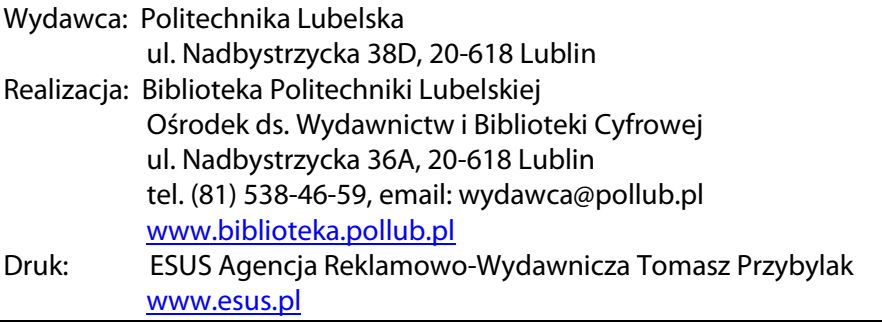

# **Spis treści**

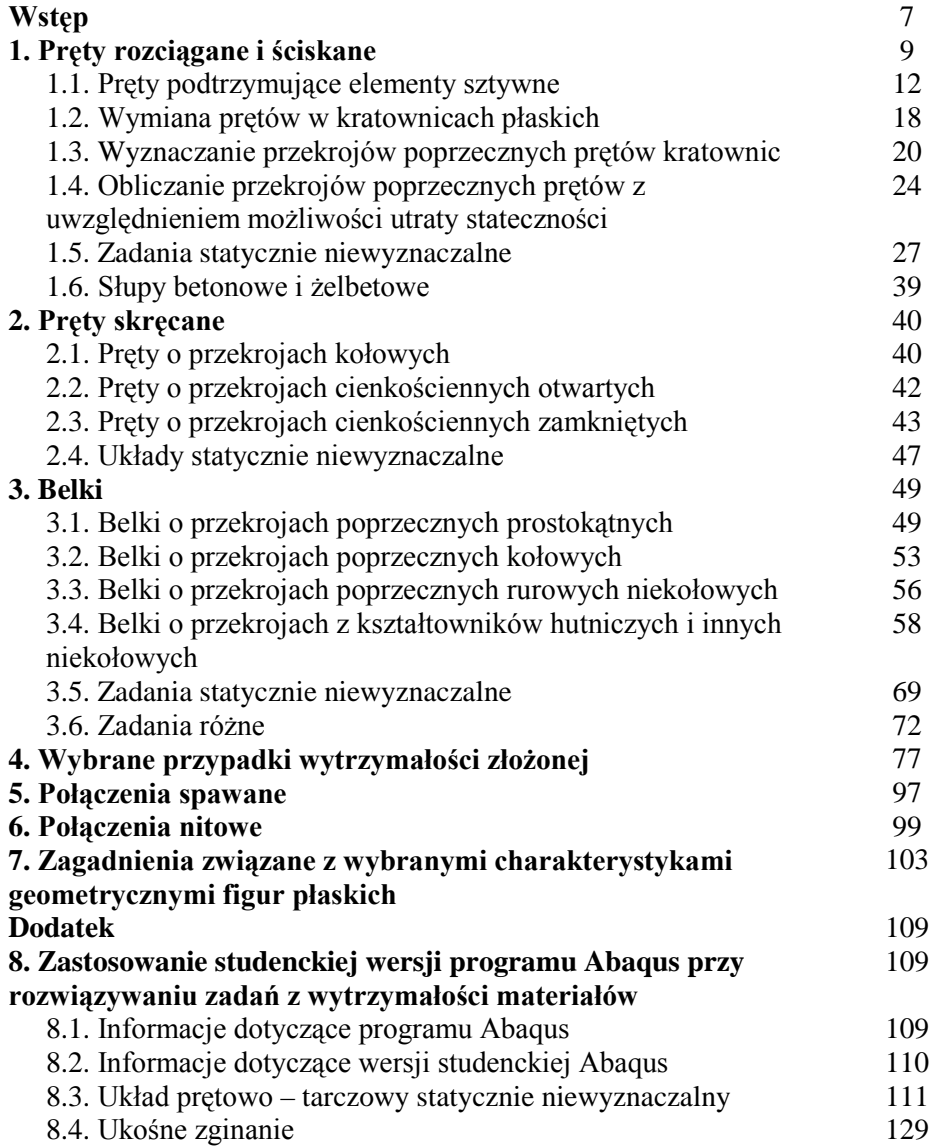

### <span id="page-6-0"></span>**Wstęp**

**Wytrzymałość materiałów** jako przedmiot nauczania pozwala rozwiązywać w praktyce dwa zagadnienia, a mianowicie zadanie kształtowania (konstruowania, projektowania) i zadanie sprawdzania (kontroli) konstrukcji. **Zadanie kształtowania** polega na ustaleniu wymiarów nieistniejącego elementu zgodnie z wymogami statyki i wytrzymałości materiałów. Milcząco stawianym oczekiwaniem w przypadku realizacji zadania kształtowania jest projektowanie optymalne. **Zadanie kontroli** polega na sprawdzeniu spełnienia wymogów wytrzymałościowych przez element już istniejący.

Rozgraniczenie rozwiązywania tych dwóch zadań w przypadkach nieco bardziej złożonych konstrukcji jest trudne i przy ograniczonych technikach obliczeniowych mało racjonalne. W takich przypadkach na podstawie założeń wyjściowych dokonujemy obliczeń głównych wymiarów i przyjmujemy pozostałe sprowadzając zagadnienie do zadania kontroli. Gdy uzyskane wyniki znacząco odbiegają od oczekiwanych konstrukcję korygujemy i obliczenia powtarzamy.

Kształtowanie optymalne jest łatwe do realizacji dla prostych przypadków wytrzymałości na przykład obliczenie przekroju poprzecznego pręta rozciąganego. Zbiór zadań "Zadania z podstaw kształtowania **elementów konstrukcji"** obejmuje wybrane proste elementy do zwymiarowania, a jego głównym celem jest utrwalenie wiadomości ze statyki i wstępnego kursu wytrzymałości materiałów. Położony jest również nacisk na wyrobienie nawyku korzystania z odpowiednich norm, tabel i zaleceń. Pożytecznym uzupełnieniem jest dodatek przedstawiający dydaktyczną wersję programu Abaqus przydatną przy rozwiązywaniu zadań z wytrzymałości materiałów.

Autorzy

## <span id="page-8-0"></span>**1. Pręty rozciągane i ściskane**

**1.1.** Na rysunkach pokazano cztery elementy będące w stanie jednoosiowego rozciągania siłą F: a) 36kN, b) 28kN, c) 22kN, d) 40kN. Należy określić jakie naprężenia panują w przekrojach najbardziej wytężonych. Wymiary podano w milimetrach.

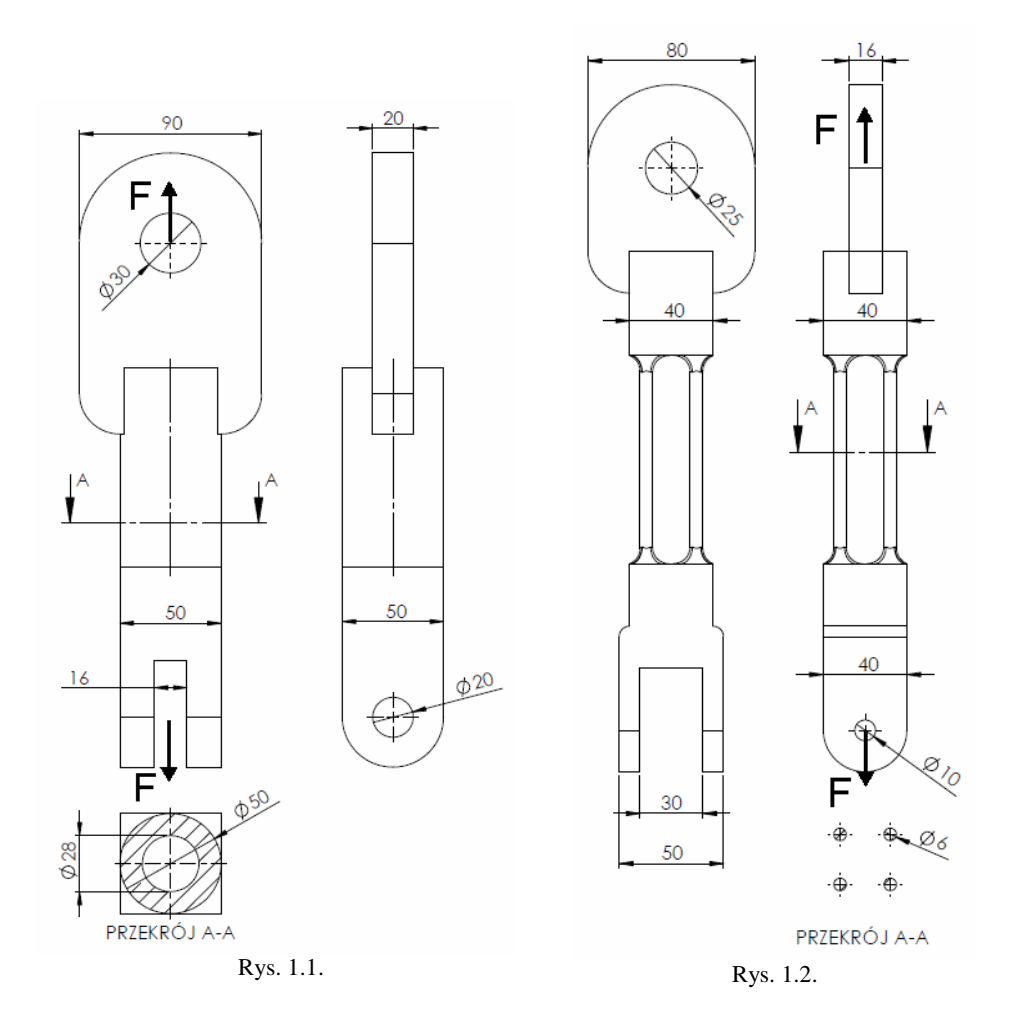

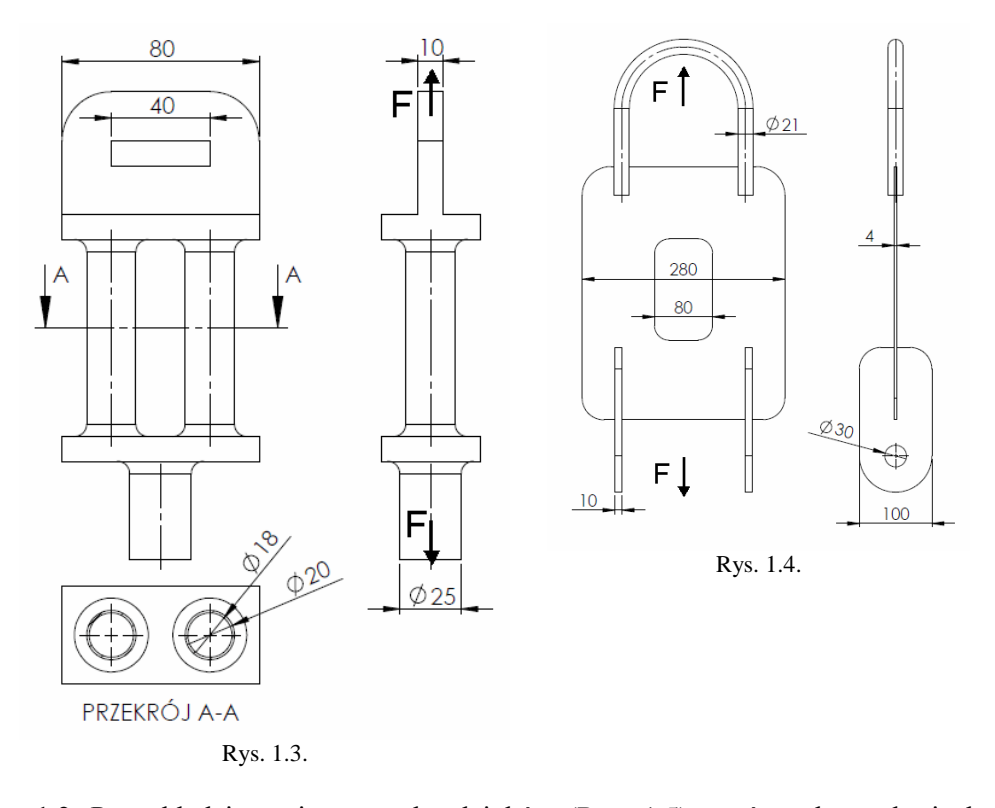

**1.2.** Pręt składający się z trzech odcinków (Rys. 1.5), o różnych przekrojach, tworzących całość jest jednym końcem zamurowany i obciążony jak na rysunku. Znając naprężenia dopuszczalne  $k = 80MPa$  dla materiału pręta należy wyznaczyć parametry poszczególnych przekroi: D, a oraz b. Obliczyć ile wyniesie całkowite wydłużenia pręta (moduł Younga E=210GPa).

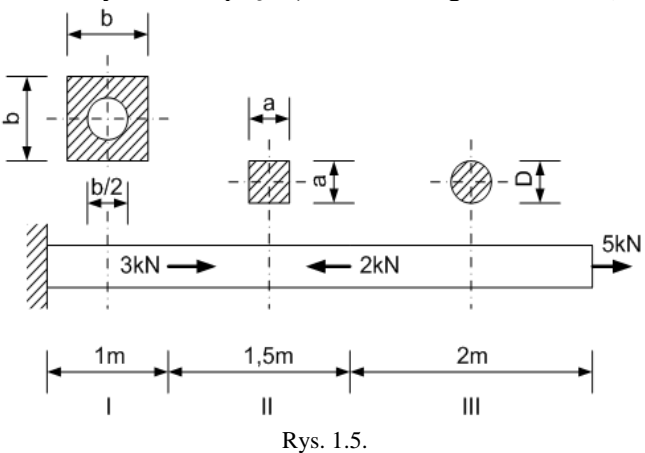

Odpowiedź: D>9,92mm, a>6,12mm, b>9,6mm, ∆l=1,712mm

**1.3.** Z jakiego materiału wykonane są rurki układu pokazanego na rysunku 1.6, jeśli wiadomo, że przy obciążeniu Q=2T przemieszczenie wolnego końca wyniosło ∆l=1,2mm.

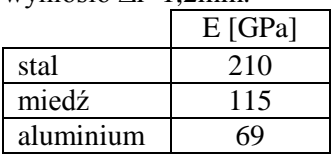

Dane (wymiary poszczególnych segmentów I, II, III):  $l_1=0,5m$ , D<sub>1</sub>=50mm, d<sub>1</sub>=45mm  $l_2=1,0m, D_2=45mm, d_2=38mm$  $l_3=1,5m$ , D<sub>3</sub>=38mm, d<sub>3</sub>=30mm

Odpowiedź: Rurki wykonano z miedzi.

**1.4.** Obliczyć i porównać wartości jednostkowej sztywności rozciągania dwóch prętów przedstawionych na rysunku 1.7. Pręty wykonane są z tego samego materiału o module Younga E. Iloraz średnic jest równy  $\alpha = d/D = 0,8$ . Dla jakiej wartości α jednostkowe sztywności rozciągania obu prętów będą jednakowe? Odpowiedź:  $c_1/c_2 = 2,17$ ,  $\alpha = 0,643$ .

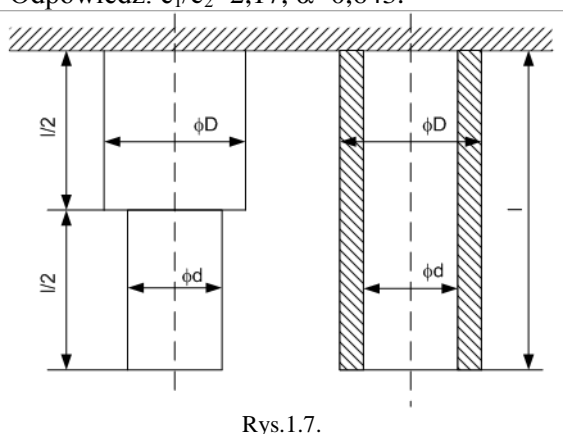

Jednostkową sztywność rozciągania określa się jako wartość siły potrzebnej do wywołania jednostkowego zwiększenia lub zmniejszenia długości pręta, czyli  $c = \frac{P}{\Delta l}$ , ponieważ  $\Delta l = \frac{Pl}{EA}$  $\Delta l = \frac{Pl}{R}$ , więc  $c = \frac{EA}{l}$ 

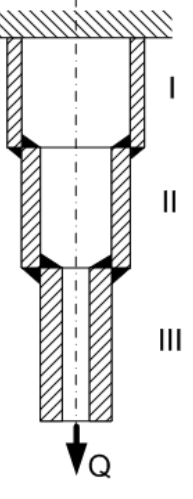

Rys. 1.6.

### <span id="page-11-0"></span>**1.1. Pręty podtrzymujące elementy sztywne**

**1.5.** Jednorodna sztywna belka AB o ciężarze Q utrzymywana jest w położeniu poziomym przez trzy pręty jak pokazuje Rys.1.8. Zaprojektować przekroje poprzeczne prętów 1, 2 i 3. Dane: Q=900 kN; k<sub>r</sub>=k<sub>c</sub>=120 MPa; α=60<sup>0</sup>.

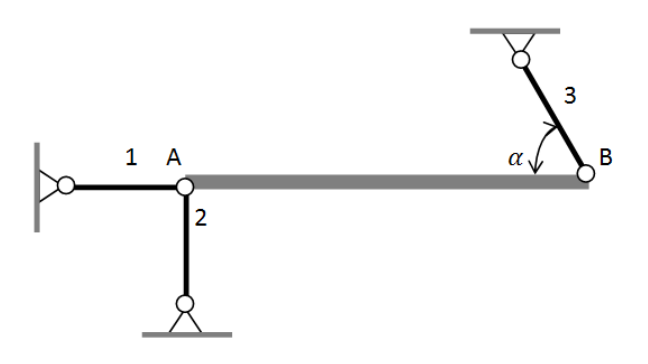

Rys. 1.8

**1.6.** Sztywna nieważka belka AB utrzymywana jest przez trzy pręty. W węźle A tego układu zawieszono ciężar Q jak pokazuje Rys.1.9. Obliczyć wymagane przekroje poprzeczne prętów. Dane: Q=800 kN; k<sub>r</sub>=k<sub>c</sub>=160 MPa; α=30°; β=60°.

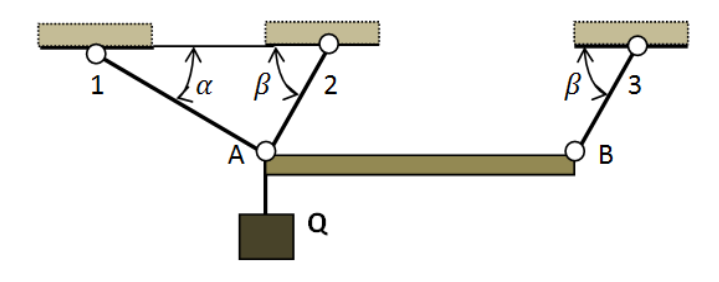

Rys. 1.9.

**1.7.** Obliczyć przekrój poprzeczny pręta CD podtrzymującego jednorodną sztywną belkę AB o ciężarze Q i obciążoną na końcu siłą P jak pokazuje Rys.1.10. Dane: Q=20 kN; P=240 kN; l=5 m; a=4 m;  $\alpha$ =30°; k<sub>r</sub>=160 MPa.

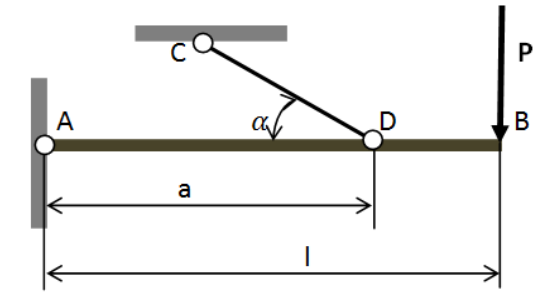

Rys. 1.10.

**1.8.** Dwie jednorodne sztywne belki AB i CD o ciężarze Q każda podtrzymywane są przez pręty AE i AF (Rys.1.11). Zaprojektować przekroje poprzeczne prętów i wybrać najbliższy dowolny kształtownik hutniczy spełniający te warunki wg PN. Obliczyć pionowe przemieszczenie punktu D. Dane: Q=40 kN; P=120 kN; l=2 m; k<sub>r</sub>=140 MPa; E=2⋅10<sup>5</sup> MPa.

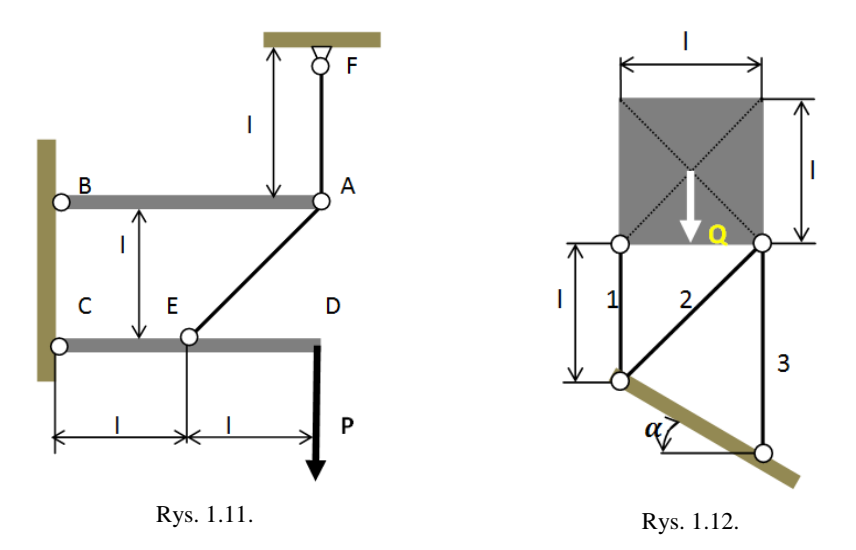

**1.9.** Blok o ciężarze Q podparty jest prętami jak pokazuje Rys.1.12. Obliczyć przekroje poprzeczne prętów. Dane: Q=800 kN; l=1 m;  $\alpha$ =30°; k<sub>r</sub>=k<sub>c</sub>=160 MPa.

**1.10.** Zaprojektować pręty podtrzymujące jednorodny ciężar Q pokazany na Rys.1.13. Przyjąć pręty w postaci rur wg PN-EN 10210-2:2000. Obliczyć odchylenie od pionu ścianki AB. Dane: Q=600 kN; l=2 m; k<sub>r</sub>=k<sub>c</sub>=140 MPa;  $E=2.10^5$  MPa.

**1.11.** Zaprojektować pręty utrzymujące pomost o ciężarze G pokazany na Rys.1.14. Dane: G=300 kN; a=1,6 m; b=80 cm; h=60 cm; c=50 cm; d=40 cm;  $k_r = k_c = 160$  MPa.

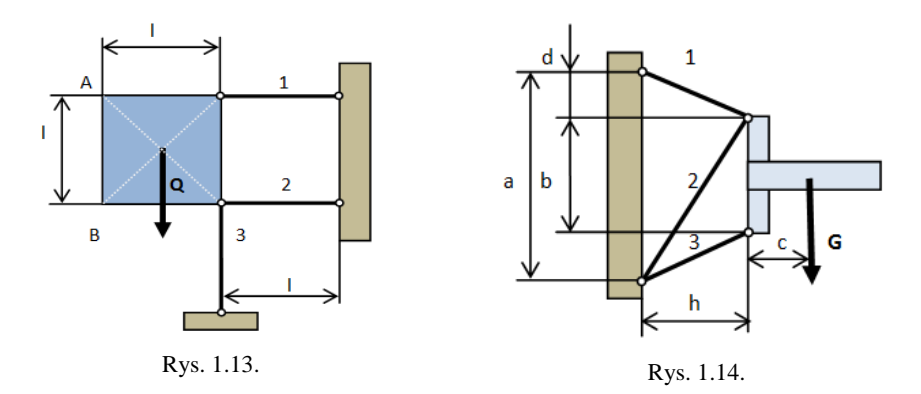

**1.12.** Sztywna belka (Rys. 1.15) jest jednym końcem zamocowana przegubowo w ścianie oraz podwieszona do sprężystego pręta o module Younga E, na którym naklejony jest czujnik tensometryczny. Jaka masa m została powieszona na końcu sztywnej belki jeśli wskazania tensometru wyniosły ε. Dane:

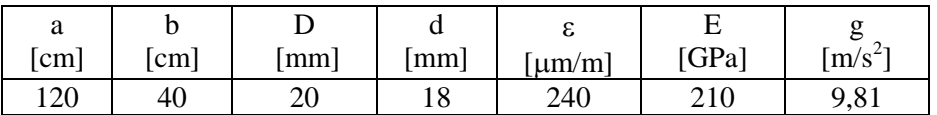

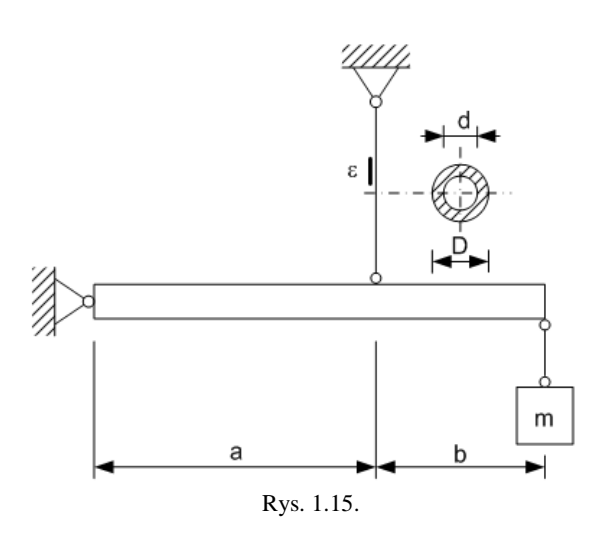

Odpowiedź: m=229,99kg

**1.13.** Sztywna belka (Rys. 1.16) jest zamocowana do fundamentu za pomocą przegubu oraz do sprężystego pręta o module Younga E i długości l. Na jednym z końców belki zamocowany jest czujnik zegarowy. Jaka masa m znajduje się na drugim końcu belki, jeśli wskazanie czujnika wyniosło ∆l.

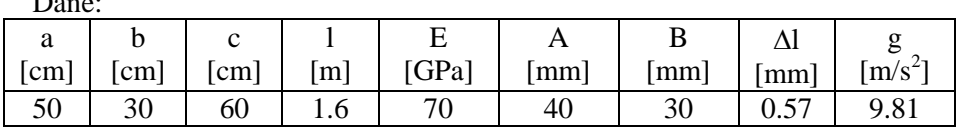

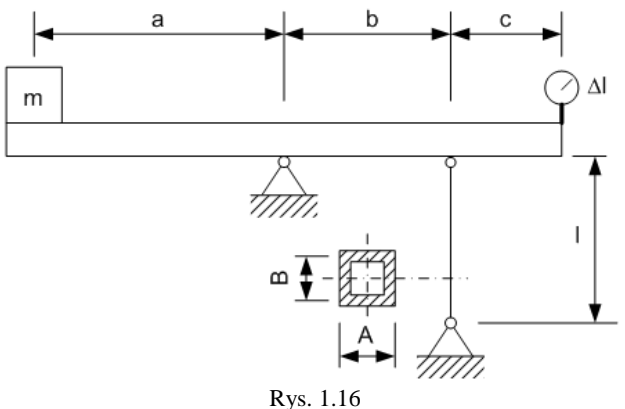

Odpowiedź: m=355,88kg

Dane:

**1.14.** Sztywny element konstrukcji (Rys. 1.17) w kształcie litery "L" jest zamocowany do fundamentu za pomocą przegubu oraz do sprężystego pręta o długości l o module Younga E. Na jednym z końców znajduje się czujnik zegarowy, który po nałożeniu masy m wskazał wartość ∆l. Jaką masą został obciążony element.

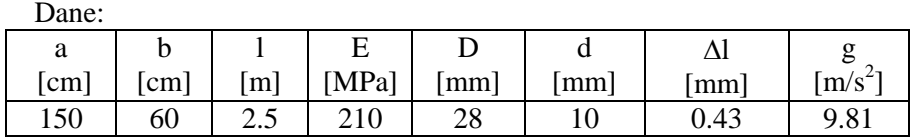

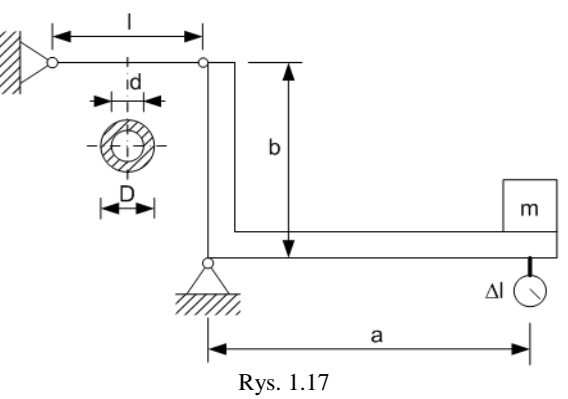

Odpowiedź: m=316,48kg

1.15. Sztywny element konstrukcji (Rys. 1.18) w kształcie litery "L" jest zamocowany do fundamentu za pomocą przegubu oraz do sprężystego pręta o module Younga E na którym naklejony jest czujnik tensometryczny. Do jednego z końców przymocowana jest linka przerzucona przez krążek i utrzymująca masę m. Wyznaczyć masę m, jeśli wskazania tensometru wynoszą ε.

Dane:

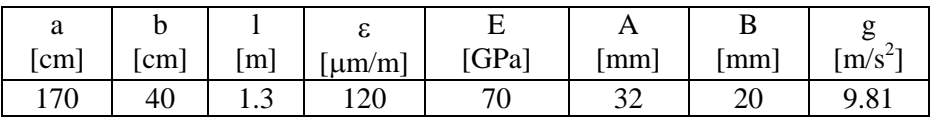

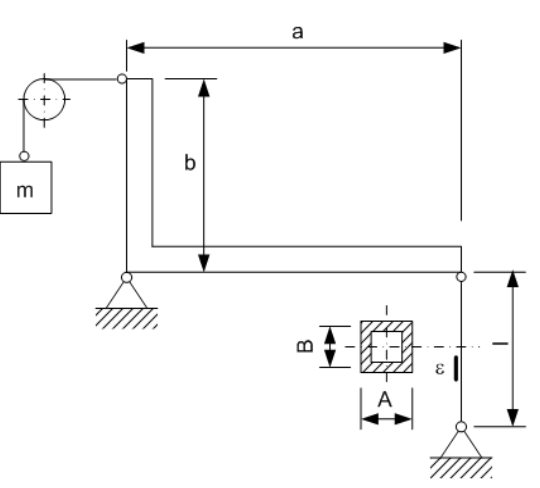

Rys. 1.18.

Odpowiedź: m=2271kg

**1.16.** Nieodkształcalny element K (Rys.1.19) podwieszono do nieodkształcalnego stropu za pośrednictwem dwóch sprężystych wieszaków AB i CD.

Wieszak AB jest wykonany ze stali  $(E_s = 2.10^5 \text{ MPa})$  i ma średnicę  $d_1$  = 20 mm, zaś wieszak CD z miedzi ( $E_m = 1.10^5$  MPa) i ma średnicę  $d_2 = 25$  mm. Pozostałe dane jak na rysunku. Należy obliczyć wymiar "a" tak, aby element K po odkształceniu wieszaków pozostał poziomy i określić naprężenia normalne w wieszakach. Rys. 1.19

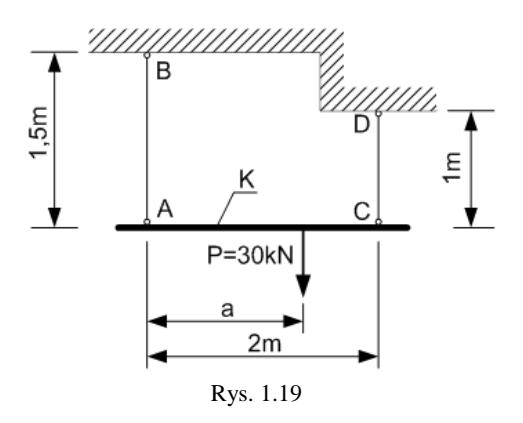

Odpowiedź:  $\sigma_{AB}$ =44MPa,  $\sigma_{CD}$ =33MPa, a=1,08m

**1.17.** Zbiornik przedstawiony na rysunku 1.20 jest napełniany cieczą o ciężarze właściwym γ. Na jednej z nóg naklejony jest tensometr, którego wskazania przed napełnieniem wynosiły zero. Do jakiej wysokości h napełniono zbiornik, jeśli wskazania tensometru wynoszą ε ?

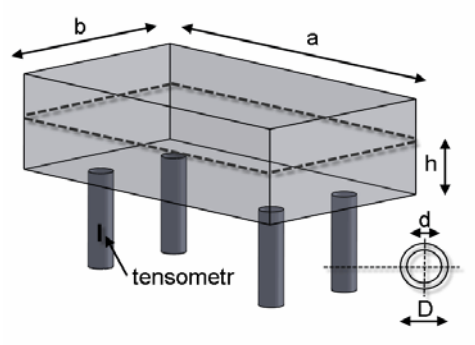

Rys. 1.20

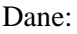

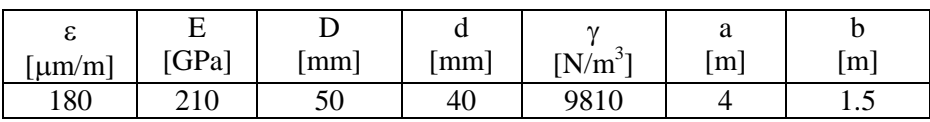

Odpowiedź :  $h = 1,816$  m

#### <span id="page-17-0"></span>**1.2. Wymiana prętów w kratownicach płaskich**

**1.18.** Zaprojektować przekroje prętów nr 2,3 i 4 kratownicy przedstawionej na Rys.1.21. Siły w w/w prętach wyznaczyć metodami Rittera i Culmanna. Dane: P=80 kN; l=1 m;  $k_r=k_c=160$  MPa.

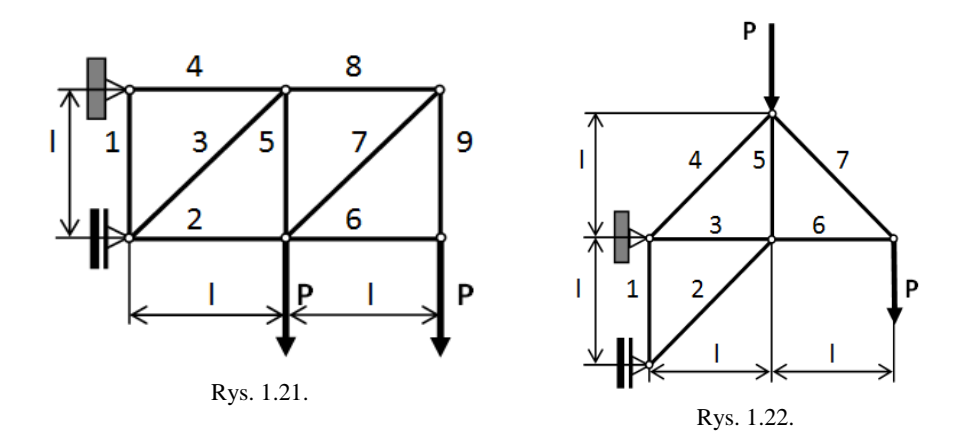

**1.19.** Zaprojektować pręty nr 4,5 i 6 kratownicy pokazanej na Rys.1.22. Siły w prętach wyznaczyć metodami Rittera i Culmanna. Dane: P=100 kN; l=1 m;  $k_r = k_c = 120$  MPa.

**1.20.** Zaprojektować pręty nr 2,3 i 4 kratownicy pokazanej na Rys.1.23. Przyjąć przekroje dwuteowe prętów wg PN-91/H-93407 Siły w prętach wyznaczyć stosując metody Rittera i Culmanna. Dane: P=80 kN; l=1 m-długości prętów;  $k_r = k_c = 120$  MPa.

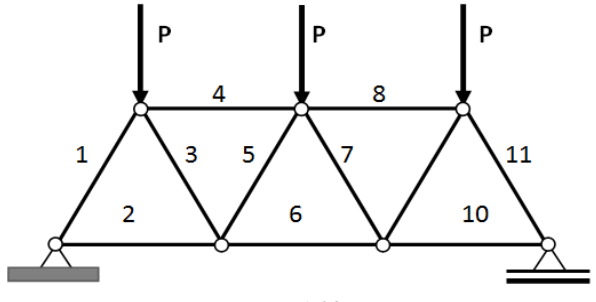

Rys. 1.23.

**1.21.** Wymienić pręty nr 4,5 i 6 kratownicy przedstawionej na Rys.1.24. Dobrać pręty w postaci teowników wg PN-EN 10055:1999. Siły w prętach wyznaczyć stosując metody Rittera i Culmanna. Dane: P=160 kN; l=2 m-długości prętów;  $k_r = k_c = 150$  MPa.

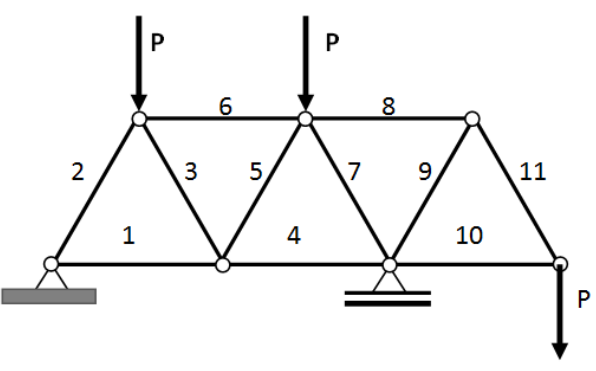

Rys. 1.24.

**1.22.** Zaprojektować pręty nr 6,7 i 8 kratownicy pokazanej na Rys.1.25. Siły w w/w prętach wyznaczyć metodami Rittera i Culmanna. Dane: P=50 kN; l=1m długości wszystkich prętów;  $k_r=k_c=160$  MPa.

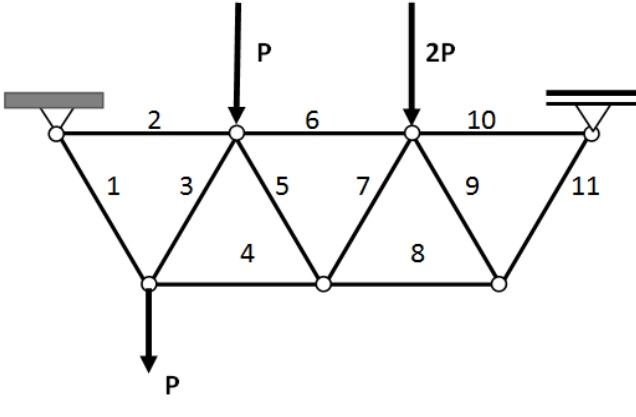

Rys. 1.25

**1.23.** Zaprojektować pręty nr 2,5 i 8 w kratownicy na Rys.1.26.. Dane; P=90 kN; l=1 m;  $k_r = k_c = 120$  MPa.

<span id="page-19-0"></span>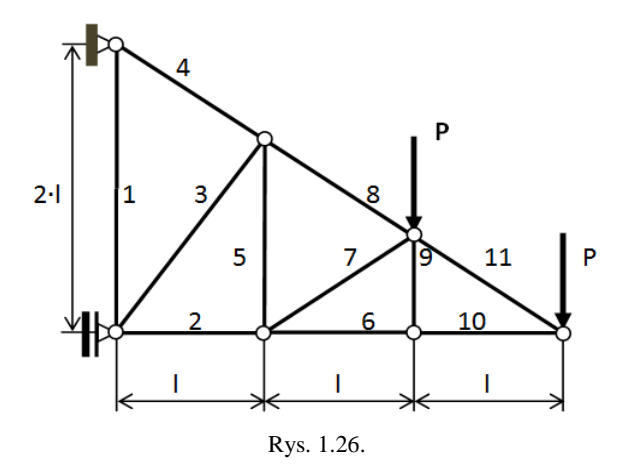

**1.24.** Zaprojektować pręty nr 6,7 i 8 kratownicy pokazanej na Rys.1.27. Siły w prętach wyznaczyć metodami Rittera i Culmanna. Przekroje poprzeczne prętów dobrać wg PN. Dane: P=60 kN; a=1 m;  $k_r=k_c=120$  MPa.

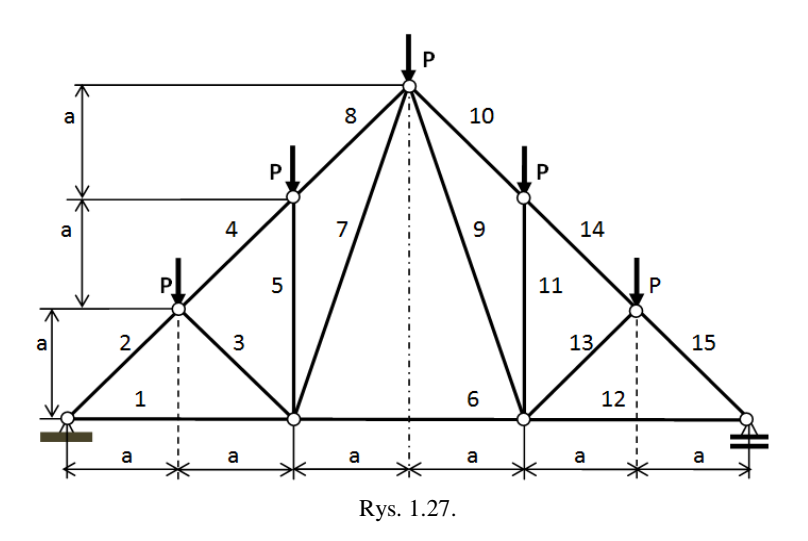

**1.3. Wyznaczanie przekrojów poprzecznych prętów kratownic**

**1.25**. Zaprojektować pręty AC i BC wspornika obciążonego jak pokazuje Rys.1.28. Pręty przyjąć w postaci rurek z duralu wg PN-EN 754-1:2002. P=10 kN; α=30<sup>0</sup>; β=45<sup>0</sup>; k<sub>r</sub>=k<sub>c</sub>=75 MPa.

**1.26.** Dobrać przekroje poprzeczne prętów stalowych 1 i 2 (Rys.1.29) takie ażeby przemieszczenie węzła A było pionowe. Obliczyć wartość tego przemieszczenia. Dane: P=200 kN; długość pręta AC=1 m; α=30<sup>0</sup>; β=45<sup>0</sup>;  $k_r = k_c = 150 \text{ MPa}; E = 2.10^5 \text{ MPa}.$ 

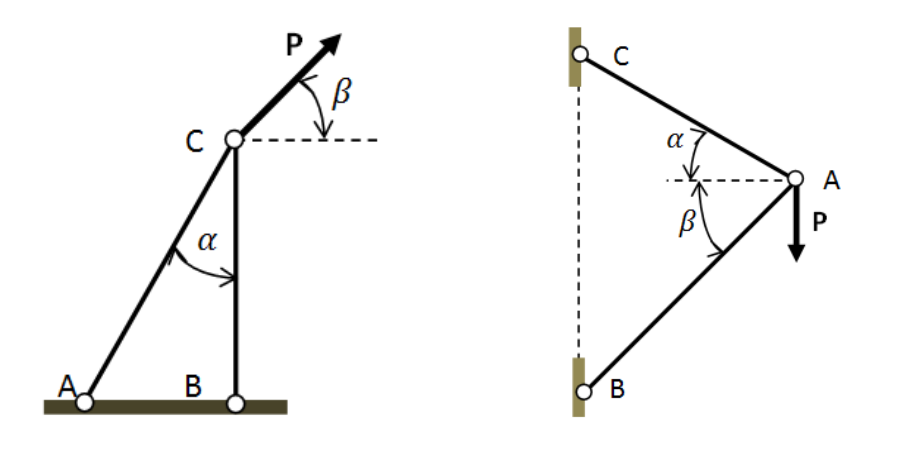

Rys. 1.28. Rys. 1.29.

**1.27.** Zaprojektować pręty kratownicy pokazanej na Rys.1.30. Pręty przyjąć w postaci rur wg PN-EN 10210-2:2000. Obliczyć pionowe przemieszczenie węzła B. Dane: Q=160 kN; l=4 m; a=50 cm; b=1,5 m;  $k = k_c$ =120 MPa; E=2·10<sup>5</sup> MPa.

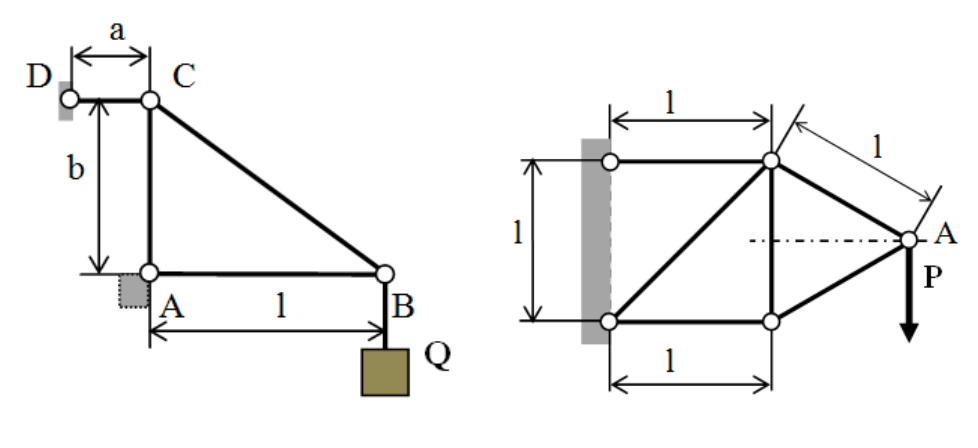

Rys. 1.30. Rys. 1.31.

**1.28.** Zaprojektować pręty kratownicy obciążonej siłą P jak pokazuje Rys.1.31. Przyjąć pręty w postaci rur z duralu wg PN-EN 754-1:2002. Obliczyć pionowe przemieszczenie węzła A kratownicy.

P=40 kN; l=1 m; k<sub>r</sub>=k<sub>c</sub>=800 MPa; E=7·10<sup>4</sup> MPa.

**1.29.** Zaprojektować pręty kratownicy przedstawionej na Rys.1.32. Przyjąć przekroje poprzeczne prętów w postaci dwuteowników wg PN-91/H-93407. Siły w prętach wyznaczyć metodą analityczną równoważenia węzłów i wg planu sił Cremony. Dane: P=240kN; l=2m - długości poszczególnych prętów;  $k_r = k_c = 120$  MPa.

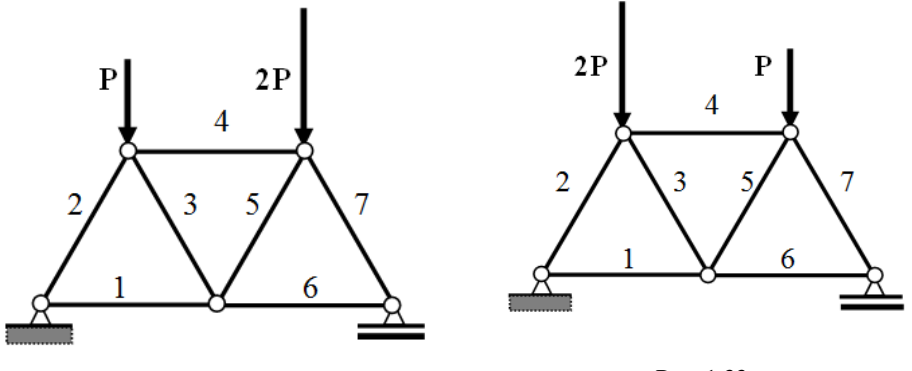

Rys. 1.32.

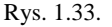

**1.30.** Zaprojektować pręty kratownicy pokazanej na Rys.1.33. Pręty przyjąć w postaci rur wg PN-EN 10210-2:2000. Wartości sił wyznaczyć stosując metodą analityczną równoważenia węzłów i plan sił Cremony. Dane: P=80 kN; l=1 mdługości prętów;  $k_r=k_c=140$  MPa.

**1.31.** Obliczyć przekroje poprzeczne prętów kratownicy pokazanej na Rys.1.34. Dane: P=200 kN; a=1 m;  $k_r=k_c=160$  MPa.

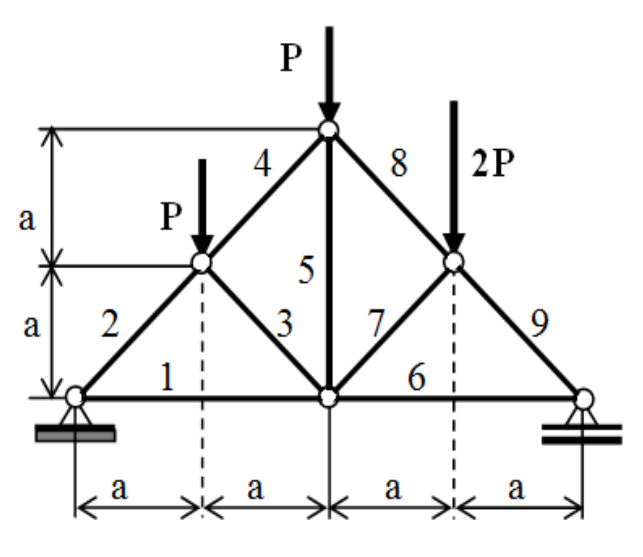

Rys. 1.34.

**1.32.** Zaprojektować pręty kratownicy pokazanej na Rys.1.35. Siły w prętach wyznaczyć metodą analityczną równoważenia węzłów i wg planu sił Cremony. Dane: P=60 kN; a=1 m; k<sub>r</sub>=k<sub>c</sub>=100 MPa.

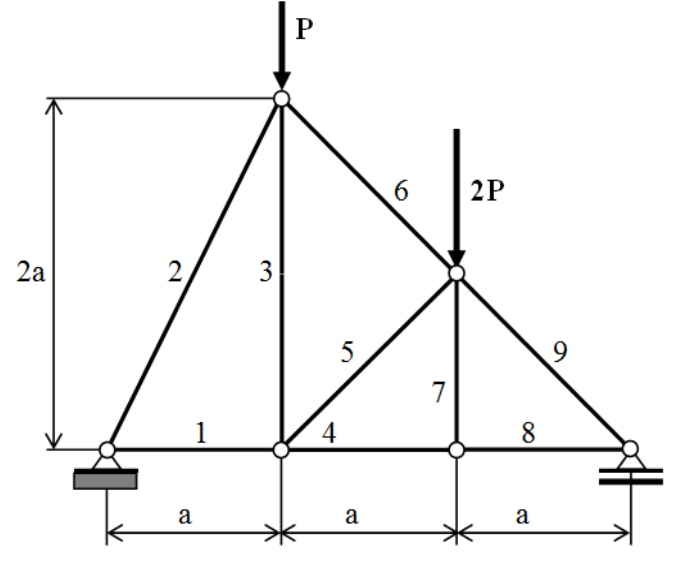

Rys. 1.35.

## <span id="page-23-0"></span>**1.4. Obliczanie przekrojów poprzecznych prętów z uwzględnieniem możliwości utraty stateczności**

**1.33.** Zaprojektować kołowe przekroje poprzeczne prętów kratownicy pokazanej na Rys.1.36 z uwzględnieniem możliwości wyboczenia. Dane: P=200 kN; l=1,5 m; k<sub>r</sub>=k<sub>c</sub>=120 MPa; R<sub>H</sub>=220 MPa; R<sub>e</sub>=280 MPa; E=2·10<sup>5</sup>MPa.

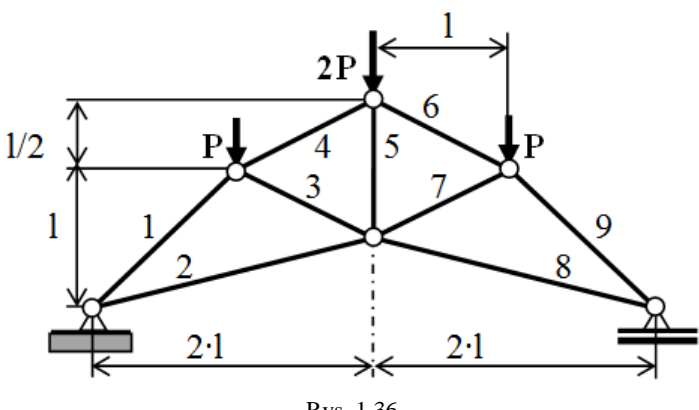

Rys. 1.36.

**1.34.** Obliczyć dopuszczalną wartość siły P jaką można obciążyć słup o średnicy d pokazany na Rys.1.37. z uwzględnieniem możliwości utraty stateczności. W przypadku wyboczenia niesprężystego zastosować wzór Johnsona-Ostenfelda. Dane: l=2 m; d=15 cm; k<sub>c</sub>=120 MPa; R<sub>H</sub>=200 MPa; R<sub>e</sub>=260 MPa; E=2·10<sup>5</sup> MPa.

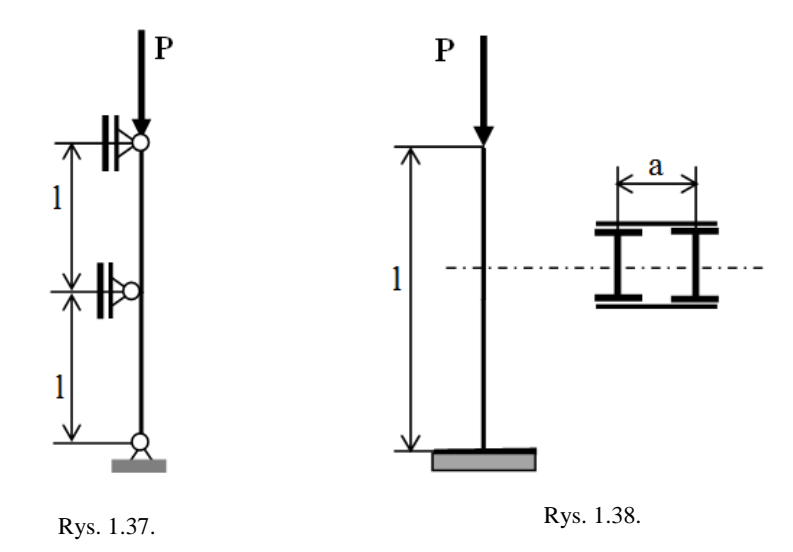

**1.35.** Przekrój poprzeczny słupa (Rys.1.38) stanowią dwa połączone ze sobą dwuteowniki 160 wg PN-91/H-93407. Zaprojektować minimalny wymiar rozstawu dwuteowników "a" przy którym można dopuścić największą siłę ściskającą P z uwzględnieniem możliwości utraty stateczności. Obliczyć wartość tej siły. Dane: l=5 m; k<sub>c</sub>=140 MPa' R<sub>H</sub>=240 MPa; R<sub>e</sub>=280 MPa; E=2·10<sup>5</sup>MPa.

**1.36.** Bardzo smukły pręt (Rys.1.39) wykonano z dwu płaskowników połączonych tak, że tworzą ze sobą jedną całość. Na pręt działa osiowa siła ściskająca. Końce pręta podparte są przegubowo względem osi z oraz sztywno utwierdzone względem osi y.

Wyznaczyć wielkość rozsunięcia e płaskowników, przy założeniu, że współczynnik bezpieczeństwa na wyboczenie w kierunku osi z ma być dwa razy większy od analogicznego w kierunku osi y.

Odpowiedź:  $e = \frac{1}{2} \sqrt{\frac{h^2}{2} - b^2}$  $e = \frac{1}{3} \sqrt{\frac{h^2}{2} - b^2}$ 

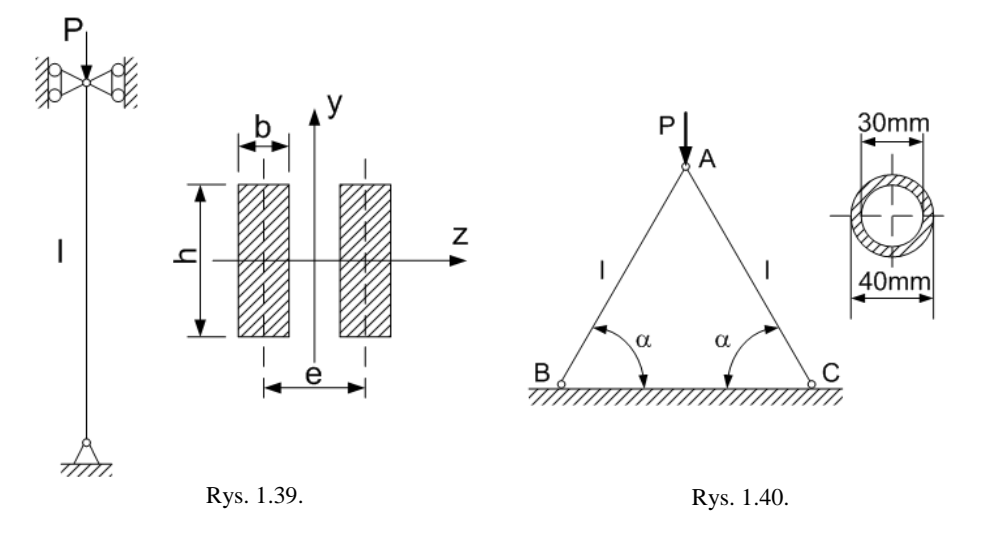

**1.37.** Przy jakiej sile P pręty AB i AC (Rys.1.40) układu o długościach l=1500mm ulegną wyboczeniu, jeśli  $\alpha = 60^\circ$ . Przekrój prętów stanowi rura aluminiowa o wymiarach jak na rysunku. Moduł sprężystości wzdłużnej dla materiału prętów E=0,7⋅10<sup>5</sup>MPa.

Odpowiedź: P=45,68kN

**1.38.** Słup obciążony osiową siłą ściskającą P jest utworzony z dwóch ceowników (Rys. 1.41), rozsuniętych na taką odległość a, że  $J_y = J_z$ . Słup ma

wysokość L = 5m, jednym końcem jest utwierdzony, zaś drugi jest swobodny. Wyznaczyć wartość dopuszczalnej siły P oraz odległość a. Dane :  $R_e = 240 \text{ MPa}$ ,  $R_H = 200 \text{ MPa}$ ,  $E = 2.1 \cdot 10^5 \text{ MPa}$ ,  $s_{gr} = 100$ .

Odpowiedź:  $P_{kr}$ =1109kN

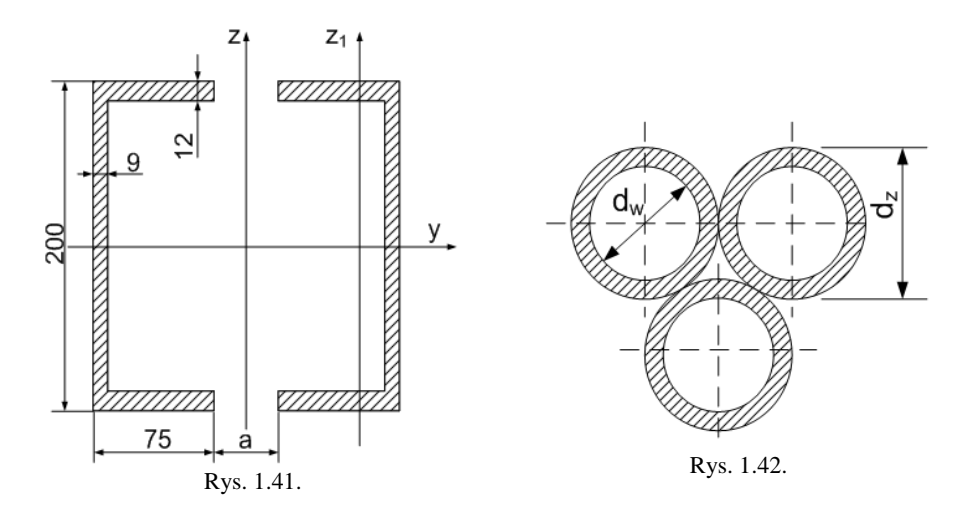

**1.39.** Jaką siłą ściskającą P możemy obciążyć słup o wysokości l = 5 m, utworzony z trzech połączonych ze sobą rur stalowych (Rys. 1.42)? Końce słupa traktować jako zamocowane przegubowo. Materiał St3, naprężenia dopuszczalne na ściskanie k<sub>c</sub> = 140 MPa,  $d_z$  = 8 cm,  $d_w$  = 6 cm.

Odpowiedź:  $P = 406$  kN

**1.40.** Stalowy pręt kratownicy (Rys. 1.43) bardzo smukły o długości l i przekroju teownikowym jest ściskany. Końce pręta połączone są przegubowo z węzłami kratownicy. Wyznaczyć siłę krytyczną pręta i siłę dopuszczalną, ściskającą przy współczynniku bezpieczeństwa  $n_b = 2$ . Dane: B = 10 mm,  $E = 196$  GN/m<sup>2</sup>, 1 = 100cm, a = 1mm, H = 10 mm, b = 1 mm.

Odpowiedź: siła krytyczna 79,8 N siła dopuszczalna 39,2 N

<span id="page-26-0"></span>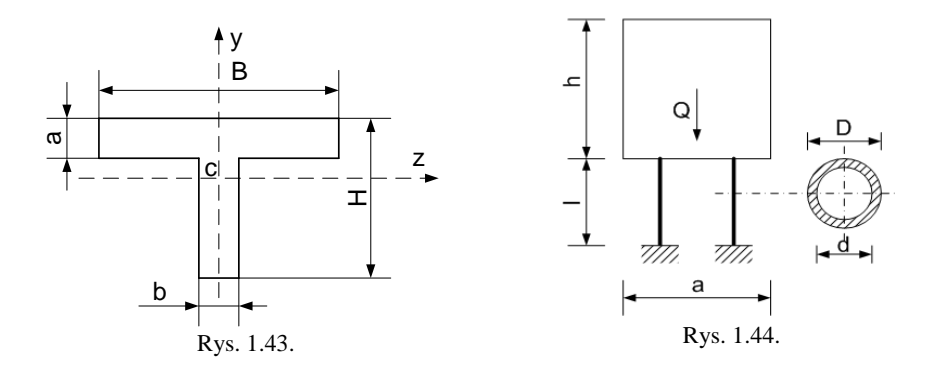

**1.41**. Zbiornik o podstawie kwadratu axa (Rys. 1.44) został ustawiony na czterech słupach o przekrojach rurowych. Wyznaczyć jego maksymalną wysokość h, jeśli będzie napełniony cieczą, której ciężar właściwy wynosi  $\gamma = 9810 \text{N/m}^3$ . Dane: l=1,2m, a=1,7m, D=50mm, d=40mm, k<sub>r</sub>=120MPa. Współczynnik zmniejszający β zależny od smukłości podany jest w tabeli

| $\circ$ | $\Xi$   | . ਨ। | $\bar{\infty}$   | ₹                    | $\overline{50}$      |   | <u>ଟା</u> ର | 80 | 50                                                                                                    | $\Xi$ | $\Xi$   | $\overline{\sim}$ | $\sim$                  | ₹                                  | ൱ | ত      | $\overline{\phantom{0}}$ | ∞      |                            |                 |            |  |
|---------|---------|------|------------------|----------------------|----------------------|---|-------------|----|----------------------------------------------------------------------------------------------------|-------|---------|-------------------|-------------------------|------------------------------------|---|--------|--------------------------|--------|----------------------------|-----------------|------------|--|
| ⊂<br>δ  | 98<br>⊂ | 56   | $\tilde{e}$<br>⊂ | $\overline{89}$<br>⊂ | $\overline{85}$<br>⊂ | ⊂ | ⊂           | 0  | $\frac{1}{2}$ $\frac{1}{2}$ $\frac{1}{2}$ $\frac{1}{2}$ $\frac{1}{2}$ $\frac{1}{2}$ $\frac{1}{2}$ $\frac{1}{2}$<br>0 | ⊂     | 48<br>⊂ | 42<br>0           | $\omega$<br>$\sim$<br>⊂ | $\sim$<br>$\mathfrak{g}$<br>$\sim$ | ∞ | $\sim$ | $\sim$                   | $\sim$ | $_{\infty}$<br>1<br>$\sim$ | −<br>$\sqrt{2}$ | $\sqrt{2}$ |  |

Odpowiedź: h<3,348m

### **1.5. Zadania statycznie niewyznaczalne**

**1.42.** Obliczyć średnicę pręta pokazanego na Rys.1.45 jeśli dopuszczalne są naprężenia k<sub>r</sub>=k<sub>c</sub>=120 MPa i przemieszczenie punktu C równe u<sub>C</sub>≤1 mm. Wykonać wykres sił normalnych w przekrojach poprzecznych N(x). Pozostałe dane: P=60 kN; l=3 m; E=2 $\cdot$ 10<sup>5</sup> MPa.

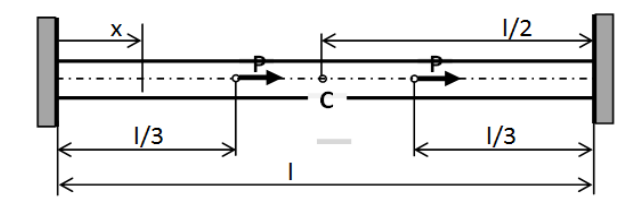

Rys. 1.45.

**1.43.** Obliczyć przekrój poprzeczny pręta zamocowanego i obciążonego jak przedstawia Rys.1.46. Dla pręta o takim przekroju wykonać wykresy sił normalnych w przekroju poprzecznym N(x) i przemieszczeń poszczególnych punktów wzdłuż osi x  $u(x)$ . Dane: P=240 kN; l=1,2 m; k<sub>r</sub>=k<sub>c</sub>=140 MPa;  $E=2.10<sup>5</sup>MPa$ .

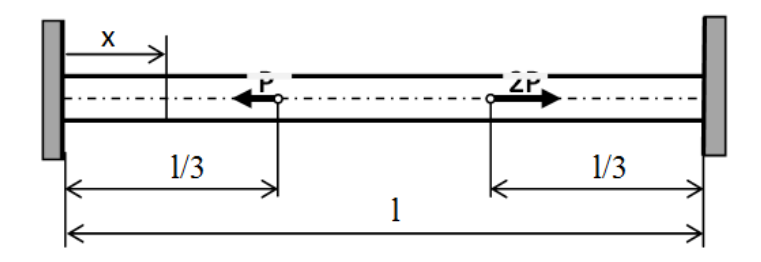

Rys. 1.46.

**1.44.** Pręt pryzmatyczny o średnicy d wpasowany został bez luzu i bez wcisku pomiędzy dwie nieodkształcalne ściany oraz poddany obciążeniu ciągłemu q jak pokazuje Rys.1.47. Wykonać wykres sił normalnych N(x) oraz obliczyć wymaganą średnicę pręta. Dane:  $q=60$  kN/m;  $l=2$  m;  $k=k<sub>c</sub>=120$  MPa;  $E=2.10^5$  MPa.

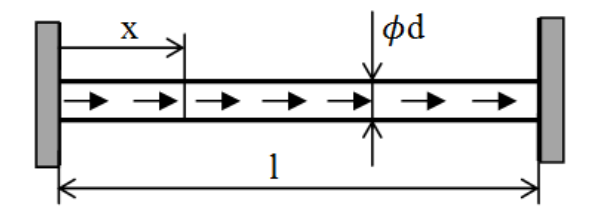

Rys. 1.47.

**1.45.** Obliczyć średnice pręta stopniowanego obustronnie sztywno zamocowanego i obciążonego siłą P jak pokazuje Rys.1.48. Wykonać wykresy sił normalnych N(x) i przemieszczeń u(x). Dane: P=300 kN; l=1,8 m; k<sub>r</sub>=k<sub>c</sub>=160 MPa;  $E=2.10<sup>5</sup>MPa$ .

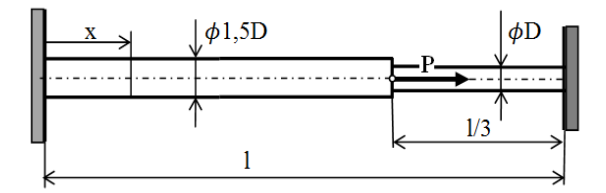

Rys. 1.48.

**1.46.** Zaprojektować średnice stopniowanego pręta zamocowanego i obciążonego jak pokazuje Rys.1.49. Wykonać wykres sił normalnych N(x) i przemieszczeń  $u(x)$ . Dane: q=180 kN/m; l=1 m; k<sub>r</sub>=k<sub>c</sub>=120 MPa; E=2·10<sup>5</sup> MPa.

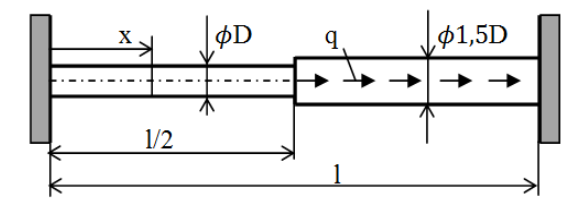

Rys. 1.49.

**1.47.** Obliczyć przekroje poprzeczne pręta stopniowanego zamocowanego i obciążonego jak pokazuje Rys.1.50. Wykonać wykresy sił normalnych N(x) i naprężeń normalnych σ(x) w przekrojach poprzecznych. Dane: P=300 kN; a= 1 m;  $k<sub>r</sub>=k<sub>c</sub>=150 MPa$ ; E=const.

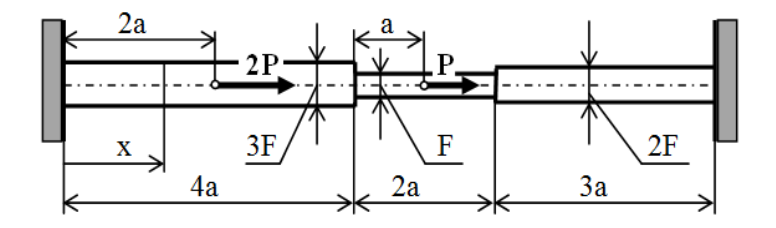

Rys. 1.50

**1.48.** Zaprojektować wymiary poprzeczne pręta stopniowanego pokazanego na Rys.1.51. Wykonać dla tego pręta wykresy sił normalnych N(x) i przemieszczeń osiowych u(x). Dane: P=240 kN; 1=1,8 m; k<sub>r</sub>=k<sub>c</sub>=120 MPa; E=2·10<sup>5</sup> MPa.

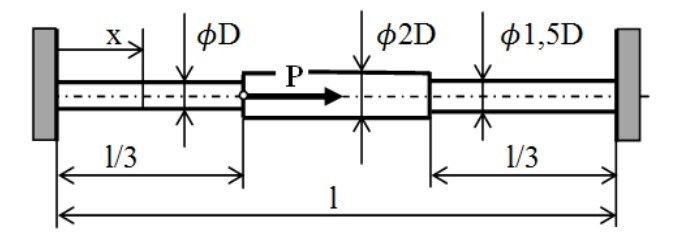

Rys. 1.51.

**1.49.** Zaprojektować przekroje prętów 1 i 2 podtrzymujących jednorodną sztywną belkę AB o ciężarze Q pokazaną na Rys.1.52. Obliczyć pionowe przemieszczenie końca B belki.

Dane: Q=320 kN; a=1 m;  $\alpha = 30^0$ ; k<sub>r</sub>=k<sub>c</sub>=120 MPa; E=2·10<sup>5</sup> MPa.

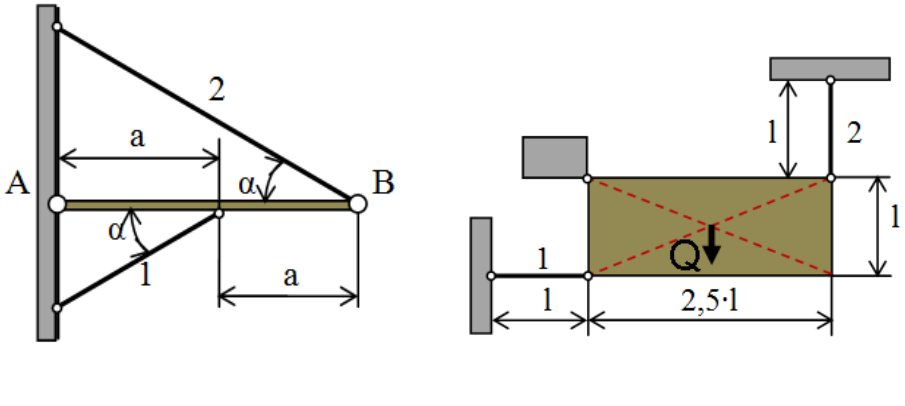

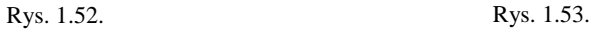

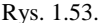

**1.50.** Zaprojektować pręty nr 1 i 2 podtrzymujące prostopadłościenny jednorodny blok o ciężarze Q jak pokazuje Rys.1.53. Dane: Q=800 kN; l=1 m;  $F_1/F_2$ =2-stosunek przekrojów poprzecznych prętów 1 i 2; k<sub>r</sub>=k<sub>c</sub>=160 MPa.

**1.51.** Sztywna tarcza K (Rys. 1.54) jest zamocowano za pomocą przegubów do dwóch prętów oraz do ściany w punkcie A. Wyznaczyć dopuszczalną wartość siły P wiedząc, że dopuszczalne naprężenia na rozciąganie materiału prętów wynoszą kr. Moduł Younga  $E = 210$  GPa.

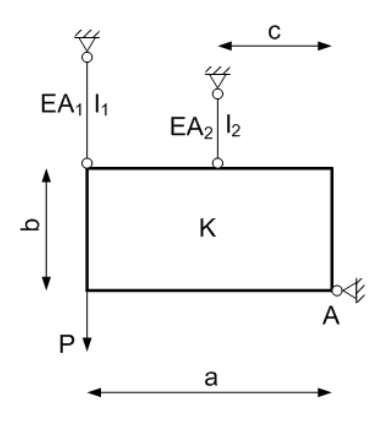

Rys. 1.54.

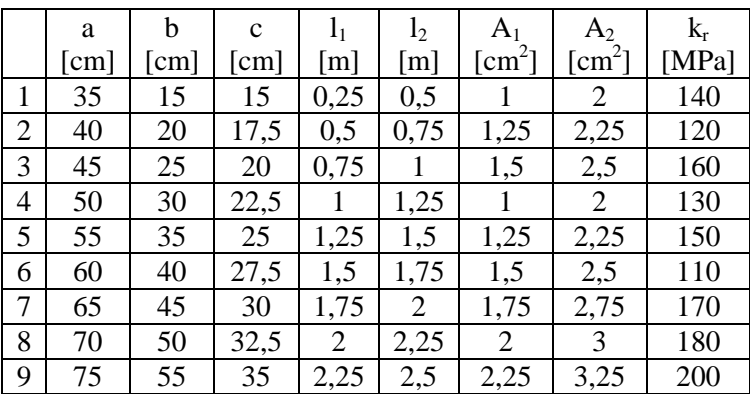

Odpowiedzi:

Dane:

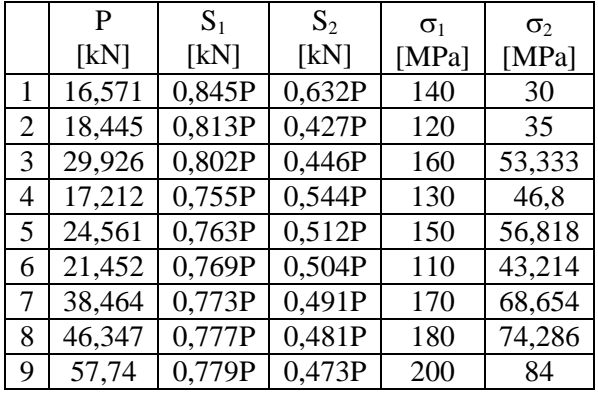

**1.52.** Sztywna tarcza K (Rys. 1.55) zamocowana za przegubów do dwóch prętów oraz do ściany w punkcie A. Wyznaczyć dopuszczalną wartość siły P wiedząc,<br>że dopuszczalne naprężenia na że dopuszczalne naprężenia na rozciąganie materiału prętów wynoszą

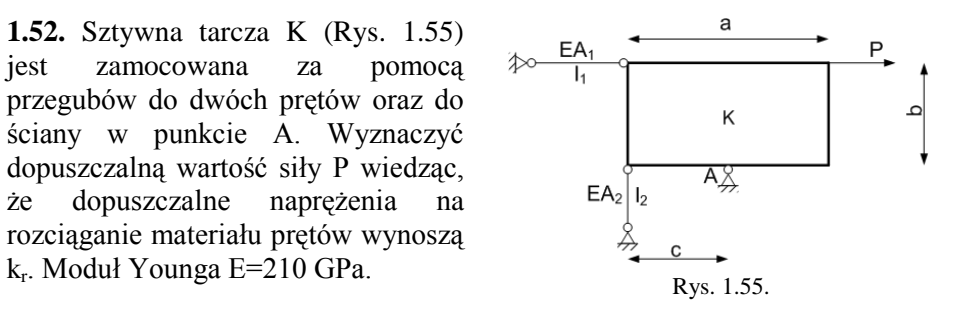

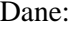

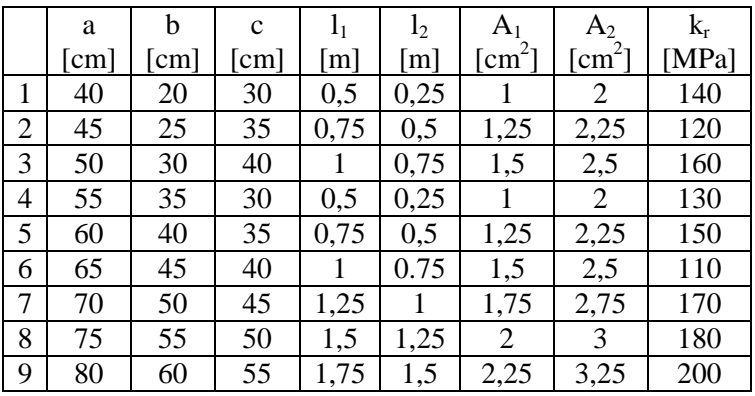

Odpowiedzi:

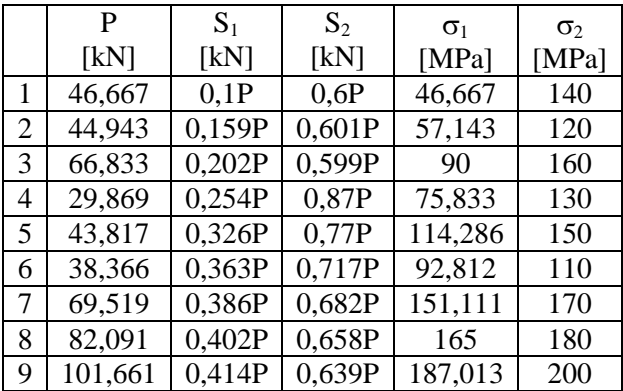

**1.53.** Dwa elementy cylindryczne (Rys. 1.56), wykonane z różnych materiałów są razem połączone a ich końce zamurowane. naprężenia powstaną w obu elementach jeśli na powierzchnię w przekroju B będzie działać ciśnienie p ?

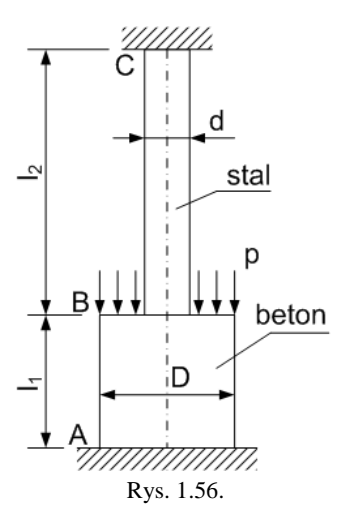

Dane:

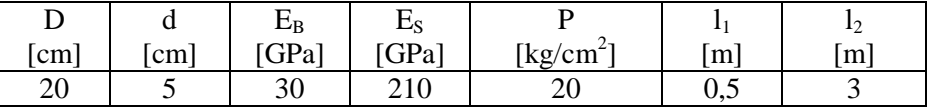

Odpowiedź :  $\sigma_{AB} = 1,714 \text{ MPa}, \sigma_{BC} = -1,999 \text{ MPa}$ 

**1.54.** Sztywna belka (Rys. 1.57) jest zamocowana za pomocą przegubów do muru oraz dwóch prętów, których długości wynoszą l<sub>1</sub> i l<sub>2</sub> i przekrojach A. Do skrajnego końca belki przyłożona jest siła P. Wyznaczyć wartość naprężeń jakie pojawią się w prętach. Sprawdzić czy pręt ściskany nie ulegnie wyboczeniu jeśli jego przekrój jest kołowy. Moduł Younga E=210 GPa.

Dane:

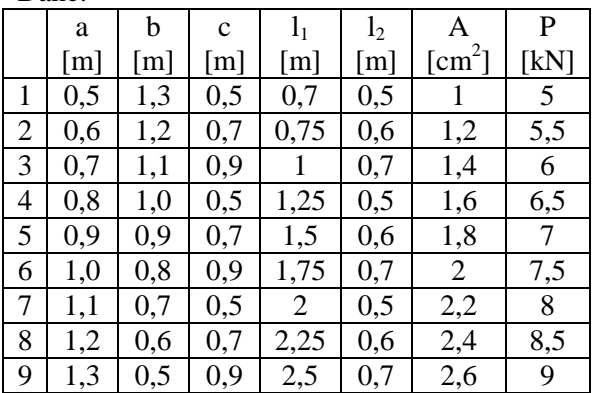

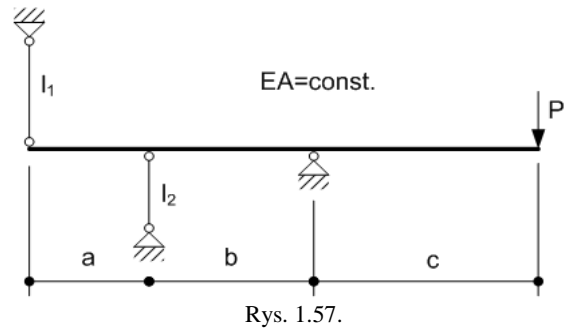

Odpowiedzi:

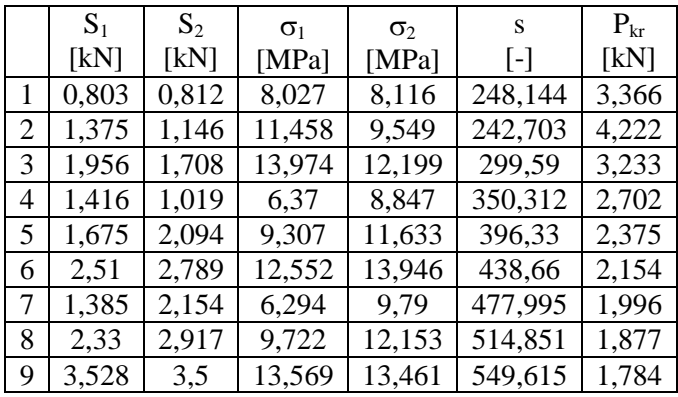

**1.55.** Sztywna belka (Rys. 1.58) jest zamocowana za pomocą przegubów do ściany oraz dwóch prętów, których długości wynoszą  $l_1$  i  $l_2$  i przekrojach A. Do przeciwnego końca belki przyłożona jest siła P. Wyznaczyć wartość naprężeń jakie pojawią się w prętach. Sprawdzić czy pręt ściskany nie ulegnie wyboczeniu jeśli jego przekrój jest kołowy.

Dane:

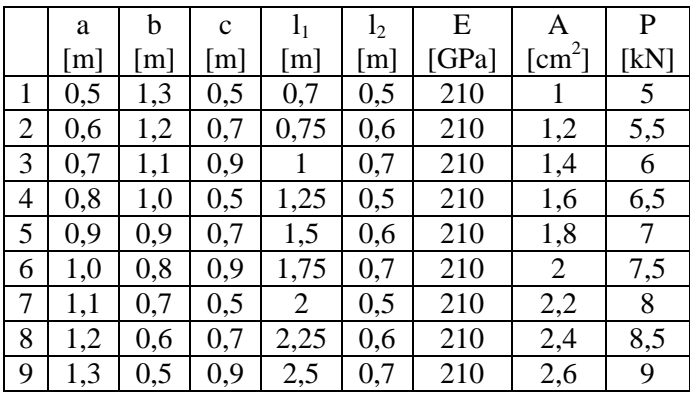

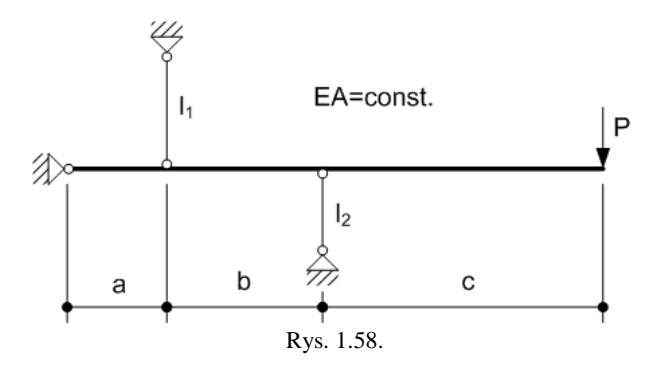

Odpowiedź:

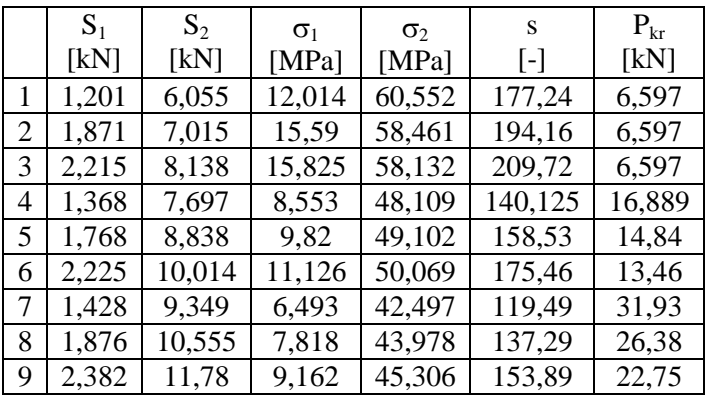

**1.56.** Sztywna tarcza K (Rys. 1.59) jest podparta przegubowo w punkcie C oraz dwoma prętami sprężystymi 1 i 2. Wyznaczyć naprężenia w prętach spowodowane obciążeniem siłą P oraz kąt obrotu tarczy. Dane :  $P = 12$  kN,  $A_1 = 2$  cm<sup>2</sup>,  $A_2 = 3$  cm<sup>2</sup>,  $I_1 = 1,25$  m,  $I_2 = 0,75$  m,  $a = 1$  m,  $b = 1,5$  m,  $E = 2 \cdot 10^5$  MPa

Odpowiedź:  $\sigma_1 = 36,923MPa$ ,  $\sigma_2 = 30,769MPa$ 

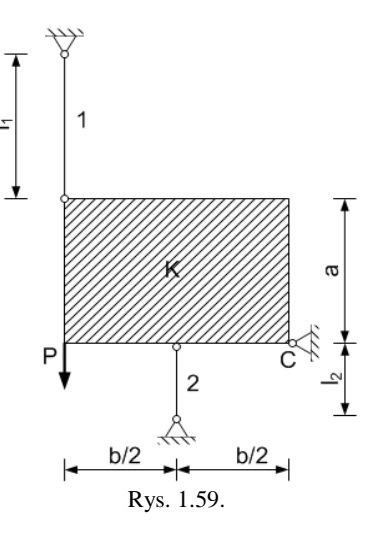

**1.57.** Pręt o zmiennym przekroju poprzecznym (Rys. 1.60) umieszczono między dwiema nieodkształcalnymi ścianami i obciążono siłami  $F_1$  i  $F_2$  jak na rysunku. Obliczyć naprężenia w poszczególnych przekrojach oraz wykonać ich wykres. Dane:  $A_{AB} = 80 \text{ cm}^2$ ,  $A_{BC} = 60 \text{ cm}^2$ ,  $A_{CD} = 100$  cm<sup>2</sup>,  $l_{AB} = 0.5$  m,  $l_{BC} = 0.8$  m,  $l_{CD} = 0.6$  m,  $F_1 = 300$  kN,  $F_2 = 500$  kN,  $E = 0.8 \cdot 10^5$  MPa

Odpowiedź:  $\sigma_{AB} = 13,681 \text{ MPa}$ ,  $σ<sub>BC</sub>=-31,759MPa, σ<sub>CD</sub>=30,945MPa$ 

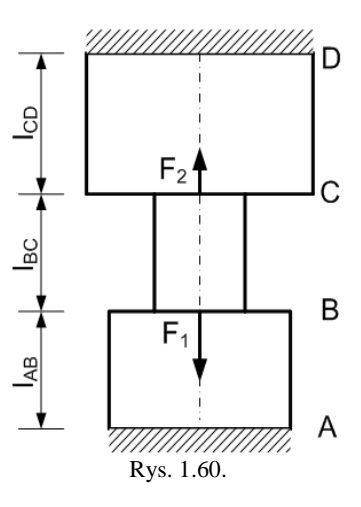

**1.58.** Nieodkształcalny element K (Rys. 1.61) został podwieszony na dwóch sprężystych wieszakach do nieodkształcalnego stropu i podparty podporą przegubową. W prętach 1 i 2 układu obliczyć naprężenia normalne. Pola przekroju poprzecznego prętów 1 i 2:  $A_1 = 20 \cdot 10^{-4} \text{ m}^2$ ,  $A_2 = 10 \cdot 10^{-4} \text{ m}^2$ . Pręt 1 wykonano z miedzi – moduł sprężystości podłużnej  $E_1 = 1 \cdot 10^5$  MPa, pret 2 ze stali E<sub>2</sub> =  $2.10^5$  MPa.

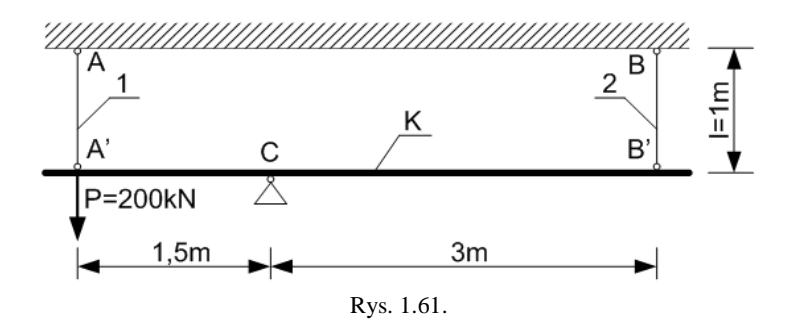

Odpowiedź:  $\sigma_{AA}$ =20MPa,  $\sigma_{BB}$ =-80MPa

**1.59.** Sztywna tarcza K (Rys. 1.62) jest podparta przegubowo w punkcie C oraz dwoma prętami sprężystymi 1 i 2. Wyznaczyć naprężenia w prętach spowodowane obciążeniem siłą P oraz kąt obrotu tarczy. Dane :  $P = 10$  kN,  $A_1 =$ 2 cm<sup>2</sup>, A<sub>2</sub> = 3 cm<sup>2</sup>, 1<sub>1</sub> = 1,5 m, 1<sub>2</sub> = 0,75 m, a = 1,5 m, b = 2,5 m, E = 2⋅10<sup>5</sup> MPa.

Odpowiedź:  $\sigma_1$ =23,438MPa,  $\sigma_2$ =46,857MPa
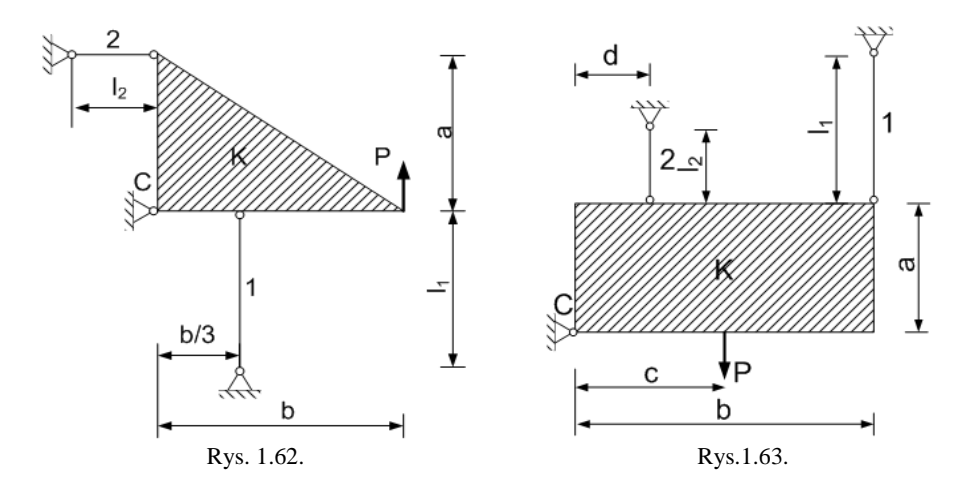

**1.60.** Sztywna tarcza K (Rys. 1.63) jest podparta przegubowo w punkcie C oraz dwoma prętami sprężystymi 1 i 2. Wyznaczyć naprężenia w prętach spowodowane obciążeniem siłą P oraz kąt obrotu tarczy. Dane : P = 10 kN,  $A_1 = 26$  mm<sup>2</sup>,  $A_2 = 30$  mm<sup>2</sup>,  $I_1 = 1$  m,  $I_2 = 0.6$  m,  $a = 0.5$  m,  $b = 1.5$  m,  $c = 0.75$  m, d = 0,25 m, E = 2⋅10<sup>5</sup> MPa.

Odpowiedź:  $\sigma_1$ =182,556MPa,  $\sigma_2$ =50,71MPa

**1.61.** Sztywna nieważka belka AB (Rys. 1.64) została zawieszona na trzech prętach dwuprzegubowych o takiej samej sztywności na rozciąganie EA, a następnie obciążona siłą F. Obliczyć obniżenie przegubów A i B belki a następnie odległość x (od lewego końca belki) punktu, w którym należałoby przyłożyć siłę F aby belka po obciążeniu została pozioma.

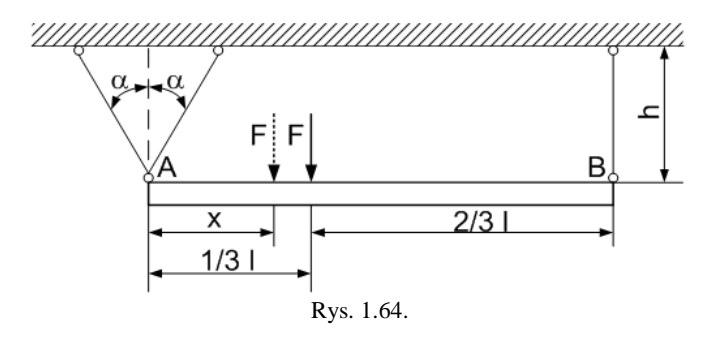

Dane:  $l = 3m$ ,  $h = 1m$ ,  $A = 4 \text{ cm}^2$ ,  $E = 2.1 \cdot 10^5 \text{ MPa}$ ,  $F = 50 \text{ kN}$ ,  $\alpha = 30^0$ .

**1.62.** Sztywna tarcza K (Rys. 1.65) jest podparta przegubowo w punkcie C oraz dwoma prętami sprężystymi 1 i 2. Wyznaczyć naprężenia w prętach

spowodowane obciążeniem siłą P oraz kąt obrotu tarczy. Dane : P = 12 kN,  $A_1 = 2$  cm<sup>2</sup>,  $A_2 = 3$  cm<sup>2</sup>,  $I_1 = 1,25$  m,  $I_2 = 0,75$  m,  $a = 1$  m,  $b = 1,5$  m,  $E = 2.10^5$  MPa.

Odpowiedź:  $\sigma_1 = 31,304MPa$ ,  $\sigma_2 = 17,391MPa$ 

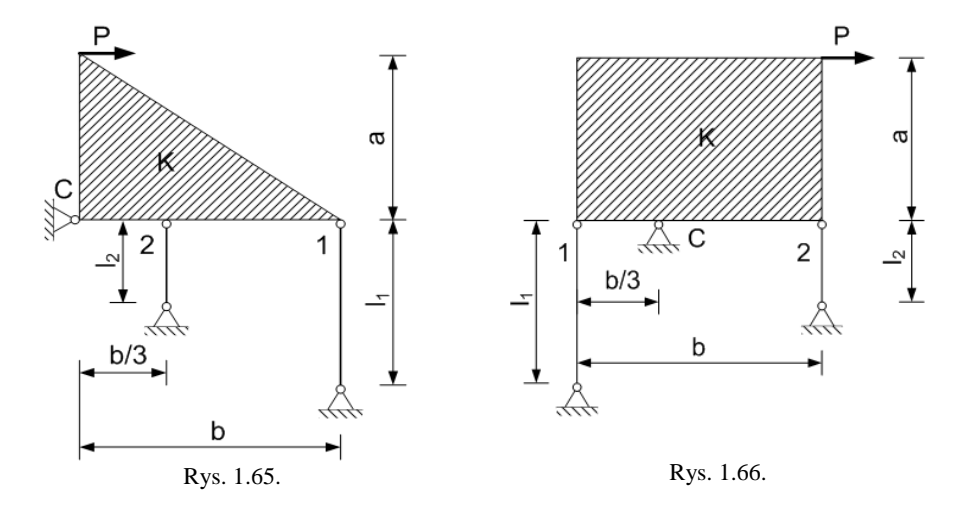

**1.63.** Sztywna tarcza K (Rys. 1.66) jest podparta przegubowo w punkcie C oraz dwoma prętami sprężystymi 1 i 2. Wyznaczyć naprężenia w prętach spowodowane obciążeniem siłą P. Dane :  $P = 30$  kN,  $A_1 = 2$  cm<sup>2</sup>,  $A_2 = 3$  cm<sup>2</sup>,  $l_1 = 1$  m,  $l_2 = 0.75$  m,  $a = 0.5$  m,  $b = 1.5$  m,  $E = 2.10^5$  MPa.

Odpowiedź:  $\sigma_1 = 16,667$ MPa,  $\sigma_2 = 44,444$ MPa

**1.64.** Nieodkształcalna belka (Rys. 1.67) jest zawieszona przegubowo na trzech prętach o jednakowych przekrojach  $F = 6$  cm<sup>2</sup>. Jaką siłą pionową P możemy obciążyć belkę aby naprężenia w prętach nie przekroczyły wartości dopuszczalnej  $k_r = 200 \text{ MPa}$ .

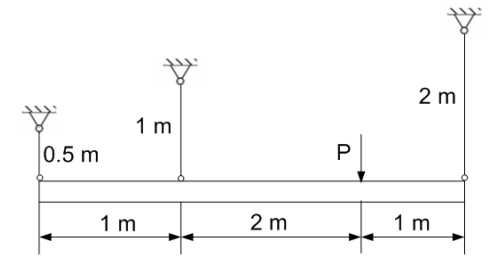

Rys. 1.67.

## **1.6. Słupy betonowe i żelbetowe**

**1.65.** Zaprojektować słup betonowy o wysokości 12 m ściskany siłą 800 kN i ciężarem własnym. Przyjąć słup stopniowany złożony z czterech odcinków o takich samych długościach i stałych przekrojach poprzecznych. Obliczyć o ile większa byłaby objętość słupa gdyby był on wykonany jako jeden odcinek o stałym przekroju. Pozostałe dane:  $\gamma_b = 26$  kN/m<sup>3</sup>-ciężar właściwy betonu; kcb=2,5 MPa-dopuszczalne naprężenia na ściskanie dla betonu.

**1.66.** W żelbetowej kolumnie przekroje poprzeczne prętów stalowych stanowią 2% całego przekroju poprzecznego kolumny. Obliczyć średnicę kolumny i liczbę prętów stalowych o średnicach 20 mm jeśli kolumna ściskana jest siłą 2000 kN. Pozostałe dane:  $k_{c} = 6$  MPa-naprężenia dopuszczalne na ściskanie dla betonu;  $k_{cs}$ =120 MPa-naprężenia dopuszczalne na ściskanie dla stali;  $E_s = 10E_b = 2.10^5$  MPa-moduły sprężystości wzdłużnej dla stali i dla betonu.

**1.67.** Zaprojektować przekrój poprzeczny żelbetowej kolumny obciążony siłą ściskającą 400 kN. Przyjąć przekrój kołowy kolumny, w którym pręty stalowe stanowią 2% przekroju poprzecznego. Pozostałe dane:  $k_{cs}=140$  MPa;  $E_s = 2.10^5 MPa$ ;  $k_{cb} = 5 MPa$ ;  $E_b = 1,4.10^4 MPa$ .

**1.68.** Zaprojektować przekrój poprzeczny żelbetowej kolumny ściskanej siłą 800 kN. Przyjąć przekrój kołowy z 6-cioma symetrycznie rozmieszczonymi prętami stalowymi stanowiącymi 1% całego przekroju poprzecznego kolumny. Pozostałe dane:  $k_{cs}$ =160 MPa;  $k_{cb}$ =8 MPa;  $E_s$ =10 $E_b$ =2·10<sup>5</sup>MPa.

**1.69.** Ściana (Rys. 1.68) o grubości  $g_1=0,4m$  i wysokości  $h_1=3m$  stoi na ścianie o wysokości h<sub>2</sub>=4m i grubości g<sub>2</sub>. Cała konstrukcja opiera się na fundamencie o wysokości h<sub>3</sub>=0,5m i grubości g<sub>3</sub>. Jakim ciężarem q [kN/m] ciągłym, równomiernie rozłożonym można obciążyć ścianę. Jakie grubości g<sub>2</sub> i g<sub>3</sub> powinna mieć ściana i fundament. Naprężenia dopuszczalne na ściskanie dla muru wynoszą k<sub>c</sub>=300kN/m<sup>2</sup>, naprężenia dopuszczalne dla gruntu k<sub>g</sub>=100kN/m<sup>2</sup>. Ciężar objętościowy muru  $\gamma = 15,7 \text{kN/m}^3$ .

Odpowiedź:  $q=100kN/m$ ,  $g_2=0.5m$ ,  $g_3=1.63m$ 

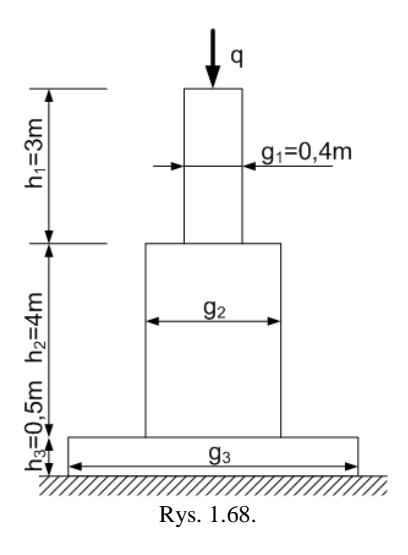

## **2. Pręty skręcane**

## **2.1. Pręty o przekrojach kołowych**

**2.1.** Wał stalowy o stosunku średnic D/d=4/3 ma przenosić moc N=12 kW przy prędkości kątowej n=900 obr/min. Wyznaczyć wymiary przekroju poprzecznego wału jeśli dopuszcza się naprężenia styczne  $k_t$ =50 MPa i jednostkowy kąt skręcenia  $\varphi_{\rm dop} = 0.3^0/m$ . G=8 $\cdot 10^4$  MPa.

**2.2.** Zaprojektować przekrój poprzeczny drążonego wału transmisyjnego o stosunku średnic d/D=0,6 przenoszącego moc N przy prędkości kątowej n. Dane: N=40 kW; n=800 obr/min; k<sub>t</sub>=50 MPa;  $\varphi_{\text{dop}}$ =0,6<sup>0</sup>/m; G=8·10<sup>4</sup> MPa.

**2.3.** Wał transmisyjny o stałym przekroju poprzecznym przekazuje moc N=180 kW na kolejne koła napędowe jak pokazuje Rys. 2.1 przy stałej prędkości kątowej n=200 obr/min. Ile procent materiału zaoszczędzimy jeśli zamiast wału o przekroju pełnym wykonamy wał drążony o stosunku średnic d/D=0,7? Pozostałe dane: N<sub>1</sub>=80 kW; N<sub>2</sub>=54 kW; N<sub>3</sub>=46 kW; k<sub>t</sub>=25 MPa;  $\varphi_{\rm dop} = 0.3^0$ m; G=8 $\cdot 10^4$  MPa.

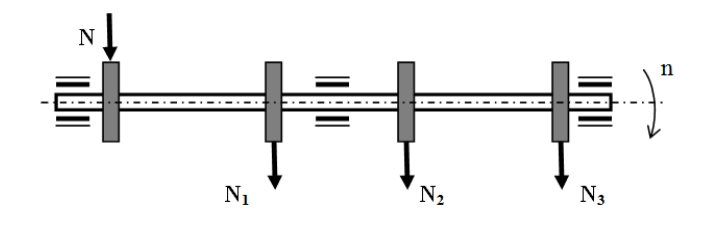

Rys. 2.1.

**2.4.** Pręt o średnicy d skręcany jest momentem skupionym M i momentem ciągłym m<sub>s</sub> jak pokazuje Rys.2.2. Obliczyć potrzebną średnicę pręta oraz wykonać wykresy momentów skręcających i kątów obrotu przekrojów wykonać wykresy momentów skręcających poprzecznych. Dane: m<sub>s</sub>=90 kNm/m; a=2 m; M=2,4m<sub>s</sub>a; k<sub>t</sub>=60 MPa;  $G=8.10^4$  MPa.

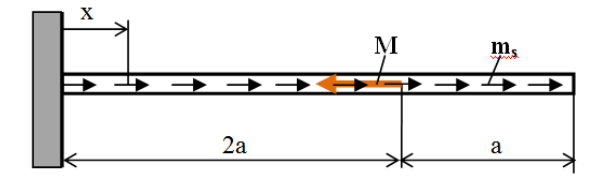

Rys. 2.2.

**2.5.** Pręt stalowy jednym końcem utwierdzony (Rys. 2.3), o wymiarach i obciążeniu według rysunku został skręcony tak, że kąty obrotu przekrojów B i D względem przekroju utwierdzonego spełniają zależność  $\varphi_{AB} = 0.25 \varphi_{AD}$ . Obliczyć wartość momentu M<sub>2</sub>, największe naprężenia styczne  $\tau_{\text{max}}$  oraz całkowity kąt skręcenia  $\varphi_{AD}$ . W obliczeniach przyjąć: M<sub>1</sub> = 500 Nm, a = 0,5 m,  $d_1 = 0.04$  m,  $d_2 = 0.03$  m oraz  $G = 8 \cdot 10^{10}$  Pa.

Odpowiedź:  $M_2 = 347$  Nm,  $\tau_{max} = 67,4MPa$ ,  $\varphi_{AD} = 4,8^0$ 

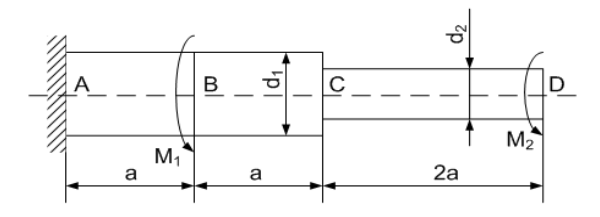

Rys. 2.3.

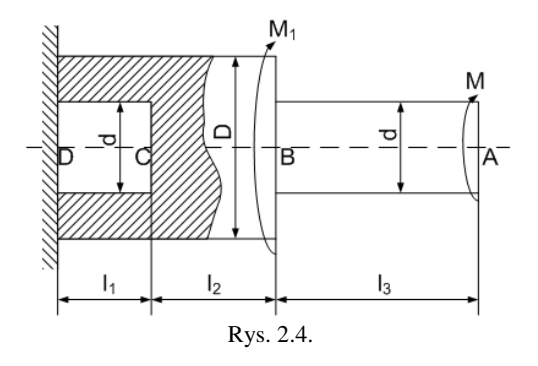

**2.6.** Obliczyć największe naprężenia styczne i całkowity kąt skręcenia φ<sub>A</sub> końca wału (Rys. 2.4). Dane : M = 49 Nm,  $M_1 = 147$  Nm,  $D = 30$  mm,  $l_1 = 30$  cm,  $d = 20$  mm,  $l_2$  = 50 cm,  $l_3$  = 40 cm,  $G = 78,5$  GN/m<sup>2</sup>. Odpowiedź:  $τ<sub>CD</sub> = 46 MPa, φ<sub>A</sub> = 6,15<sup>0</sup>$ 

### **2.2. Pręty o przekrojach cienkościennych otwartych**

**2.7.** Zaprojektować wymiary przekroju poprzecznego pręta cienkościennego pokazanego na Rys.2.5 skręcanego momentem  $M_s$ . Dane:  $M_s = 0.2$  kNm;  $k_1$ =60 MPa;  $\varphi_{\text{don}}$ =0,02rad/m; h=2b=50δ; G=8 $\cdot$ 10<sup>4</sup> MPa.

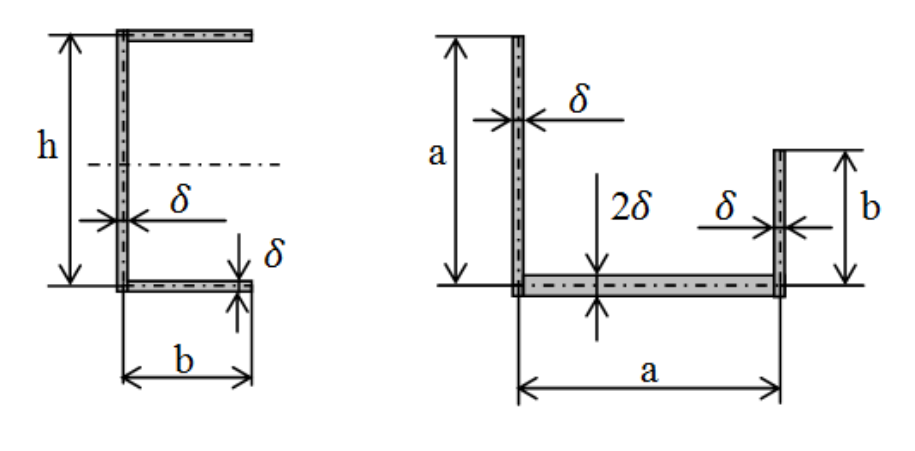

Rys. 2.5. Rys. 2.6.

**2.8.** Zaprojektować przekrój poprzeczny cienkościenny otwarty (Rys.2.6) pręta skręcanego o długości l=2 m jeśli jego dopuszczalny kąt skręcenia ϕ≤0,04 rad. Obliczyć dla zaprojektowanego pręta maksymalne naprężenia styczne. Pozostałe dane:  $a=2b=100\delta$ ;  $G=8.10^4$  MPa.

**2.9.** Zaprojektować wymiary przekroju poprzecznego (Rys.2.7) skręcanego pręta cienkościennego jeśli maksymalne naprężenia styczne nie mogą

przekroczyć 80 MPa. Obliczyć dla zaprojektowanego pręta jednostkowy kąt skręcenia. Pozostałe dane: b=h=40δ; G=8·10<sup>4</sup> MPa.

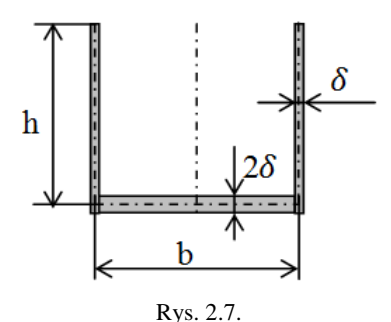

**2.10.** Pręt o przekroju dwuteowym skręcany jest momentami skupionymi M i M<sub>0</sub> oraz momentem ciągłym m<sup>s</sup> jak pokazuje Rys.2.8. Zaprojektować przekrój poprzeczny pręta jeśli k=60 MPa. Obliczyć dla zaprojektowanego pręta jednostkowy kąt skręcenia i energię potencjalną sprężystości zakumulowaną w pręcie. Pozostałe dane: M=1,2 kNm; m<sub>s</sub>=1 Nm/m; h=2b=80 $\delta$ ; l=2 m;  $G=8.10^4 \text{ MPa}$ .

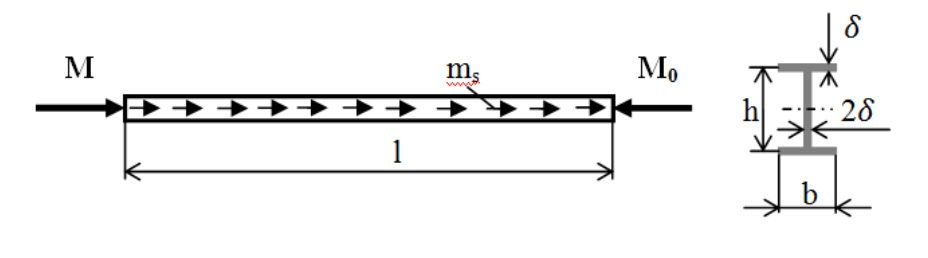

Rys. 2.8.

### **2.3. Pręty o przekrojach cienkościennych zamkniętych**

**2.11.** Pręt o przekroju cienkościennym zamkniętym obciążony jest momentem skupionym M i momentem ciągłym m<sub>s</sub> jak pokazuje Rys.2.9. Zaprojektować przekrój poprzeczny pręta. Dane: M=4,9 m; l=1 m; m<sub>s</sub>=M/l; k<sub>i</sub>=75 MPa.

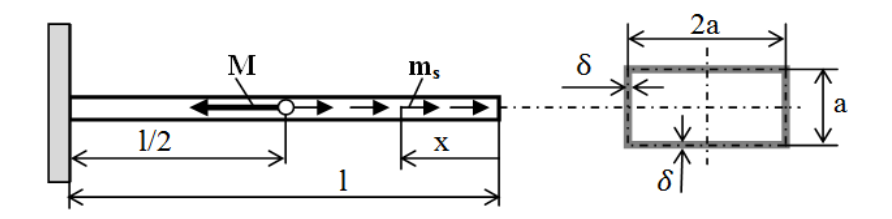

Rys. 2.9.

**2.12**. Pręt o przekroju cienkościennym zamkniętym pokazanym na Rys.2.10 skręcany jest momentem  $M_s = 3$  kNm i rozciągany siłą N=60 kN. Obliczyć wymiary przekroju poprzecznego. Pozostałe dane: a=20 $\delta$ ; k<sub>r</sub>=120 MPa.

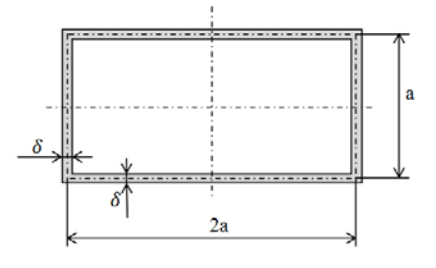

Rys. 2.10.

**2.13.** Porównać wartości naprężeń stycznych dla dwóch przypadków: 1) profil cienkościenny zamknięty, 2) profil cienkościenny otwarty, prętów skręcanych, o przekrojach pokazanych na Rys. 2.11.

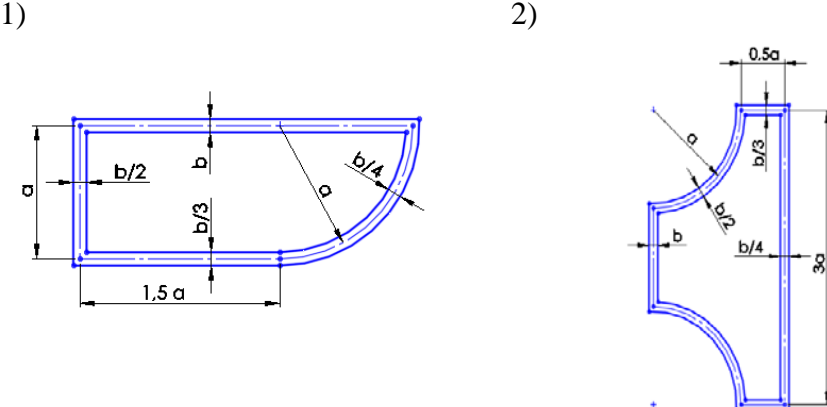

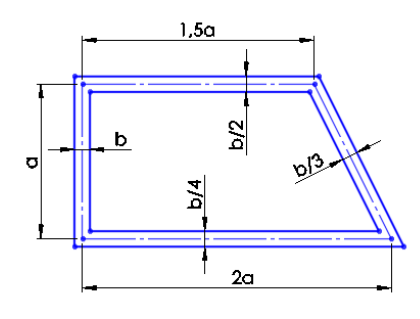

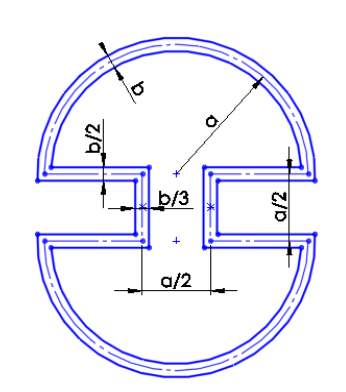

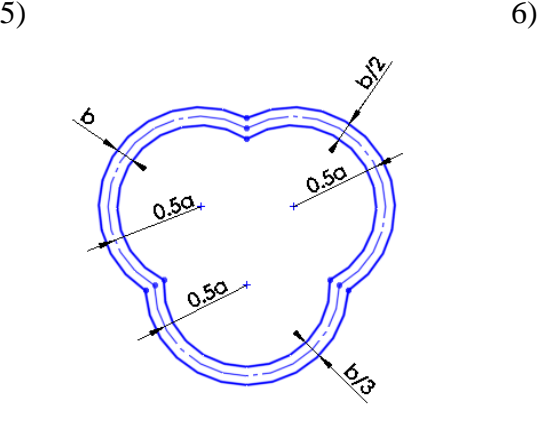

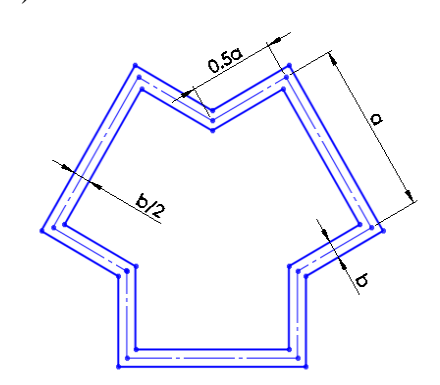

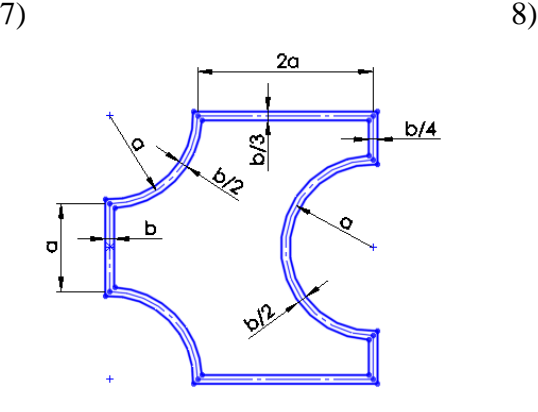

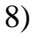

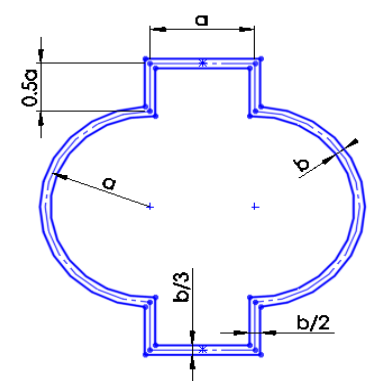

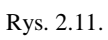

Odpowiedzi:

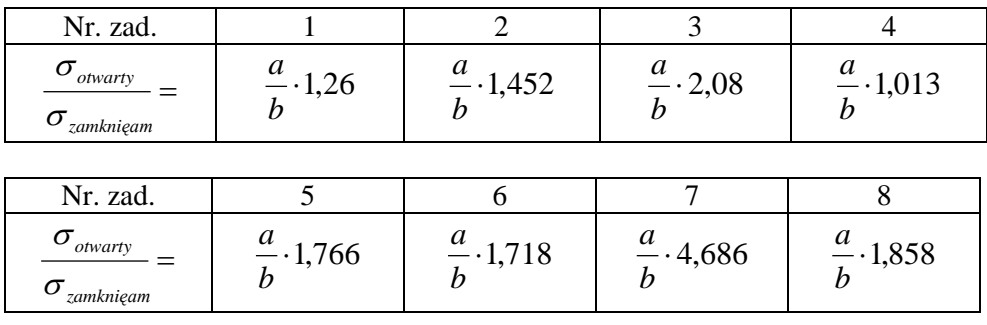

**2.14.** Jak zmienią się wartości: naprężeń oraz kąta skręcenia dla pręta o przekroju pokazanym na Rys. 2.12, skręcanego momentem Ms, o długości l dla dwóch przypadków: gdy profil jest zamknięty oraz rozcięty. Dane : a = 100 mm,  $r = 25$  mm,  $g = 5$  mm,  $M_s = 500$  Nm,  $l = 3$  m,  $G = 3.10<sup>4</sup>$  MPa.

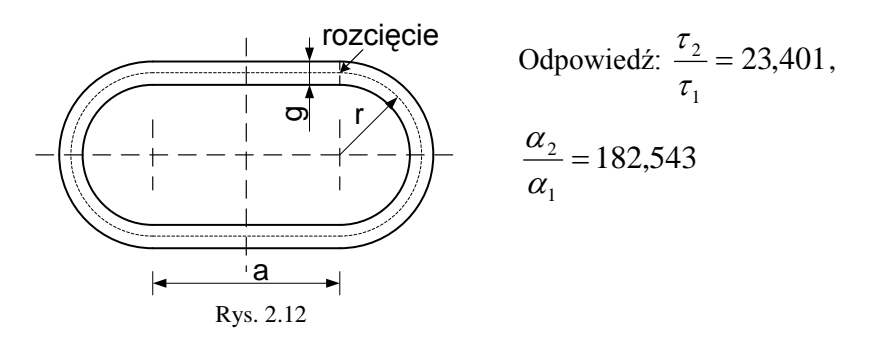

**2.15.** Jak zmienią się wartości: naprężeń oraz kąta skręcenia dla pręta o przekroju pokazanym na Rys. 2.13 skręcanego momentem Ms, o długości l dla dwóch przypadków: gdy profil jest zamknięty oraz rozcięty. Dane : a = 100 mm,  $b = 50$  mm,  $g_1 = 10$  mm,  $g_2 = 5$  mm,  $M_s = 500$  Nm,  $l = 3$  m,  $G = 3.10^4$  MPa.

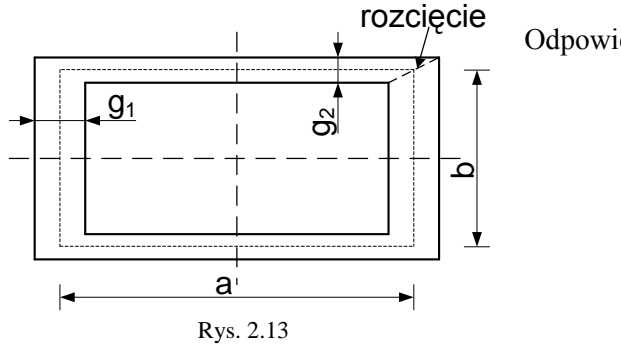

Odpowiedz: 
$$
\frac{\tau_2}{\tau_1} = 12
$$
,  $\frac{\alpha_2}{\alpha_1} = 48$ 

#### **2.4. Układy statycznie niewyznaczalne**

**2.16.** Pręt obustronnie sztywno zamocowany obciążony jest momentem skręcającym M=8 kNm jak pokazuje Rys.2.14. Zaprojektować średnicę pręta jeśli dopuszcza się k<sub>t</sub>=90 MPa i  $\phi_{\rm dop}$ =0,25 $^{\rm 0/m}$ . G=8·10 $^{\rm 4}$  MPa.

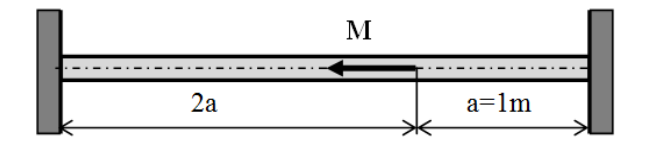

Rys. 2.14.

**2.17.** Zaprojektować średnicę pręta zamocowanego sztywno obustronnie i obciążonego momentem skręcającym M<sup>s</sup> (Rys.2.15) jeśli dopuszczalny kąt obrotu przekroju, w którym przyłożony jest moment wynosi 0,3<sup>0</sup>. Pozostałe dane:  $M_s$ =40 kNm; l=2,4 m; G=8·10<sup>4</sup> MPa.

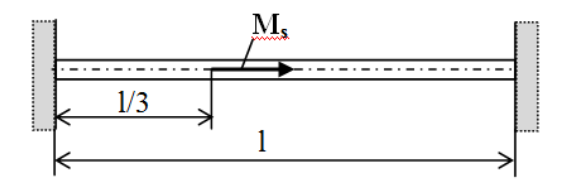

Rys. 2.15.

**2.18.** Zaprojektować średnicę pręta obustronnie sztywno zamocowanego obciążonego dwoma momentami skręcającymi M jak pokazuje Rys.2.16. Wykonać dla zaprojektowanego pręta wykres kątów obrotu przekroju poprzecznego  $\varphi(x)$ . Dane: M=240 kNcm; a=80 cm; k<sub>t</sub>=60 MPa; G=8·10<sup>4</sup> MPa.

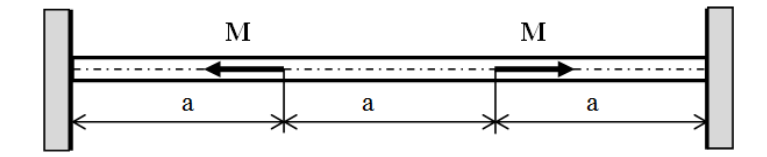

Rys. 2.16.

**2.19.** Pręt o stopniowanych średnicach został obustronnie sztywno zamocowany i obciążony momentami skręcającymi jak pokazuje Rys.2.17. Zaprojektować przekroje prętów oraz wykonać wykresy momentów skręcających i kątów obrotu przekrojów poprzecznych. Dane:  $M_1=5$  kNm;  $M_2=20$  kNm; a=40 cm; D=2d; k=80 MPa; E=2·10<sup>5</sup> MPa;  $v=0.3$ .

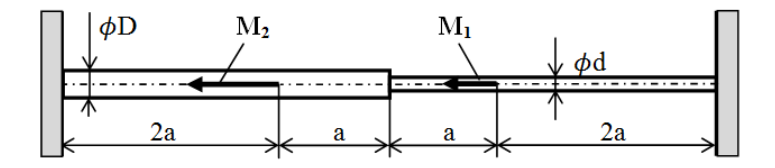

Rys. 2.17.

**2.20.** Zaprojektować średnice pręta stopniowanego obustronnie sztywno zamocowanego obciążonego dwoma momentami skręcającymi jak pokazuje Rys.2.18. Dane: M=4 kNm; d=2/3 D; k<sub>t</sub>=60 MPa.

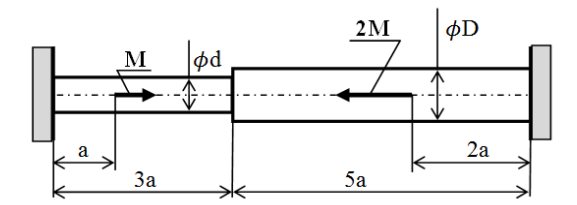

Rys. 2.18.

**2.21.** Stalowy walec i miedziana tuleja zamocowane są, jednym końcem do ściany, a drugim do sztywnej płyty jak przedstawia Rys.2.19. Zaprojektować wymiary poprzeczne wałka i tulei jeśli układ ma przenosić moment skręcający  $M_s$ . Dane:  $M_s = 3$  kNm; l=1 m; D=1,6d; D<sub>0</sub>=1,2d; k<sub>ts</sub>=60 MPa; k<sub>tm</sub>=40 MPa;  $G_s = 2G_m = 8.10^4$  MPa.

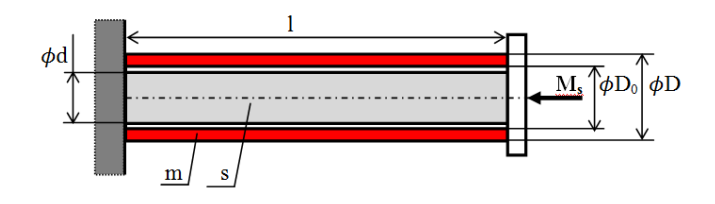

Rys. 2.19.

**2.22**. Pręt obustronnie zamurowany (Rys. 2.20) jest skręcany momentem M<sub>s</sub> jak na rysunku. Wyznaczyć wartości naprężeń stycznych na poszczególnych odcinkach pręta.

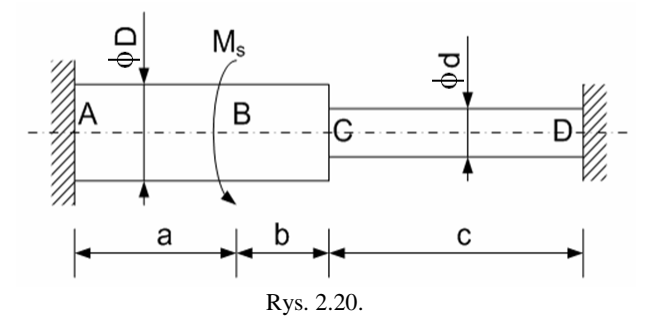

Dane:

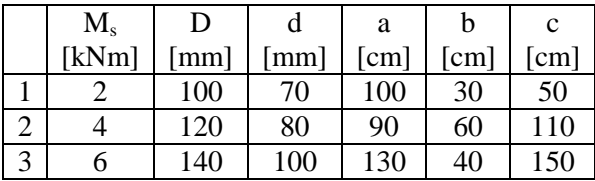

Odpowiedzi:

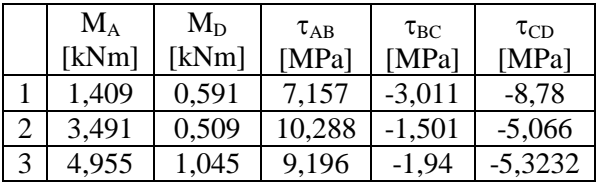

# **3. Belki**

## **3.1. Belki o przekrojach poprzecznych prostokątnych**

**3.1.** Obliczyć wymiary przekroju poprzecznego belki obciążonej siłą P jak pokazuje Rys.3.1. Wymagane jest spełnienie warunku wytrzymałościowego i warunku sztywności. Dane: P=16 kN; l=2 m; a=0,8 m; k<sub>r</sub>=160 MPa; f<sub>dop</sub>=l/2000;  $E=2.10^5$  MPa.

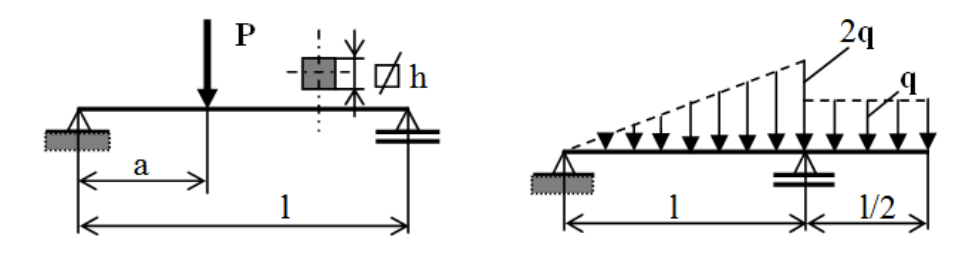

Rys. 3.1. Rys. 3.2.

**3.2.** Zaprojektować przekrój poprzeczny belki pokazanej na Rys.3.2. Przyjąć przekrój poprzeczny bxh. Dane: q=20 kN/m; l=6 m; h=2b;  $k_{r,c}$ =140 MPa.

**3.3**. Dla belki pokazanej na Rys.3.3 wykonać wykresy momentów gnących i sił tnących oraz obliczyć wymiary przekroju poprzecznego. Przyjąć przekrój poprzeczny kwadratowy. Dane:  $q=2$  kN/m; l=8 m; P=ql; k<sub>r</sub>=k<sub>c</sub>=140 MPa.

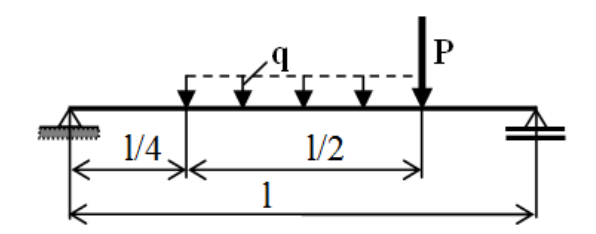

Rys. 3.3.

**3.4**. Zaprojektować prostokątny przekrój poprzeczny belki pokazanej na Rys.3.4. Wykonać wykresy momentów gnących i sił tnących. Dane:q=20 kN/m; l=8 m; P=ql/2; M=ql<sup>2</sup>/4; h=2b; k<sub>r,c</sub>=120 MPa.

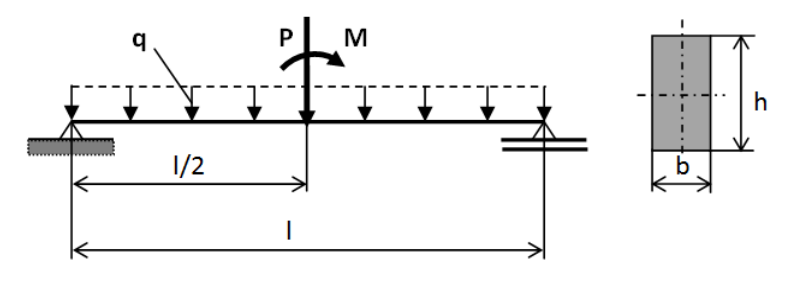

Rys. 3.4.

**3.5.** Belka o wymiarach Bxh (Rys. 3.5), poddana jest w części środkowej czystemu zginaniu. Na górnej powierzchni belki przyklejony jest tensometr, którego wskazanie wynosi ε dla obciążenia P wywołującego w belce naprężenia dopuszczalne kr. Wyznaczyć wymiar belki h.

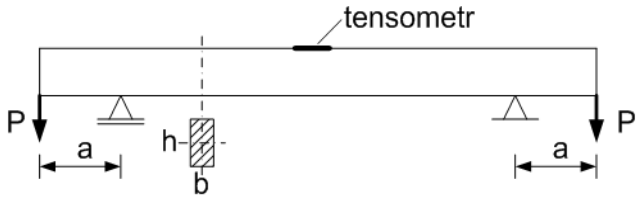

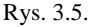

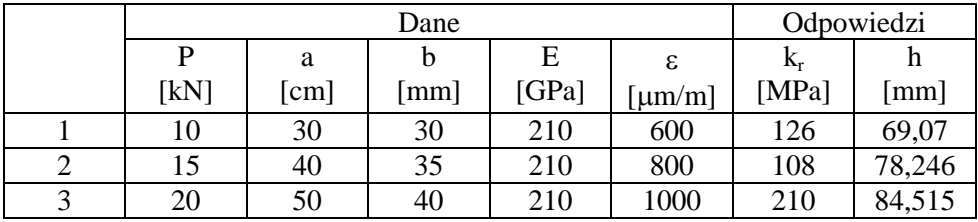

**3.6.** Obliczyć największą długość l belki jednostronnie utwierdzonej (Rys. 3.6), o przekroju prostokątnym, obciążonej siłą P = 10 kN działająca w płaszczyźnie nachylonej do osi pionowej pod kątem  $\varphi = 30^{\circ}$  tak, aby maksymalne naprężenia rozciągające nie przekroczyły wartości  $k_r = 120 \text{ MPa}$ .

Przyjmując obliczoną długość l wyznaczyć całkowite przemieszczenie swobodnego końca belki oraz określić jego kierunek. Przyjąć  $E = 1 \cdot 10^5$  MPa.

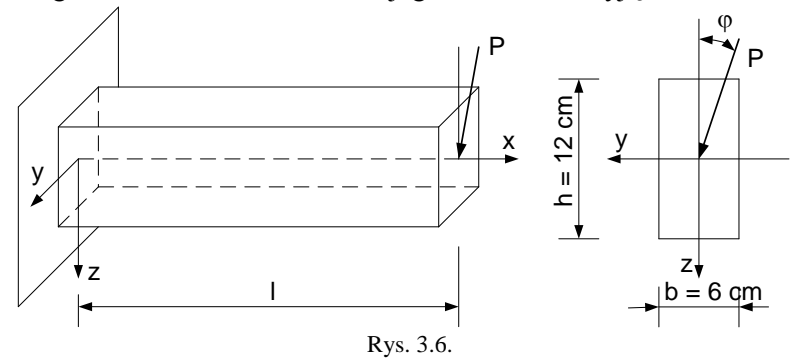

Odpowiedź:  $1 < 92.6$  cm, ugięcie belki w kierunku osi "z" 0,27 cm, ugięcie belki w kierunku osi "y" 0,61 cm, ugięcie wypadkowe 0,67 cm

**3.7.** W punkcie A (Rys. 3.7), będącym w płaskim stanie naprężenia wyznaczyć wartości naprężeń głównych oraz określić kierunki ich działania. Wyniki przedstawić także w formie graficzne za pomocą koła Mohra. Przy wyznaczaniu naprężeń stycznych skorzystać ze wzoru Żurawskiego. Dane:  $P = 5$  kN,  $\alpha = 30^0$ ,  $a = 1$  cm,  $b = 6$  cm,  $c = 0.5$  cm,  $l = 0.3$  m.

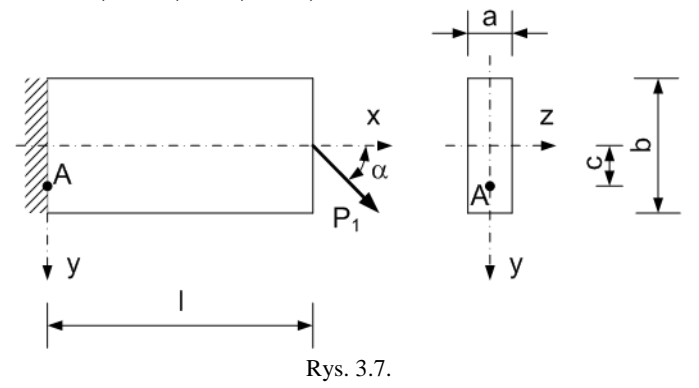

Odpowiedź:  $\sigma_{max} = 2.317 MPa$ ,  $\sigma_{min} = -15.934 MPa$ , α=20.875<sup>0</sup>

**3.8.** W punkcie A (Rys. 3.8), będącym w płaskim stanie naprężenia wyznaczyć wartości naprężeń głównych oraz określić kierunki ich działania. Wyniki przedstawić także w formie graficzne za pomocą koła Mohra. Przy wyznaczaniu naprężeń stycznych skorzystać ze wzoru Żurawskiego. Dane:  $P_1 = 4$  kN,  $P_2 = 6$  kN,  $a = 2$  cm,  $b = 8$  cm,  $c = 2$  cm,  $l_1 = 0, 1$  m,  $l_2 = 0, 3$  m.

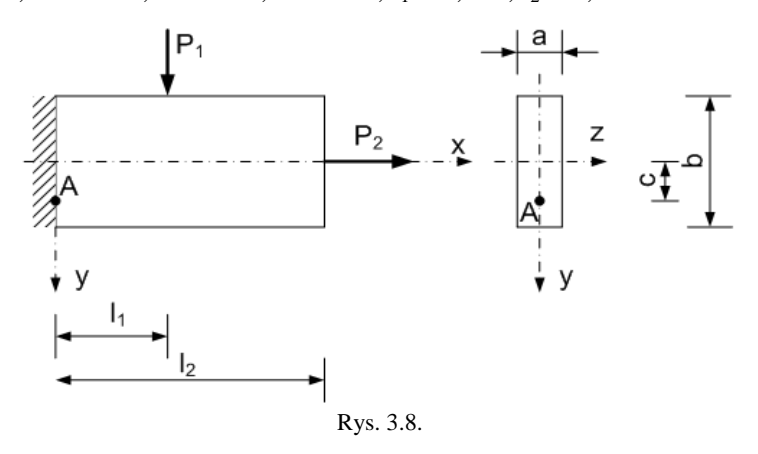

Odpowiedź:  $\sigma_{\text{max}}=1,165\text{MPa}$ ,  $\sigma_{\text{min}}=$  -6,79MPa, α=22,5<sup>0</sup>

#### **3.2. Belki o przekrojach poprzecznych kołowych**

**3.9.** Dla belki pokazanej na Rys.3.9. wykonać wykresy momentów gnących i sił tnących. Przyjmując, że belka ma być rurą o średnicy wewnętrznej d=10 cm zaprojektować średnicę zewnętrzną D. Pozostałe dane: P=12 kN; l=9 m;  $k_r = k_c = 120$  MPa.

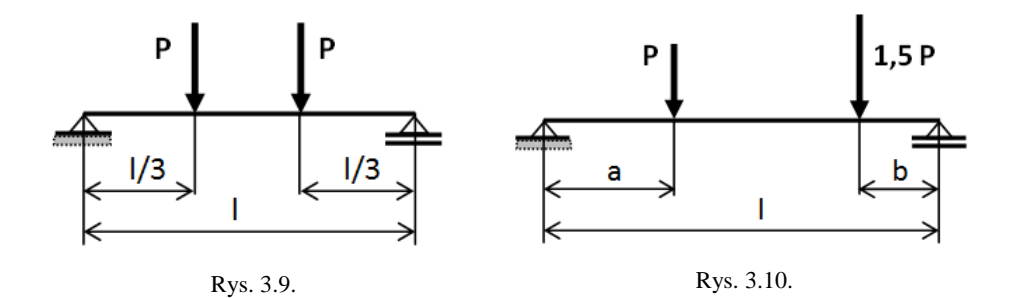

**3.10.** Zaprojektować przekrój poprzeczny belki pokazanej na Rys.3.10 w postaci rury o stosunku średnic d/D=0,8. Dane: P=18 kN; a=1,5 m; l=3a; b=0,6a; E=2·10<sup>5</sup>MPa; k<sub>r</sub>=k<sub>c</sub>=160 MPa; f<sub>dop</sub>=1/1000-dopuszczalna strzałka ugięcia belki.

**3.11.** Obliczyć jaka może być maksymalna długość rurki odprowadzającej wodę pokazanej na Rys.3.11, obciążonej ciężarem własnym i ciężarem wody. Dane: D=40 mm; d=36 mm; γ $_{\rm s}$ =78,5 kN/m $^3$ -ciężar właściwy stali; k<sub>r</sub>=k $_{\rm c}$ =100 MPa.

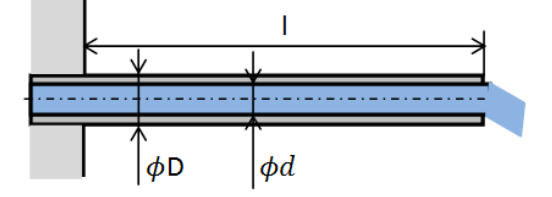

Rys. 3.11.

**3.12.** Wykonać wykresy momentów gnących i sił tnących dla belki pokazanej na Rys.3.12. Zaprojektować przekrój poprzeczny belki w postaci rury o średnicy zewnętrznej D i grubości ścianki δ. Dane:  $q_0$ =40 kN/m; l=8 m; D=12δ;  $k_{r.c}$ =140 MPa.

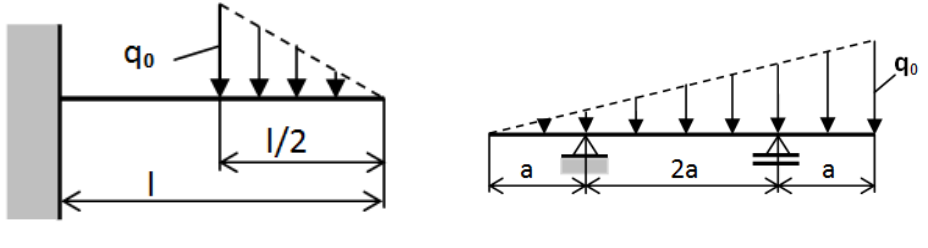

Rys. 3.12. Rys. 3.13.

**3.13.** Dla belki podpartej i obciążonej jak pokazuje Rys.3.13 zaprojektować przekrój poprzeczny w postaci rury o stosunku średnic d/D=0,9. Pozostałe dane:  $q_0$ =54 kN/m; a=4 m; k<sub>r</sub>=160 MPa.

**3.14.** Belka spoczywa na dwóch podporach i obciążona jest jak pokazuje Rys.3.14. Wykonać wykresy momentów gnących i sił tnących oraz zaprojektować przekrój poprzeczny w postaci rury o stosunku średnic d/D=0,8. Pozostałe dane: q=40 kN/m; a=1 m; P=4qa;  $k_{r,c}$ =160 MPa.

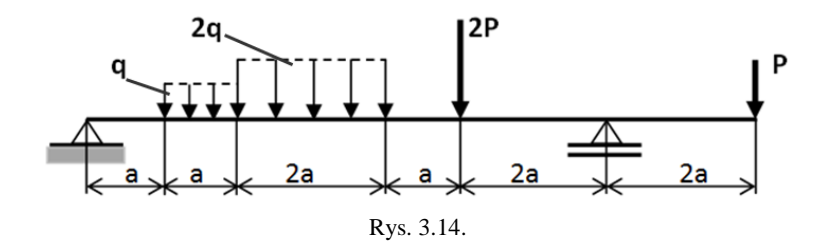

**3.15.** Wykonać wykresy momentów gnących i sił tnących dla belki pokazanej na Rys.3.15 oraz zaprojektować przekrój poprzeczny w postaci rury o stosunku średnic d/D=0,6. Pozostałe dane: q=48 kN/m; l=10 m; M=ql<sup>2</sup>/2; k<sub>r,c</sub>=120 MPa.

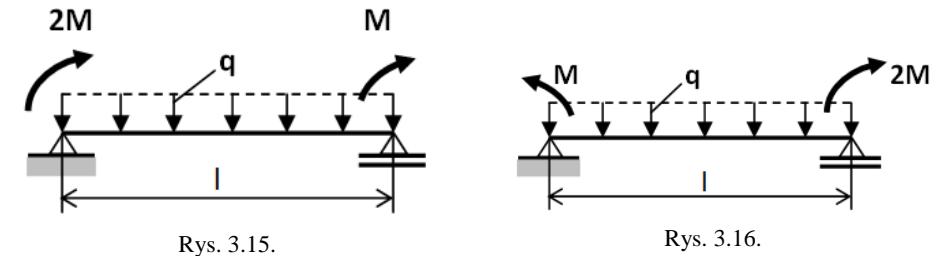

**3.16.** Belka podparta jest i obciążona jak na Rys.3.16. Wykonać wykresy momentów gnących i sił tnących oraz zaprojektować przekrój poprzeczny belki w postaci rury o stosunku średnic d/D=0,8. Pozostałe dane: q=32 kN/m; l=4 m; M=ql<sup>2</sup>/4;  $k_{r,c}$ =100 MPa.

**3.17.** Zaprojektować przekrój poprzeczny belki w postaci rury o stosunku średnic D/d=4/3 podpartej i obciążonej jak pokazuje Rys.3.17. Pozostałe dane: q=40 kN/m; l=8 m; M=ql<sup>2</sup>/20; k<sub>r.c</sub>=200 MPa.

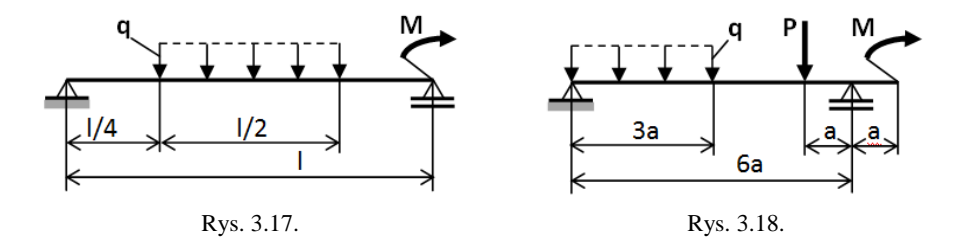

**3.18.** Dla belki pokazanej na Rys.3.18 wykonać wykresy momentów gnących i sił tnących oraz zaprojektować przekrój poprzeczny w postaci rury o stosunku  $\text{Srednic} \quad D/d = 5/4. \quad \text{Pozostale} \quad \text{dane:} \quad q = 12 \text{kN/m}; \quad a = 2m; \quad P = 2qa; \quad M = qa^2/4;$  $k_{r.c}$ =120 MPa.

**3.19.** Zaprojektować przekrój poprzeczny belki pokazanej na Rys.3.19 w postaci rury wg PN. Dane: q=80 kN/m; l=16 m;  $k_{r,c}$ =200 MPa.<br> $1/2$ 

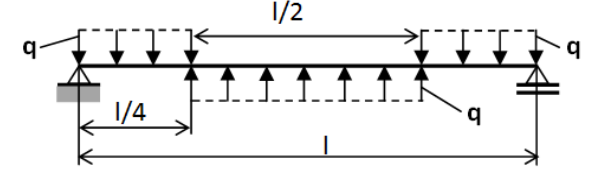

Rys. 3.19.

**3.20.** Belka z przegubem B utwierdzona jest i obciążona jak pokazuje Rys.3.20. Na odcinku AB belka ma mieć przekrój rurowy o stosunku średnic d/D=0,8, a na odcinku BC przekrój kołowy pełny. Wykonać wykresy momentów gnących i sił tnących oraz obliczyć wartości wymiarów przekrojów poprzecznych dla poszczególnych odcinków belki. Pozostałe dane: q=12 kN/m; l=4 m;  $k_{r.c}$ =140 MPa.

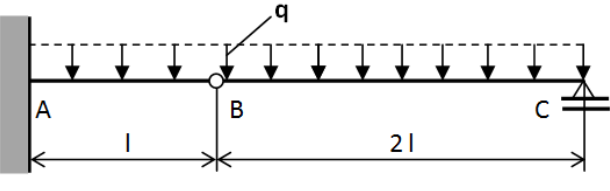

Rys. 3.20.

**3.21**. Zaprojektować przekrój poprzeczny belki przedstawionej na Rys.3.21 w postaci rury wg PN-EN 10210-2:2000. Dane: q=24 kN/m; l=12 m; M=ql<sup>2</sup>/2;  $k_{r,c}$ =160 MPa.

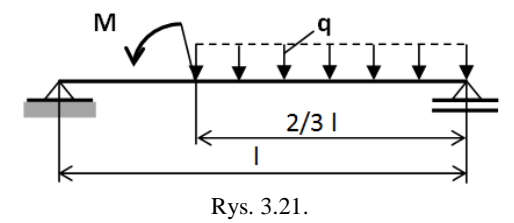

#### **3.3. Belki o przekrojach poprzecznych rurowych niekołowych**

**3.22.** Obliczyć wymiary przekroju poprzecznego belki pokazanej na Rys.3.22. Dane: q=8 kN/m; l=3 m; b=5δ; h=8δ; k<sub>r</sub>=200 MPa; k<sub>c</sub>=150 MPa.

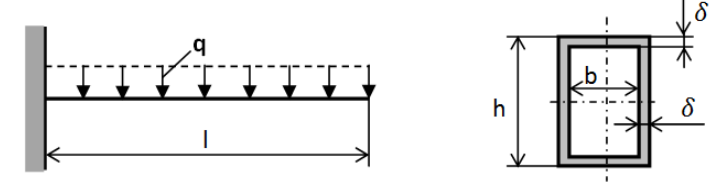

Rys. 3.22.

**3.23.** Zaprojektować przekrój poprzeczny belki pokazanej na Rys.3.23. Przyjąć przekrój poprzeczny w postaci cienkościennej rury o konturze trójkąta równobocznego i grubości ścianki δ=3 mm. Pozostałe dane: P=24 kN; l=2 m; M=2Pl;  $k_{r,c}$ =180 MPa.

Wskazówka: Moment bezwładności linii pokazanej na Rys.3.24 względem osi x obliczamy z wzoru

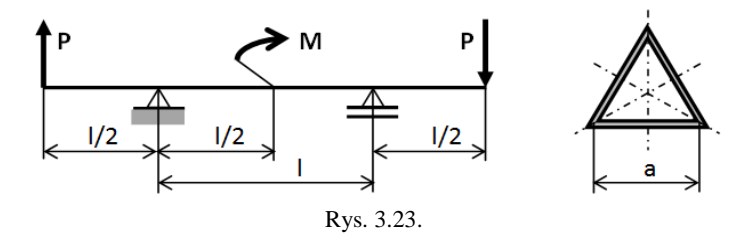

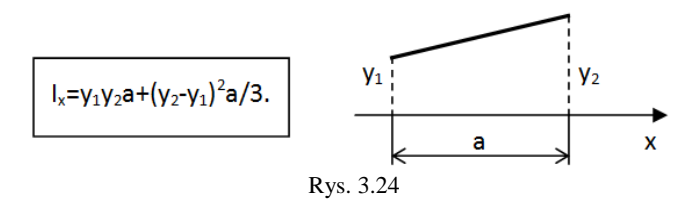

**3.24.** Obliczyć wymiary przekroju poprzecznego belki pokazanej na Rys.3.25. Dane:  $q_0$ =48 kN/m; l=4 m; b=4δ; h=6δ; k<sub>r,c</sub>=140 MPa.

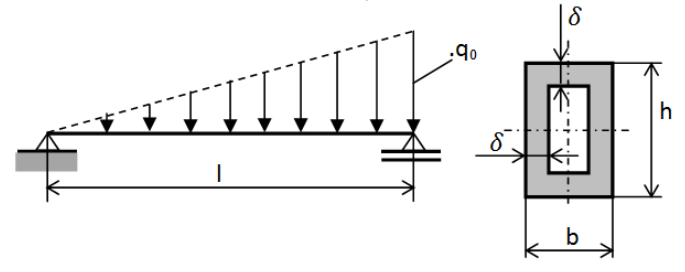

Rys. 3.25.

**3.25.** Zaprojektować przekrój poprzeczny belki pokazanej na Rys.3.26. Dane: q=24 kN/m; l=4 m; P=ql/4; M=ql<sup>2</sup>/16; b=5r; h=10r; a=6r; k<sub>r.c</sub>=200 MPa.

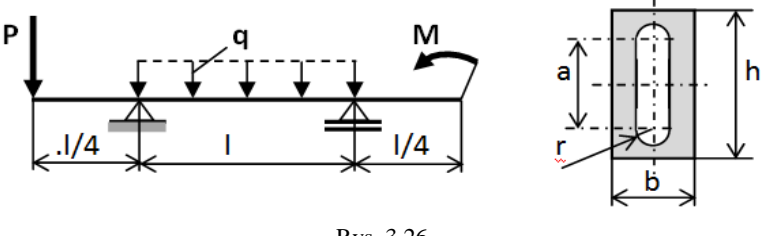

Rys. 3.26.

**3.26.** Dla belki przedstawionej na Rys.3.27 wykonać wykresy momentów gnących i sił tnących oraz zaprojektować przekrój poprzeczny o dowolnie wybranym kształcie wg PN. Dane: q=8 kN/m; a=2 m; P=qa; M=qa<sup>2</sup>;  $k_{r,c}$ =150 MPa.

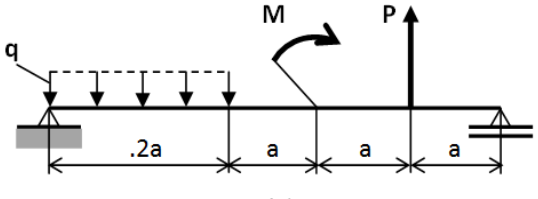

Rys. 3.27.

**3.27.** Belka z przegubem podparta jest i obciążona jak pokazuje Rys.3.28. Wykonać wykres momentów gnących i zaprojektować przekrój poprzeczny belki wg PN. Dane: q=12 kN/m; l=2 m; P=ql/2; M=ql<sup>2</sup>/4; k<sub>r.c</sub>=140 MPa.

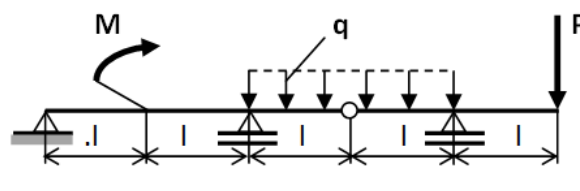

Rys. 3.28.

## **3.4. Belki o przekrojach z kształtowników hutniczych i innych niekołowych**

**3.28.** Obliczyć długość l belki wspornikowej o przekroju poprzecznym w postaci dwuteownika 300 wg PN-91/H-93407 obciążonej na końcu siłą P (Rys.3.29) taką ażeby, w przekroju poprzecznym, maksymalne naprężenia normalne były równe maksymalnym naprężeniom stycznym.

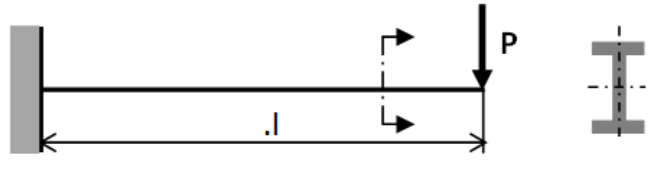

Rys. 3.29.

**3.29.** Belka wspornikowa o przekroju dwuteowy 100 wg PN-91/H-93407 obciążona jest jak pokazuje Rys.3.30. Z pomiarów doświadczalnych wynika, że maksymalne naprężenia normalne w przekroju poprzecznym belki wynoszą 120 MPa. Sprawdzić czy spełniony jest warunek sztywności jeśli dopuszczalna strzałka ugięcia belki wynosi  $f_{\text{dop}}$ <l/1600. Pozostałe dane: l=4 m; E=2·10<sup>5</sup> MPa.

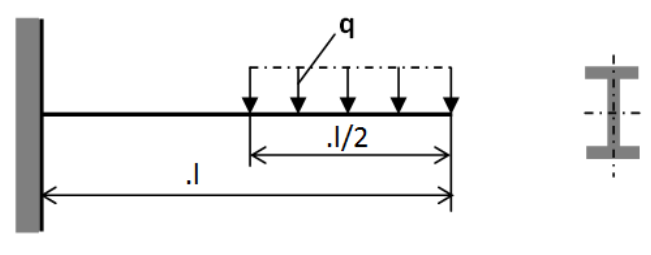

Rys. 3.30

**3.30.** Zaprojektować dla belki wspornikowej pokazanej na Rys.3.31 przekrój poprzeczny w postaci teownika wg PN-EN 10055:1999 (teownik wysoki), zwróconego półką do góry. Wykonać wykresy momentów gnących i sił tnących. Dane:  $q=12 \text{ kN/m}$ ;  $l=6 \text{ m}$ ;  $k_{r,c}=140 \text{ MPa}$ .

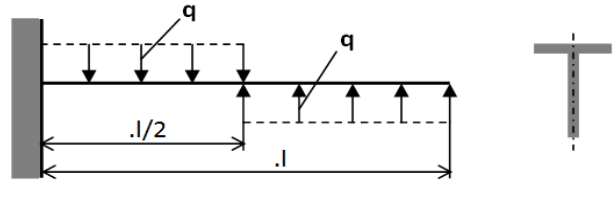

Rys. 3.31.

**3.31.** Dla belki wspornikowej obciążonej jak na Rys.3.32 wykonać wykresy sił wewnętrznych i zaprojektować przekrój poprzeczny w postaci pokazanego teownika. Dane:  $q_0 = 8 \text{ kN/m}$ ; l=5 m; s=h=6 $\delta$ ; k<sub>r,c</sub>=120 MPa.

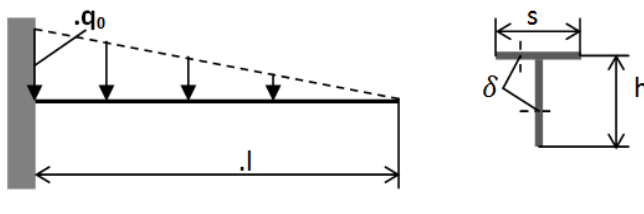

Rys. 3.32.

**3.32.** Zaprojektować belkę o przekroju poprzecznym w postaci dwóch ceowników wg PN-86/H-93403 podpartą i obciążoną jak pokazuje Rys.3.33. Wykonać dla belki wykresy sił wewnętrznych. Dane: q=30 kN/m; l=12 m;  $k_{r.c}$ =140 MPa.

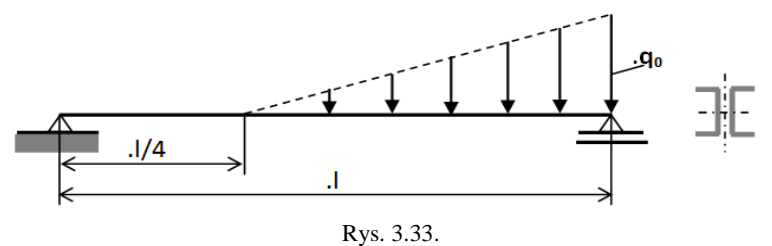

**3.33.** Dla belki pokazanej na Rys.3.34 zaprojektować przekrój poprzeczny w postaci dwuteownika wg PN-91/H-93407. Dane: q=20 kN/m; l=8 m;  $k_{r.c}$ =120 MPa.

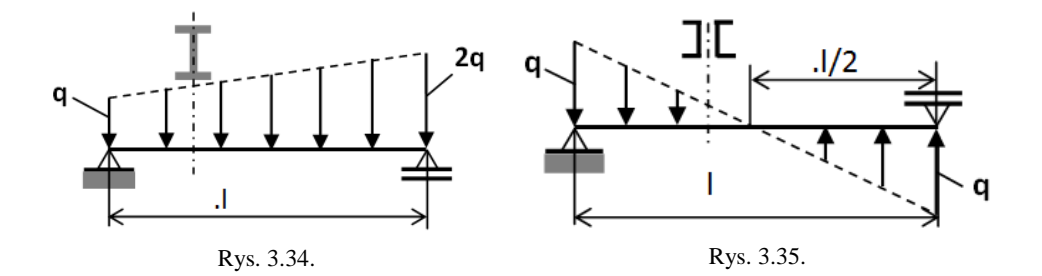

**3.34.** Dla belki pokazanej na Rys.3.35 wykonać wykresy momentów gnących i sił tnących oraz zaprojektować przekrój poprzeczny w postaci dwóch ceowników wg PN-86/H-93403. Dane: q=90 kN/m; l=6 m; k<sub>r,c</sub>=160 MPa.

**3.35.** Zaprojektować przekrój poprzeczny belki w postaci dwuteownika według PN-91/H-93407 dla belki pokazanej na Rys.3.36. Dane: P=30 kN; q=20 kN/m; l=10 m; E=2·10<sup>5</sup> MPa; k<sub>r,c</sub>=140 MPa; f<sub>dop</sub>=1/600.

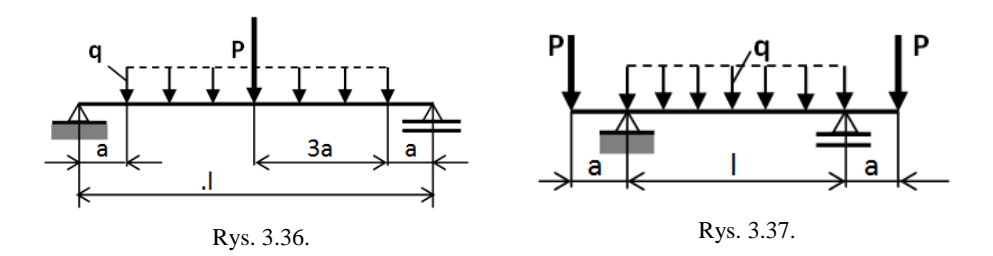

**3.36.** Zaprojektować przekrój dwuteowy wg PN-91/H-93407 belki pokazanej na Rys.3.37 jeśli dopuszczalna strzałka ugięci  $f_{\text{don}}=1/800$ . Obliczyć jakie wtedy wystąpią maksymalne naprężenia od zginania.

Pozostałe dane:  $q=30 \text{ kN/m}$ ;  $a=1 \text{ m}$ ;  $1=4a$ ;  $P=4/3 \text{ q}$ !;  $E=2.10^5 \text{ MPa}$ .

**3.37.** Dobrać przekrój poprzeczny w postaci dwuteownika wg PN dla belki pokazanej na Rys.3.38. Wykonać wykresy momentów gnących i sił tnących. Dane: q=100 kN/m; a=1 m; P=2qa;  $k_{r,c}$ =140 MPa.

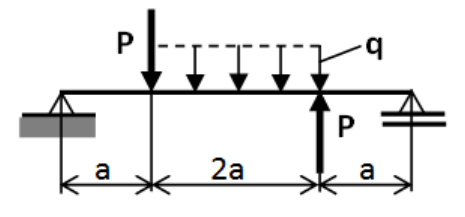

Rys. 3.38.

**3.38.** Obliczyć obciążenia jakie można dopuścić dla belki dwuteowej 450 według PN-91/H-93407 pokazanej na Rys.3.39 jeśli w przekroju poprzecznym belki dopuszczalne są naprężenia normalne  $k = 160$  MPa oraz naprężenia styczne  $k_t$ =80 MPa. Pozostałe dane: a=2 m; l=6a; P=5qa.

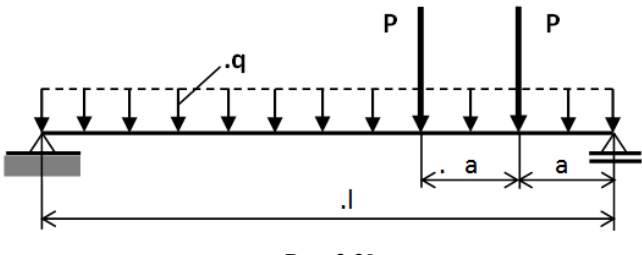

Rys. 3.39.

**3.39.** Zaprojektować przekrój poprzeczny belki pokazany na Rys.3.40. Wykonać wykresy momentów gnących i sił tnących. Dane:  $q=8$  kN/m;  $l=6$  m; M $ql^2/12$ ; a=5 $\delta$ ; k<sub>r,c</sub>=150 MPa.

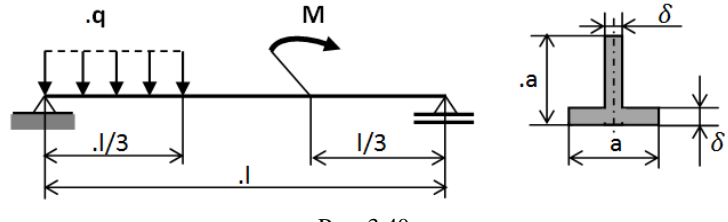

Rys. 3.40.

**3.40.** Dobrać przekrój dwuteowy wg PN-91/H-93407 dla belki podpartej i obciążonej jak pokazuje Rys.3.41. Wykonać wykresy momentów gnących i sił tnących. Dane: q=60 kN/m; a=1 m; M=2qa<sup>2</sup>; l=5a; b=3a; k<sub>r.c</sub>=160 MPa.

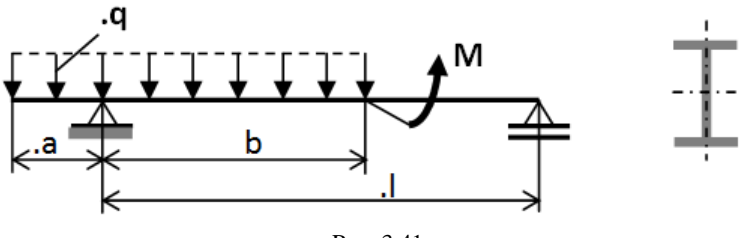

Rys. 3.41.

**3.41.** Zaprojektować przekrój poprzeczny belki obciążonej jak pokazuje Rys. 3.42 w postaci dwuteownika wg PN-91/H-93407. Wykonać wykresy momentów gnących i sił tnących. Dane: q=36 kN/m; l=12 m; P=ql/3; M=ql<sup>2</sup>/16;  $k_{r,c}$ =140 MPa.

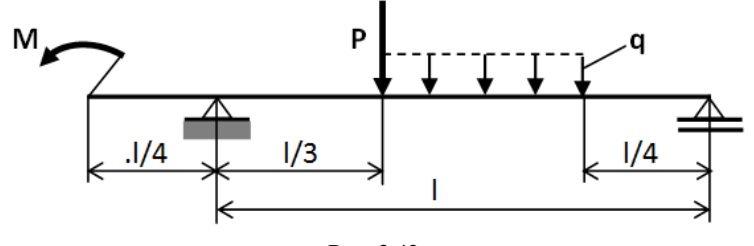

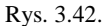

**3.42.** Belka o przekroju dwuteowym (Rys. 3.43) obciążona jest siłą poprzeczną T = 20 kN oraz momentem zginającym M = 15 kNm. Narysować wykresy naprężeń normalnych i stycznych w przekroju. W punkcie A znaleźć naprężenia i kierunki główne oraz narysować koło Mohra.

 $σ<sub>max</sub> = 13,8MPa, σ<sub>min</sub> = -2,365MPa, α = 22,48<sup>0</sup>$ 

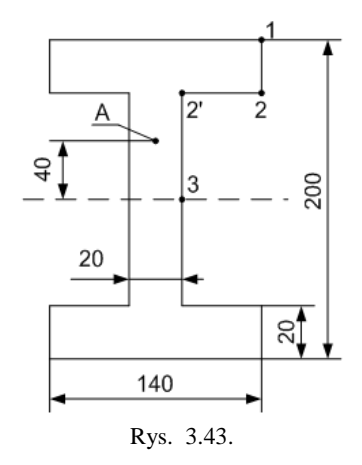

**3.43.** Dla belki jak na rysunku 3.44 wyznaczyć stan naprężeń głównych w punkcie A, określić kierunki główne oraz narysować koło Mohra.

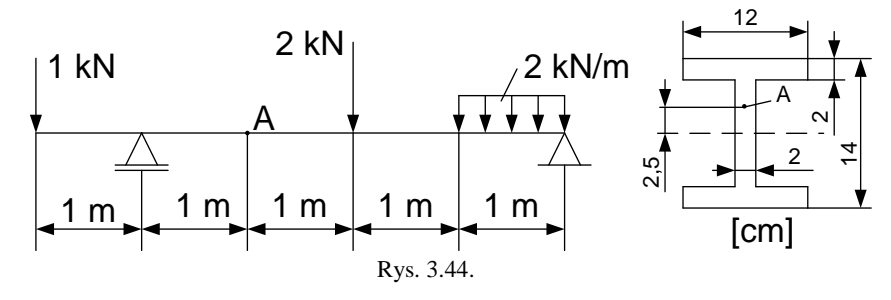

Odpowiedź:  $\sigma_{\text{max}} = 1,04 \text{MPa}$ ,  $\sigma_{\text{min}} = -0,389 \text{MPa}$ ,  $\alpha = -31^0$ .

**3.44.** Dla belki jak na rysunku 3.45 wyznaczyć stan naprężeń głównych w punkcie A, określić kierunki główne oraz narysować koło Mohra.

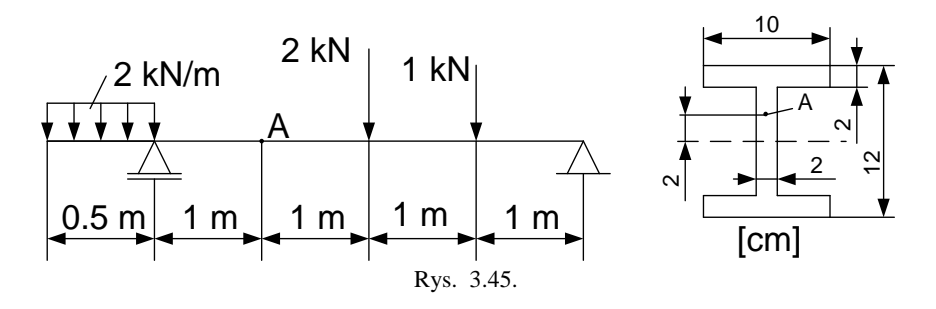

Odpowiedź:  $\sigma_{\text{max}} = 2{,}142\text{MPa}$ ,  $\sigma_{\text{min}} = -0{,}208\text{MPa}$ ,  $\alpha = -17{,}31^0$ .

**3.45.** Wyznaczyć linię ugięcia metodą Clebsh'a dla belki przedstawionej na rysunku 3.46. Przekrój stanowi stalowy profil kwadratowy 100x100x4 dla którego J<sub>x</sub>=J<sub>y</sub>=233cm<sup>4</sup> oraz moduł Younga E=2,1⋅10<sup>5</sup>MPa. Poniżej podpór podano wartości reakcji.

| Odległość      | Ugięcie | Odległość      | Ugięcie | Odległość    | Ugięcie |
|----------------|---------|----------------|---------|--------------|---------|
| od $l. p. [m]$ | [mm]    | od $l. p. [m]$ | [mm]    | od l. p. [m] | [mm]    |
|                |         | 2.5            | 8,6     |              | -5      |
| 0,5            | 2,9     |                |         | 5,5          |         |
|                |         | 3,5            |         |              | 10,4    |
| 1,5            | 11,2    |                | $-3,6$  | 6,5          | 25,3    |
|                | 14      | 4.3            | $-5,7$  |              | 42,8    |

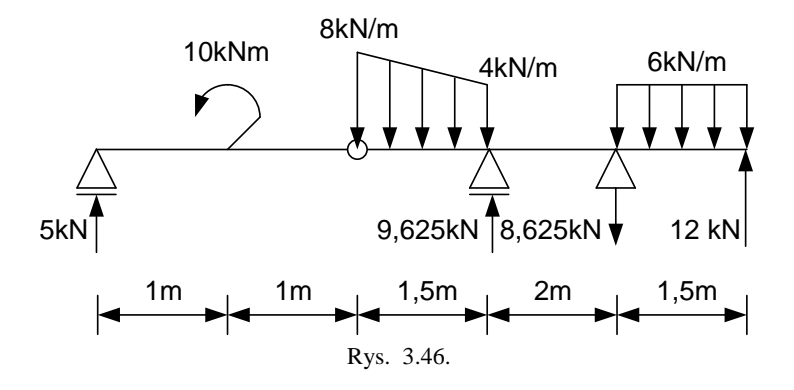

**3.46.** Wyznaczyć parametr a przekroju belki pokazanej na rysunku 3.47, jeżeli dopuszczalne naprężenia wynoszą  $k_c = k_r = 90$  MPa. Wykonać wykresy naprężeń normalnych i stycznych w niebezpiecznym przekroju.

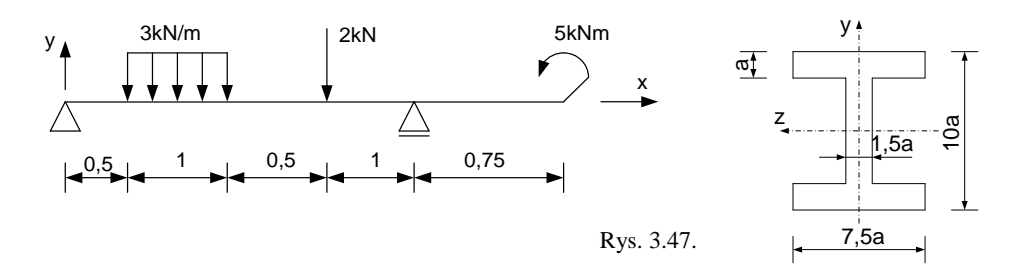

Odpowiedź: a>9,16mm

**3.47.** Wyznaczyć parametr a przekroju belki pokazanej na rysunku 3.48, jeżeli dopuszczalne naprężenia wynoszą  $k_c = k_r = 100$  MPa. Wykonać wykresy naprężeń normalnych i stycznych w niebezpiecznym przekroju.

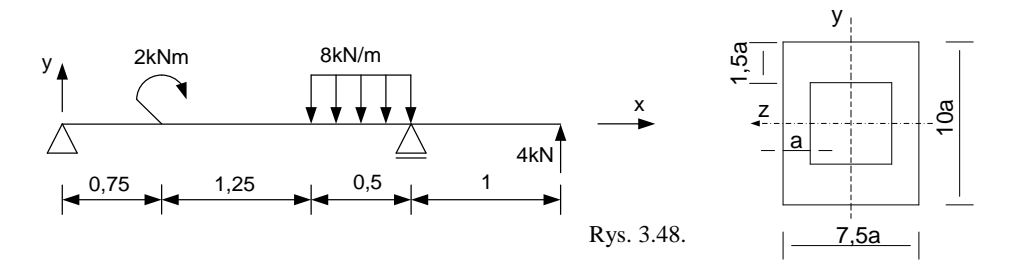

Odpowiedź: a>7,83mm

**3.48.** Wyznaczyć parametr a przekroju belki pokazanej na rysunku 3.49, jeżeli dopuszczalne naprężenia wynoszą  $k_c = k_r = 110$  MPa. Wykonać wykresy naprężeń normalnych i stycznych w niebezpiecznym przekroju.

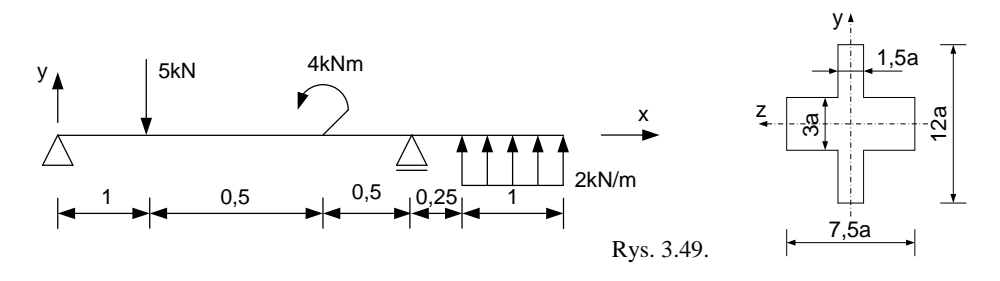

Odpowiedź: a>10,73mm

**3.49.** Wyznaczyć parametr a przekroju belki pokazanej na rysunku 3.50, jeżeli dopuszczalne naprężenia wynoszą  $k_c = k_r = 120$  MPa. Wykonać wykresy naprężeń normalnych i stycznych w niebezpiecznym przekroju.

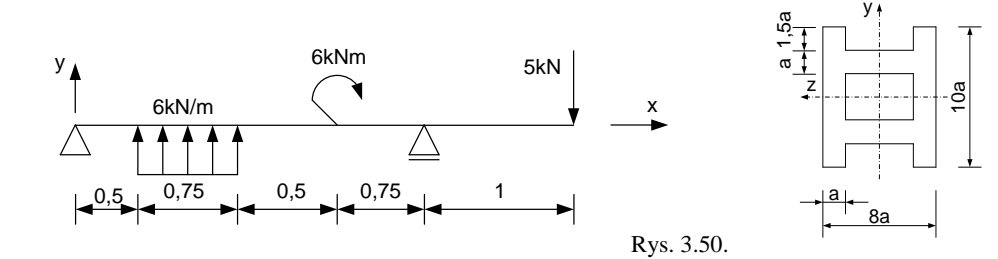

Odpowiedź: a>11,03mm

**3.50.** Na rysunku 3.51 pokazano przekrój belki, będącej w stanie czystego zginania i wyginanej wypukłością ku dołowi. Jaki maksymalny moment może wystąpić w przekroju, jeśli belka wykonana jest z żeliwa Zl 150, dla którego  $k_c = 145 \text{ MPa}$ ,  $k_r = 45$ MPa. Wymiary na rysunku podano w milimetrach.

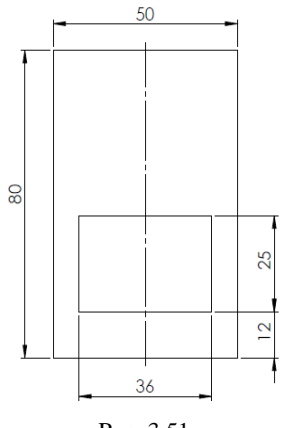

Rys. 3.51.

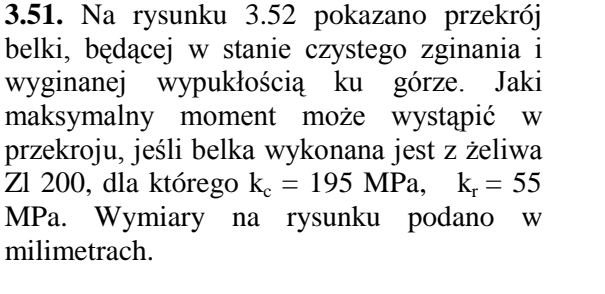

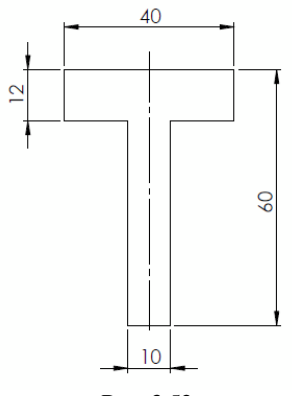

Rys. 3.52.

**3.52.** Na rysunku 3.53 pokazano przekrój belki, będącej w stanie czystego zginania i wyginanej wypukłością ku dołowi. Jaki maksymalny moment może wystąpić w przekroju, jeśli belka wykonana jest z żeliwa Zl 250, dla którego  $k_c = 245$  MPa,  $k_r = 70$ MPa. Wymiary na rysunku podano w milimetrach.

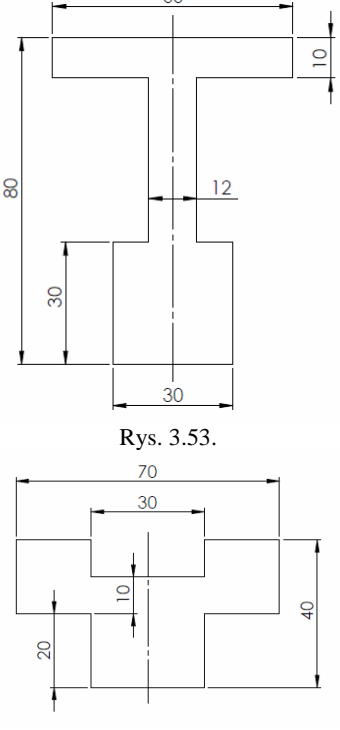

**3.53.** Na rysunku 3.54 pokazano przekrój belki, będącej w stanie czystego zginania i wyginanej wypukłością ku górze. Jaki maksymalny moment może wystąpić w przekroju, jeśli belka wykonana jest z żeliwa Zl 300, dla którego k<sub>c</sub> = 290 MPa, k<sub>r</sub> = 85 MPa. Wymiary na rysunku podano w milimetrach.

Rys. 3.54.

**3.54.** Ile powinien wynosić parametr Z, aby ugięcie na końcu belki (Rys. 3.55) nie przekroczyło 5mm? Moduł sprężystości wzdłużnej E=2.1·105 MPa,  $J=1568cm<sup>4</sup>$ .

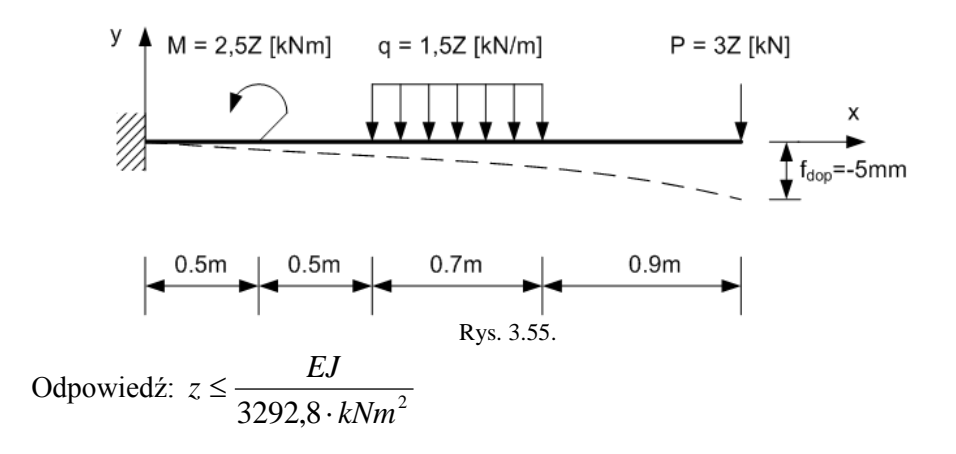

**3.55.** Zbiornik o wymiarach bxlxh spoczywa na dwóch belka dwuteowych I80 zamurowanych w ścianie (Rys. 3.56). Jaki może być maksymalny poziom cieczy h w zbiorniku aby w materiale belek nie zostały przekroczone dopuszczalne naprężenia k<sub>c</sub>=k<sub>r</sub>=120MPa. Ciężar właściwy cieczy 9810 N/m<sup>3</sup>, b=150cm, l=70cm. Moment bezwładności dla belki dwuteowej J=77,8cm<sup>4</sup>. Wpływ ciężaru zbiornika i siły tnącej pomijamy.

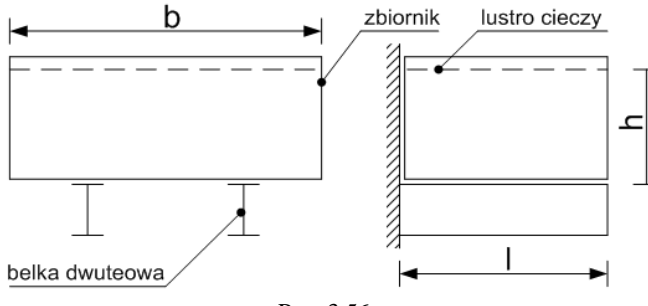

Rys. 3.56.

Odpowiedź: h<1,294m

**3.56.** Dla belki obciążonej jak na rysunku 3.57 wyznaczyć ugięcie w połowie jej rozpiętości. Przekrój belki stanowi dwuteownik I80, moduł sprężystości podłużnej E=2.1⋅10<sup>5</sup>MPa.

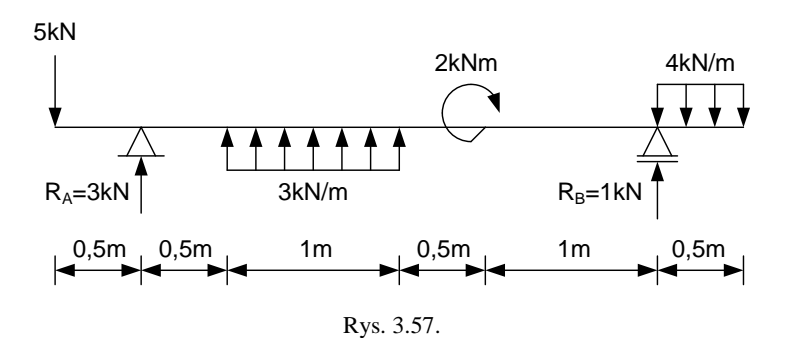

Odpowiedź: y=18mm

**3.57.** Belka jednym końcem zamurowana w ścianie (Rys. 3.58) jest obciążona siłą rozciągającą P, momentem skupionym M oraz obciążeniem ciągłym równomiernie rozłożonym q. Znając naprężenia dopuszczalne dla materiału belki  $k_r = 20MPa$  należy wyznaczyć parametr a przekroju poprzecznego. Odpowiedź: a=17,4mm

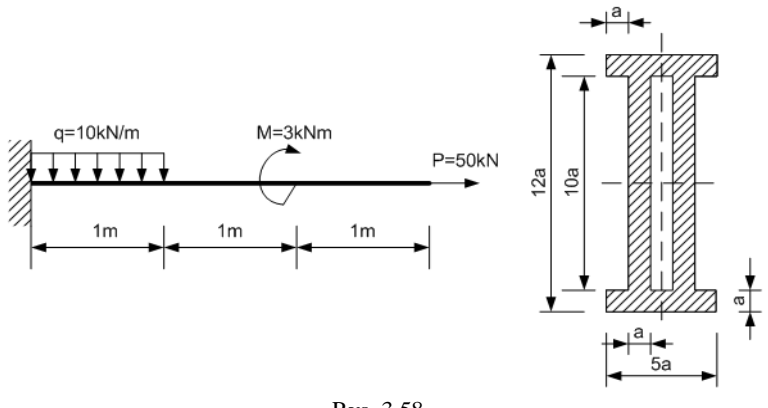

Rys. 3.58.

**3.58.** Dla belki przedstawionej na rysunku 3.59 sporządzić wykresy sił tnących i momentów gnących, obliczyć wartości ekstremalne momentu gnącego, a następnie dobrać wymiar b przekroju poprzecznego. Dane q = 0,01 MN/m,  $F = 0.016$  MN,  $1 = 1$  m, naprężenia dopuszczalne dla materiału belki:  $k_r$  = 100 MPa,  $k_c$  = 160 MPa. W miejscu występowania maksymalnego momentu gnącego wykonać wykres rozkładu naprężeń normalnych w przekroju. Dla punktu B wykonać wykres rozkładu naprężeń stycznych w przekroju.

Odpowiedź:  $b > 0.02$  m

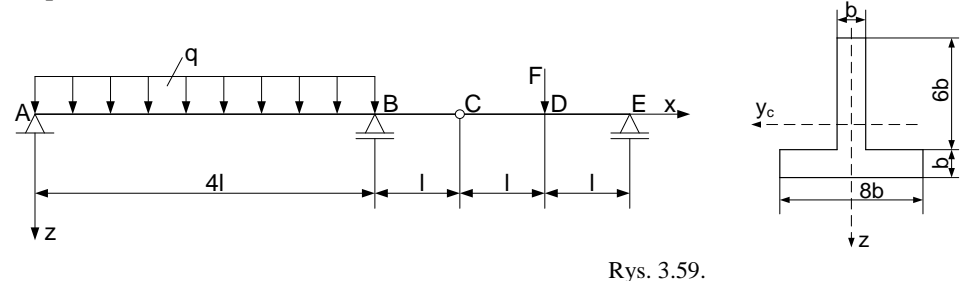

**3.59.** Wyznaczyć wymiar t przekroju w kształcie litery H swobodnie podpartej belki (Rys. 3.60), obciążonej równomiernie rozłożonym obciążeniem  $q = 30$  kN/m i siłą skupioną P = 0,7qa, jeżeli dopuszczalne naprężenia wynoszą:  $k_r = 40$  MPa oraz  $k_c = 120$  MPa. Wyznaczyć również naprężenia ścinające wywołane siłą tnącą w przekroju A oraz wykonać wykresy rozkładu naprężeń normalnych i ścinających w przekrojach niebezpiecznych.  $a = 0.8$  m.

Odpowiedź :  $t > 26,6$  mm,  $\tau_{\text{max}} = 5,67$  MPa

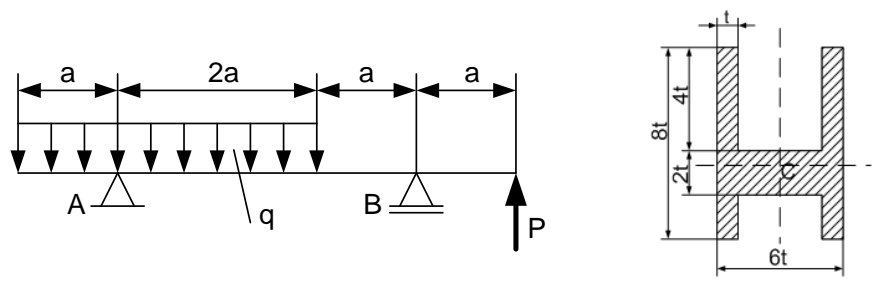

Rys. 3.60.

#### **3.5. Zadania statycznie niewyznaczalne**

**3.60.** Środkowa podpora belki pokazanej na Rys.3.61 została zamontowana niżej o wartość δ. Zaprojektować wartość obciążenia ciągłego q dla którego reakcje wszystkich trzech podpór będą jednakowe. Dane:  $\delta$ =1 cm; l=4 m; EI=800 kNm<sup>2</sup>.

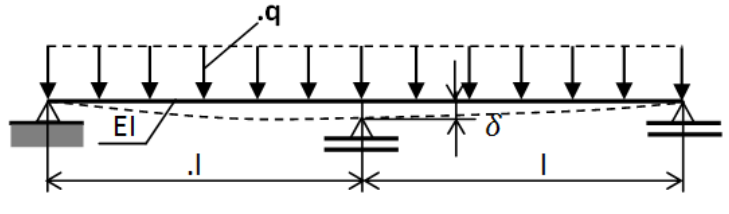

Rys. 3.61.

**3.61.** Dla zmniejszenia ugięcia swobodnego końca belki wspornikowej (Rys.3.62a) zastosowano podporę sprężystą (Rys.3.62b). Zaprojektować stałą sprężystości k tej podpory ażeby ugięcie końca belki zmniejszyło się dwukrotnie. Dane: P=20 kN; l=4 m; EI=1,2·10<sup>7</sup> kNcm<sup>2</sup>.

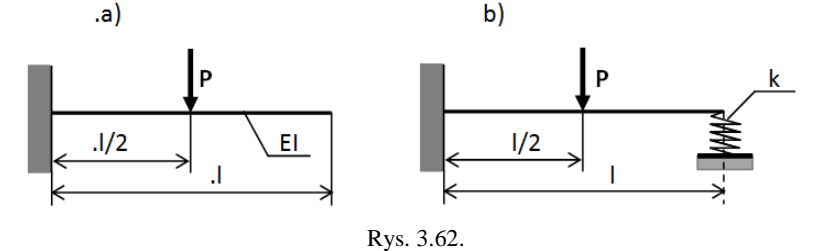

**3.62.** Zaprojektować odległość δ sztywnej podpory B od swobodnego końca belki wspornikowej (Rys.3.63) w stanie nieobciążonym, ażeby po obciążeniu jej siłą P reakcje pionowe na podporach A i B były jednakowe. Dane: P=4 kN;  $l=3$  m; EI=2000 kNm<sup>2</sup>.

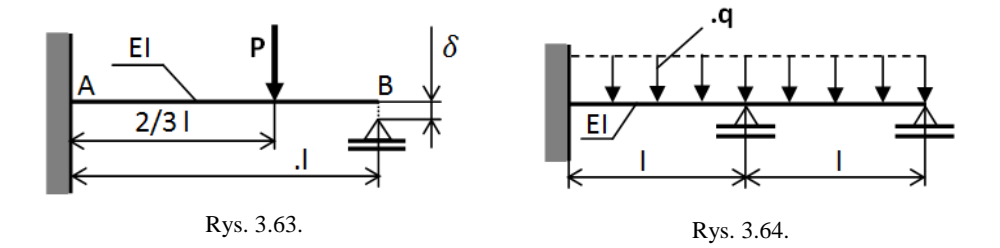

**3.63.** Zaprojektować przekrój poprzeczny belki pokazanej na Rys.3.64, w postaci dwuteownika wg PN-91/H-93407. Dane: q=64 kN; l=2 m;  $k_{r,c}$ =120 MPa.

**3.64.** Belka spoczywająca na sztywnych podporach A i B oraz podporze sprężystej C obciążona jest jak pokazuje Rys.3.65. Zaprojektować wartość sztywności k podpory C, taką ażeby reakcje wszystkich podpór były jednakowe. Dane: q=30 kN; l=2 m; b=10 cm; h=2b; E=2 $\cdot$ 10<sup>5</sup> MPa.

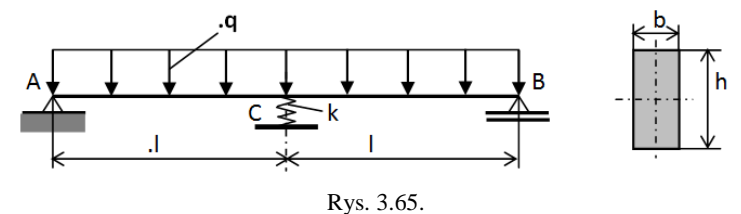

**3.65.** Określić dwuteowy przekrój wg PN-91/H-93407 dla belki pokazanej na Rys.3.66. Obliczyć reakcje podpór.

Dane: q=48 kN/m; l=3 m; P=2ql; k<sub>r,c</sub>=120 MPa; EI=const..

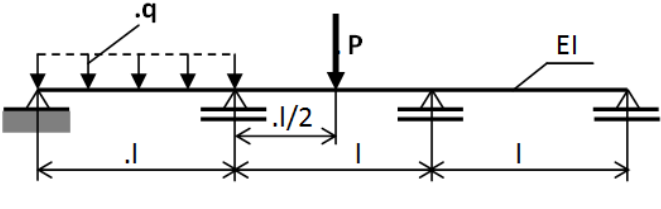

Rys. 3.66.

**3.66.** Zaprojektować wymiary przekroju poprzecznego belki pokazanej na Rys.3.67. Dane: q=80 kN/m; l=4 m; h=3b;  $k_{r,c}$ =160 MPa; EI=const..

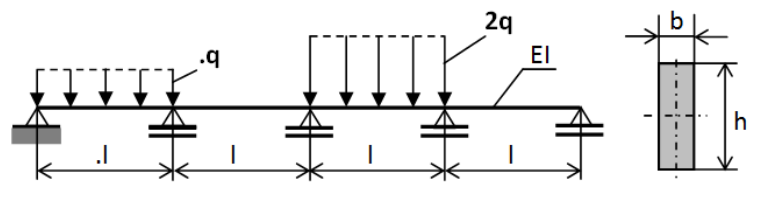

Rys. 3.67.

**3.67.** Obliczyć konieczne wartości wymiarów teowego przekroju poprzecznego belki zamocowanej i obciążonej jak na Rys.3.68. Dane: q=120 kN/m; l=4 m; h=s=8g;  $k_{r,c}$ =160 MPa; EI=const..

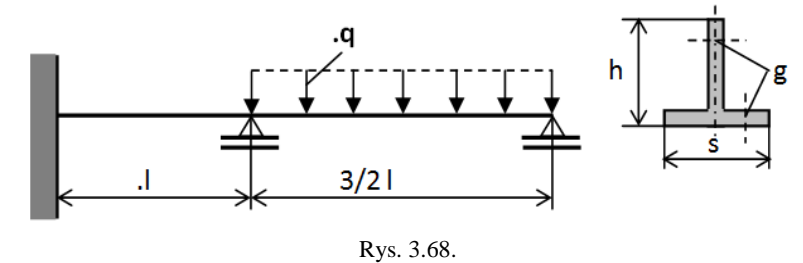

**3.68.** Zaprojektować przekrój poprzeczny w postaci dwuteownika wg PN- 91/H-93407 dla przedstawionej na Rys.3.69. Dane: q=60 kN/m; a=1 m; P=4/3 qa;  $k_{r,c}=160 \text{ MPa}$ ; v=0,5cm - dopuszczalna wartość ugięcia belki w punkcie przyłożenia siły P; E=2·10<sup>5</sup> MPa.

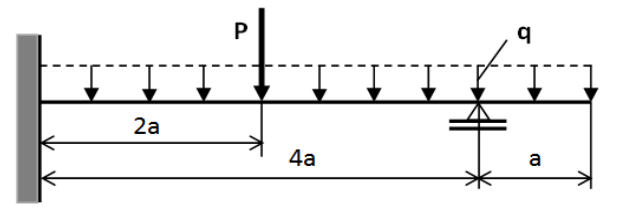

Rys. 3.69.

**3.69.** Zaprojektować przekrój poprzeczny o postaci dowolnego kształtownika hutniczego wg PN dla belki przedstawionej na Rys.3.70. Dane: q=18 kN/m;  $M=ql^{2}/4$ ;  $k_{r,c}=120$  MPa; EI=const..

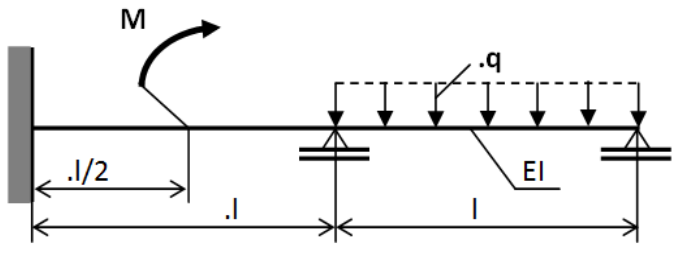

Rys. 3.70.

**3.70.** Belka obciążona jest jak pokazuj Rys.3.71. Wykonać wykresy momentów gnących i sił tnących oraz obliczyć wymagane wymiary przekroju poprzecznego. Dane: q=36 kN/m; l=3 m; h=3/2 b; k<sub>r,c</sub>=140 MPa.

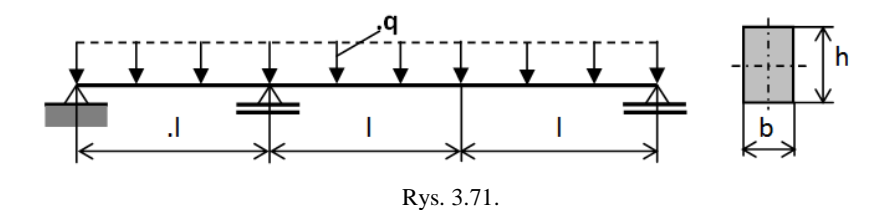

**3.71.** Wykonać wykresy momentów gnących i sił tnących oraz zaprojektować przekrój poprzeczny belki (Rys. 3.72) w postaci dwuteownika wg PN-91/H-93407. Dane: q=24 kN/m; l=4 m; k<sub>r,c</sub>=120 MPa.

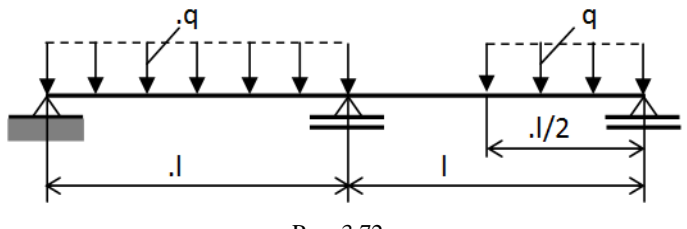

Rys. 3.72.

#### **3.6. Zadania różne**

**3.72.** Zaprojektować wymiary poprzeczne przęseł AC i CB belki z przegubem C pokazanej na Rys.3.73. Wykonać wykresy momentów gnących i sił tnących. Dane: q=20 kN/m; l=4 m; h=2b;  $k_{r,c}$ =160 MPa.

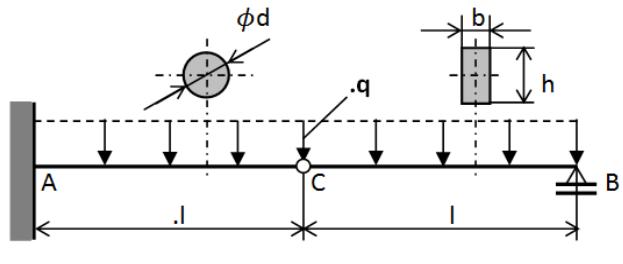

Rys. 3.73.

**3.73.** Belka AB obciążona jest poprzez pręty CD i CE jak pokazuje Rys.3.74. Zaprojektować przekrój poprzeczny belki AB w postaci rury o stosunku średnic d/D=0,8. Pozostałe dane: P=40 kN; l=8 m;  $k_{r,c}$ =140 MPa.
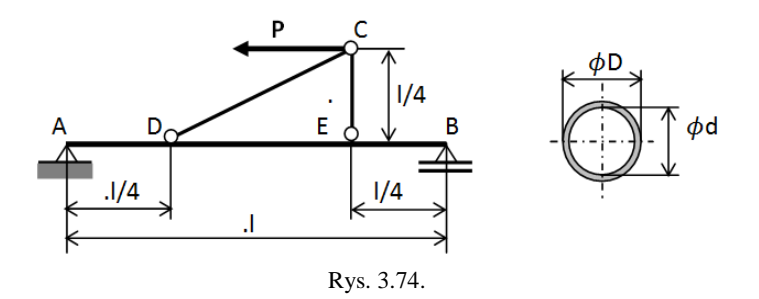

**3.74.** Teowa belka żeliwna obciążona jest jak przedstawia Rys.3.75. Zaprojektować korzystniejsze wytrzymałościowo położenie przekroju a) lub b). Jaką będzie wtedy wartość siły P. Dane: l=2 m; a=l/4 M=Pa; c=16 mm; b=8c; h=10c; k<sub>r</sub>=80 MPa; k<sub>c</sub>=240 MPa.

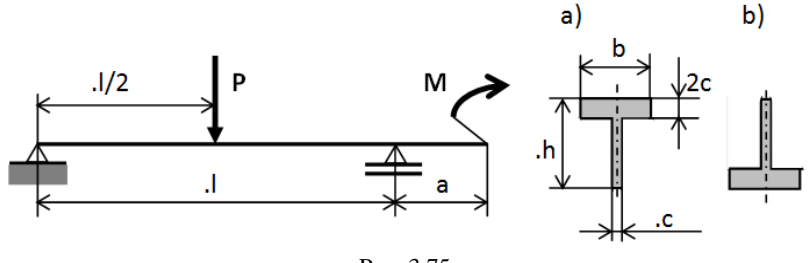

Rys. 3.75.

**3.75.** Wykonać wykresy momentów gnących i sił tnących dla belki z przegubem pokazanej na Rys.3.76 oraz zaprojektować wymiary przekroju poprzecznego w postaci dwóch ceowników wg PN-86/H-93403. Dane: q=120 kN/m; l=2 m;  $k_{r,c}$ =150 MPa.

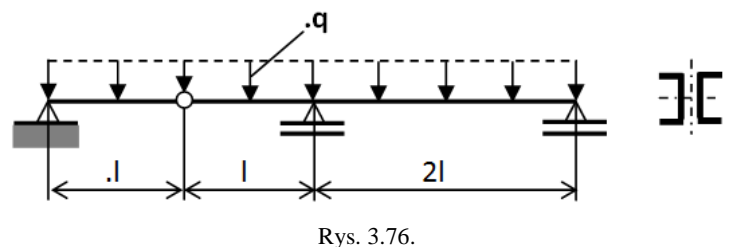

**3.76.** Obliczyć największą dopuszczalną wartość obciążenia q dla belki pokazanej na Rys.3.77 jeśli strzałka ugięcia f<sub>dop</sub>=l/1000. Pozostałe dane: l=4 m;  $EI = 2.10^3$  kNm<sup>2</sup>.

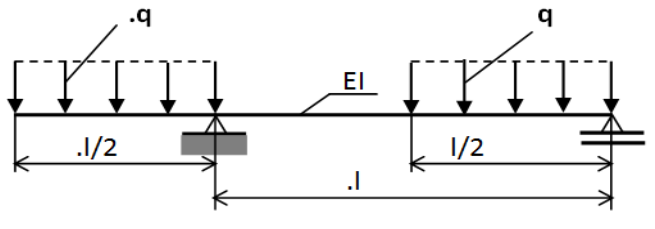

Rys. 3.77.

**3.77.** Belka AB zamocowana jest przegubowo do ściany i podparta prętem CD jak pokazano na Rys.3.78. Wykonać wykresy momentów gnących i sił tnących dla belki AB poddanej obciążeniu ciągłemu q oraz zaprojektować jej przekrój poprzeczny w postaci kwadratu hxh. Dane: q=90 kN/m; a=2 m; b=3/2a;  $k_{r.c}$ =150 MPa.

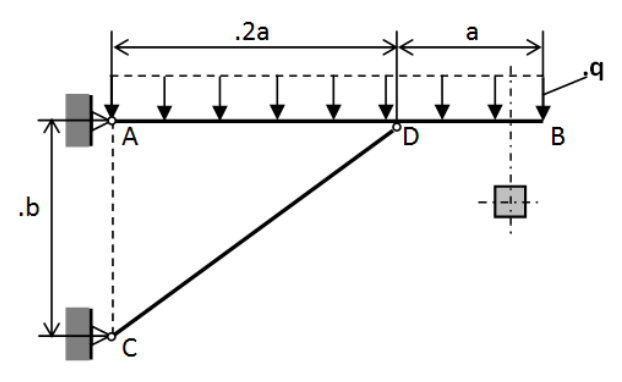

Rys. 3.78.

**3.78.** Zaprojektować przekrój poprzeczny belki pokazanej na Rys.3.79 jeśli w przekrojach poprzecznych dopuszcza się naprężenia normalne  $k=140$  MPa i naprężenia styczne k<sub>t</sub>=70 MPa. Pozostałe dane:  $q_0$ =20 kN/m; l=4 m; b=4 $\delta$ ; h=6 $\delta$ .

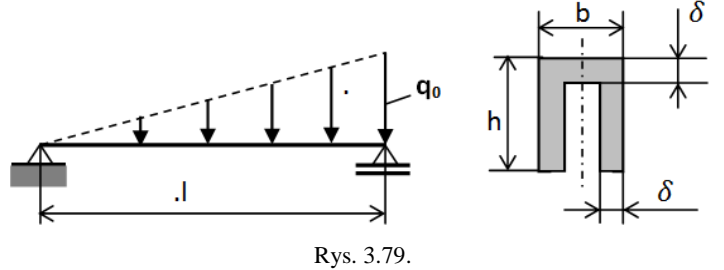

**3.79.** Zaprojektować długość l belki pokazanej na Rys.3.80, dla której maksymalne naprężenia styczne w przekroju porzecznym będą stanowiły 10% maksymalnych naprężeń od zginania. Obliczyć wartości tych naprężeń. Dane: P=20 kN; δ=5 mm; b=20δ; h=40δ.

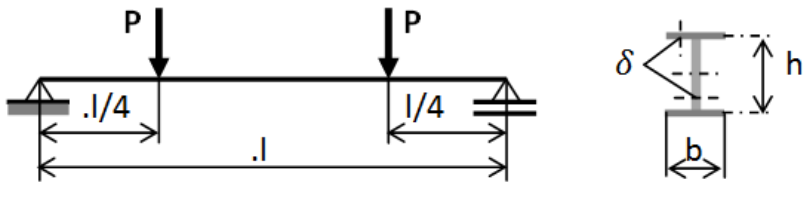

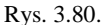

**3.80.** Zaprojektować przekrój poprzeczny belki pokazanej na Rys.3.81 jeśli dopuszczalne są w nim naprężenia normalne  $k_f$ =120 MPa i naprężenia styczne  $k_1$ =60 MPa. Pozostałe dane: P=8 kN; l=2 m; b=16 $\delta$ ; h=32 $\delta$ .

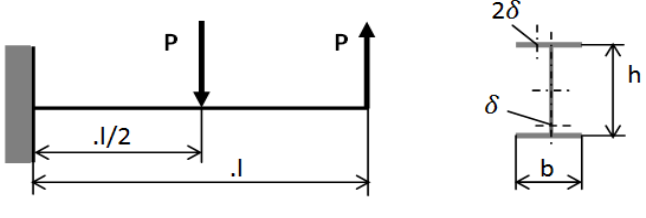

Rys. 3.81.

**3.81.** Belka złożona z dwóch cienkościennych ceowników obciążona jest jak pokazuje Rys.3.82. Zaprojektować wymiary poprzecznego przekroju ceownika jeśli dopuszcza się w nim naprężenia rozciągające k $=160$  MPa i naprężenia styczne k<sub>t</sub>=80 MPa. Pozostałe dane: P=100 kN; l=8 m; a=1 m; b=10 $\delta$ ; h=32 $\delta$ .

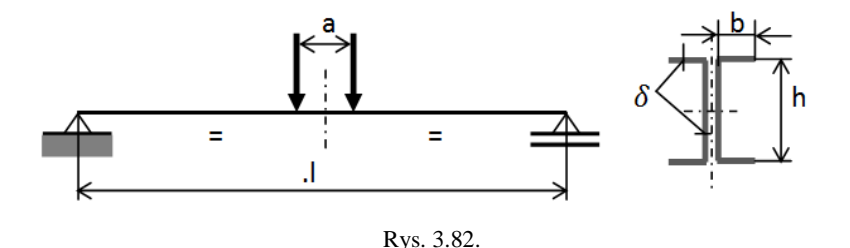

**3.82.** Obliczyć maksymalną dopuszczalną długość belki wspornikowej o przekroju zetowym (Rys.3.83) obciążonej ciężarem własnym. Dane: b=4 cm; h=6 cm; δ=4 mm; γ=78,5 kN/m<sup>3</sup>; k<sub>r,c</sub>=100 MPa.

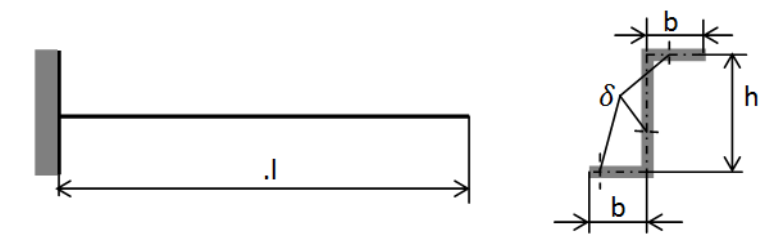

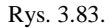

**3.83.** Belka wspornikowa o przekroju trójkątnym i długości l jak pokazuje Rys.3.84 obciążona jest ciężarem własnym. Zaprojektować wymiary poprzeczne belki jeśli dopuszcza się przemieszczenie pionowe swobodnego końca belki 5 cm. Obliczyć dla takiej belki ekstremalne naprężenia normalne w przekroju poprzecznym. Pozostałe dane: l= 8 m; h=3/2 b; γ=78,5 kN/m<sup>3</sup>; E=2·10<sup>5</sup> MPa.

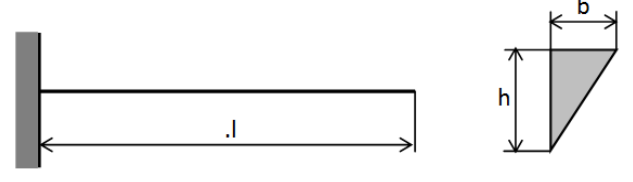

Rys. 3.84.

**3.84.** Zaprojektować wysokość ogrodzenia z muru ceglanego o grubości b=30 cm, jeśli ciężar właściwy muru  $\gamma$ =2 kN/m<sup>3</sup>, przewidywane maksymalne parcie wiatru q=600 N/m<sup>2</sup> i dopuszczalne naprężenia k<sub>r</sub>=0,1 MPa; k<sub>c</sub>=1,6 MPa.

**3.85.** Zaprojektować wymiar b przekroju poprzecznego zapory wodnej pokazanej na Rys.3.85, dla którego nie wystąpią w przekroju A-A u podstawy naprężenia rozciągające. Dane: H=18 m; h=16 m; a=4 m;  $\gamma_w$ =10 kN/m<sup>3</sup>;  $γ<sub>b</sub>=2,6$  kN/m<sup>3</sup>.

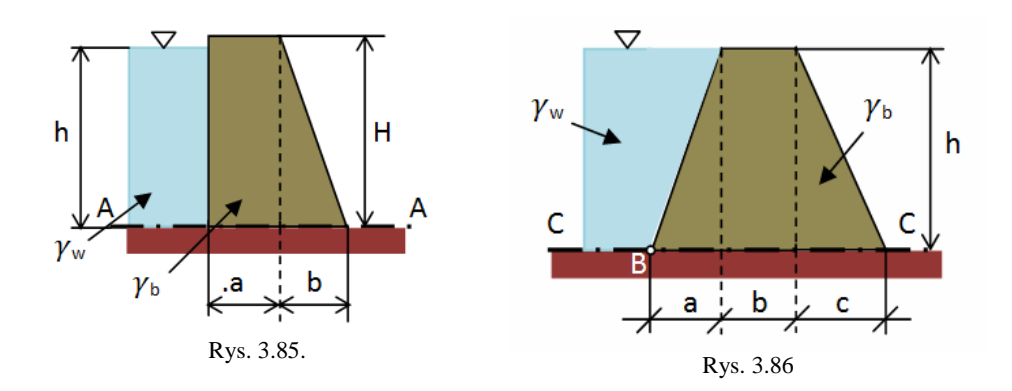

**3.86.** Zaprojektować wysokość h tamy pokazanej na Rys.3.86, dla której po wypełnieniu zbiornika wodą naprężenia normalne w punkcie B przekroju C-C będą równe zero. Dane: a=b=4 m; c=2a;  $\gamma_w$ =10 kN/m<sup>3</sup>;  $\gamma_b$ =20 kN/m<sup>3</sup>.

**3.87.** Słup o przekroju prostokątnym (Rys.3.87) ściskany jest mimośrodowo siłą P przyłożoną w punkcie A. Napisać równanie warstwy obojętnej i wyznaczyć rozkład naprężeń normalnych na konturze przekroju. Dane: P=600kN; b=20cm;  $h=30$  cm.

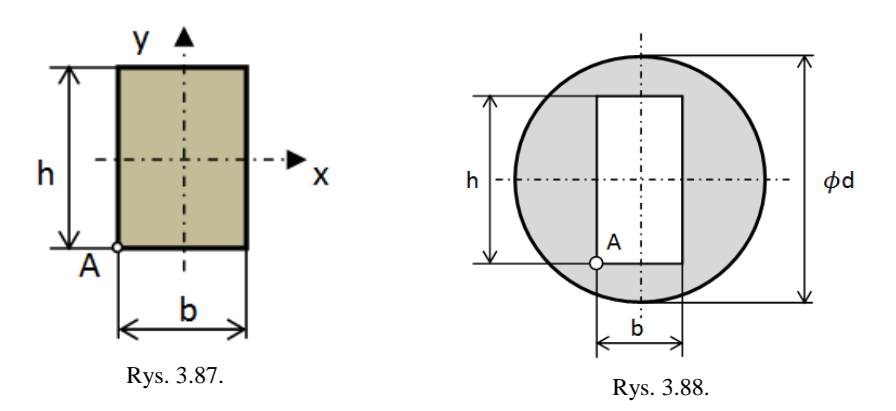

**3.88.** Zaprojektować wymiary przekroju poprzecznego słupa (Rys.3.88), który ściskany jest siłą P przyłożoną w punkcie A. Dane: P=600 kN; d=3b;h=2b;  $k_r = 80 \text{ MPa}; k_c = 240 \text{ MPa}.$ 

#### **4. Wybrane przypadki wytrzymałości złożonej**

**4.1.** Wał obciążony jest poprzez koła pasowe jak pokazuje Rys.4.1. Obliczyć jaka powinna być średnica wału wg hipotezy Hubera. Dane: P=1,2 kN; a=50 cm;  $D_1=80$  cm;  $D_2=40$  cm;  $k_1=100$  MPa.

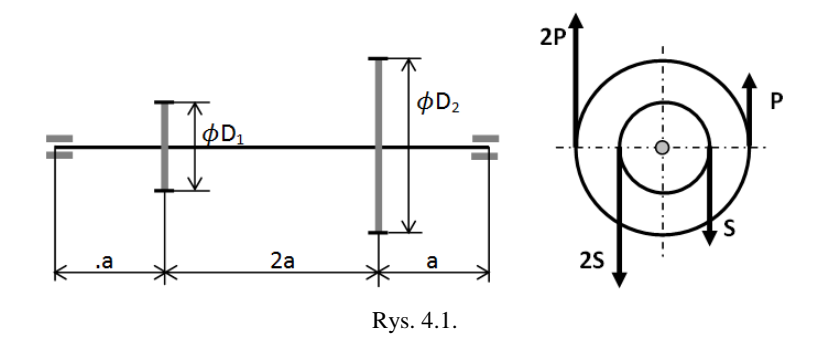

**4.2.** Obliczyć średnice wałka obciążonego jak na Rys.4.2 wg: a) hipotezy τ<sub>max</sub>, b) hipotezy Hubera. Porównać ciężary obu wersji. Dane: P=2 kN; a=10 cm; D=8 cm;  $k_r$ =160 MPa.

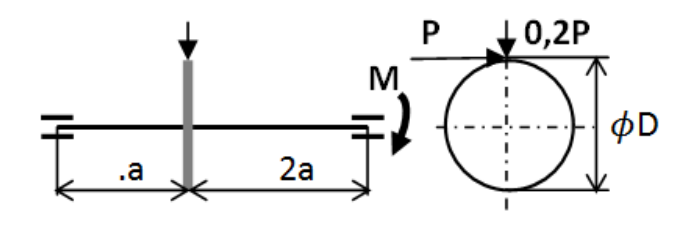

Rys. 4.2.

**4.3.** Zaprojektować średnicę wałka obciążonego jak na Rys.4.3 wg: a) hipotezy Hubera, b) hipotezy  $\tau_{\text{max}}$ . Która wersja daje wałek cięższy i ile procent. Dane: M=3 kNm; a=60 cm; b=20 cm; D=16 cm; k<sub>r</sub>=140 MPa.

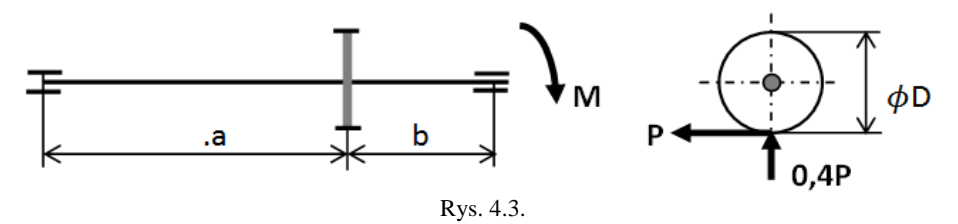

**4.4.** Zaprojektować średnicę wałka napędowego obciążonego poprzez koła pasowe jak pokazuje Rys.4.4. Dane: a=20 cm; D<sub>1</sub>=20 cm; D<sub>2</sub>=40 cm; D<sub>3</sub>=30 cm; S=6,4 kN; P=4,5 kN; T=3,2 kN;  $k_r$ =150 kN.

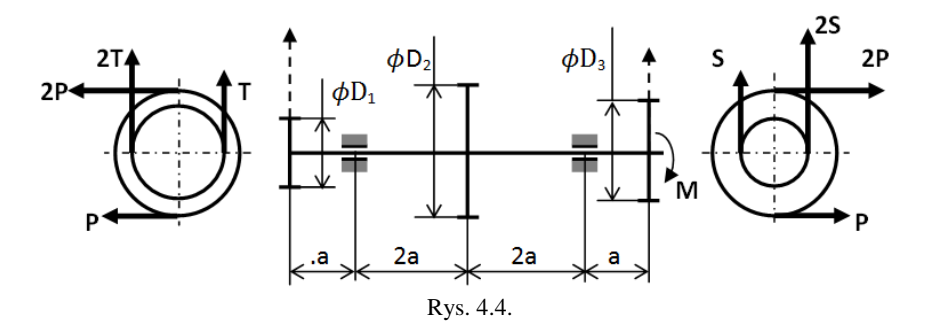

**4.5.** Obliczyć średnicę wału na którym osadzone są koło pasowe i koło zębate przenoszące napęd jak pokazuje Rys.4.5. Dane: a=80 cm; D=40 cm; D<sub>p</sub>=20 cm; S=0,5kN;  $k_r$ =150 MPa.

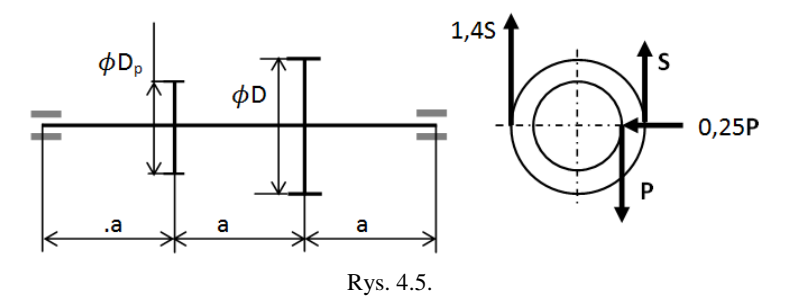

**4.6.** Ciężar G zawieszony na cięgnie podnoszony jest ze stałą prędkością poprzez nawijanie go na koło pasowe o średnicy D (Rys. 4.6). Obliczyć średnicę d wałka napędowego. Dane:  $D=40$  cm;  $G=6$  kN;  $k=80$  MPa.

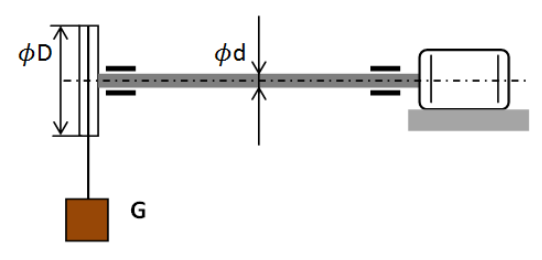

Rys. 4.6.

**4.7.** Stalowy element konstrukcji jest obciążony jak na rysunku 4.7 pionową siłą P1 oraz poziomą siłą P2, której kierunek działania znajduje się w odległości h od utwierdzenia. Korzystając z hipotezy Hubera wyznaczyć naprężenia zredukowane w punktach A, B i C

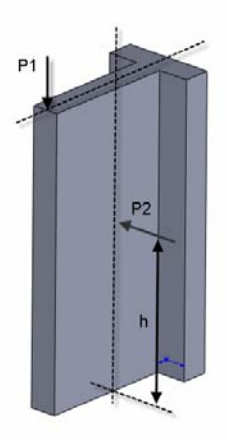

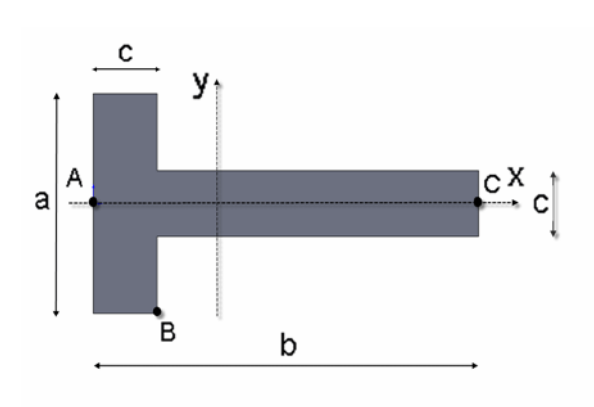

Rys. 4.7.

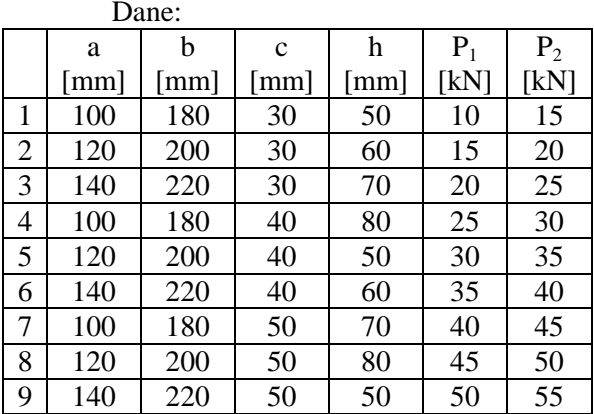

### Odpowiedzi:

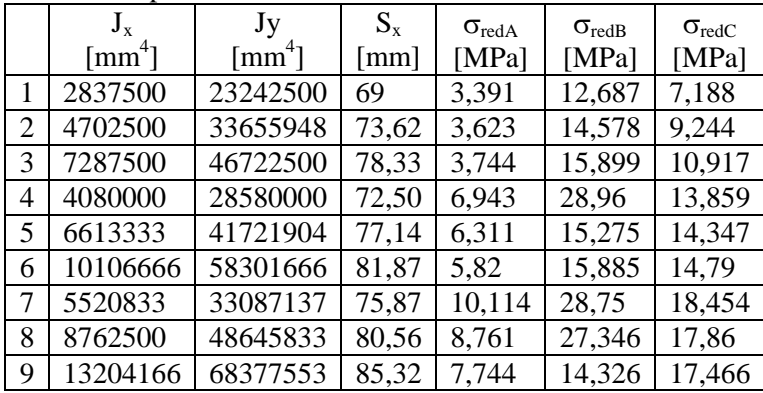

Sx – położenie środka ciężkości na osi x, mierzone od punktu A.

**4.8.** Stalowy element konstrukcji jest obciążony jak na rysunku 4.8. pionową siłą P1 oraz poziomą siłą P2, której kierunek działania znajduje się w odległości h od utwierdzenia. Korzystając z hipotezy Hubera wyznaczyć naprężenia zredukowane w punktach A, B i C

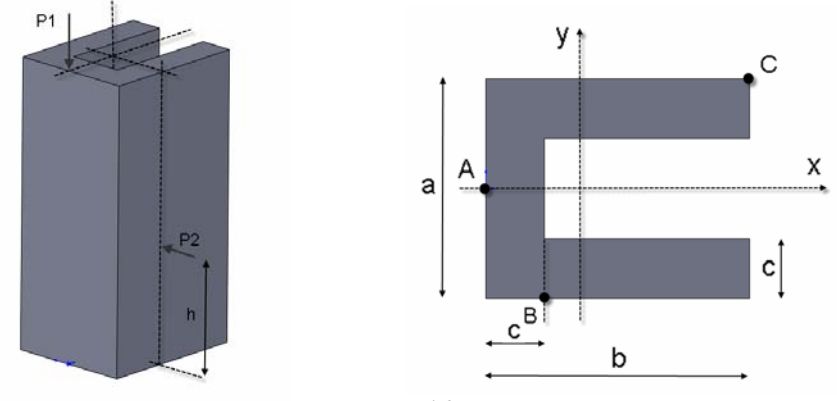

Rys. 4.8.

Dane:

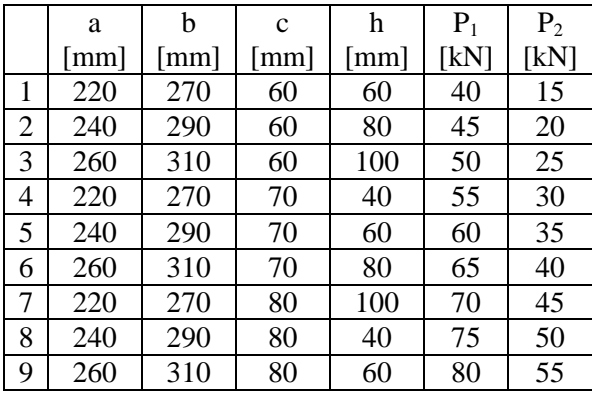

Odpowiedzi:

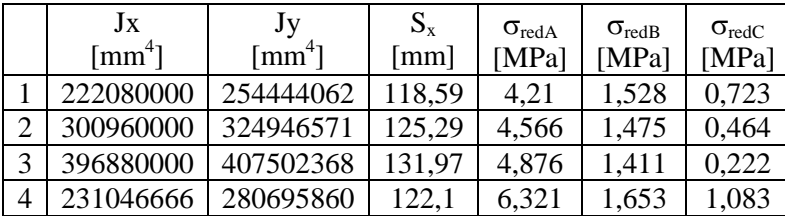

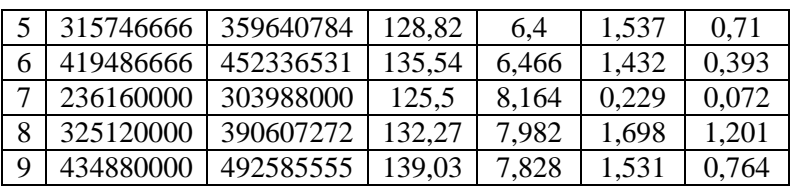

**4.9.** W przekroju dwuteowym belki występuje moment gnący M oraz siła tnąca T. Korzystając z hipotezy Hubera, wyznaczyć naprężenia zredukowane w punkcie A (Rys. 4.9). Przy wyznaczaniu naprężeń stycznych skorzystać ze wzoru Żurawskiego.

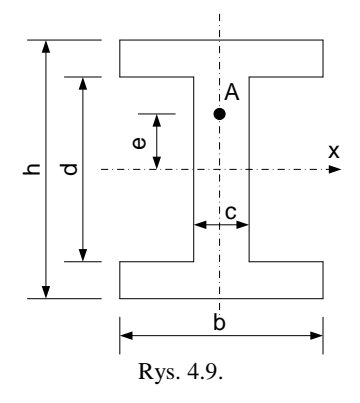

Dane:

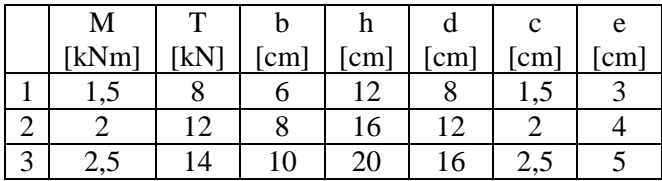

Odpowiedzi :

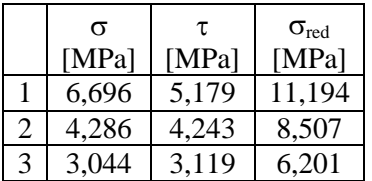

**4.10.** Dla pręta stalowego (Rys. 4.10) o przekroju kwadratowym poddanego skręcaniu momentami  $M_s = 100$  Nm i rozciąganego siłą  $P = 20$  kN wyznaczyć wymiar "a" przekroju pręta. Naprężenia dopuszczalne  $k_r = 100 \text{ MPa}$ , przyjąć hipotezę największego naprężenia stycznego.

Odpowiedź:  $a = 22$  mm.

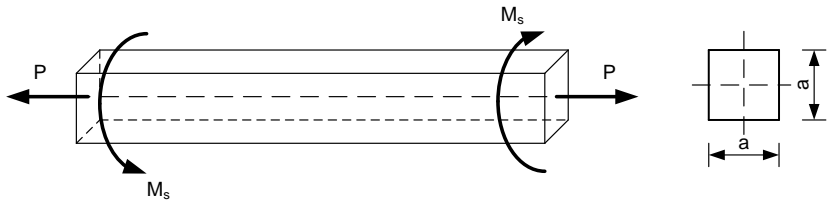

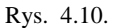

**4.11.** W elemencie konstrukcji występuje stan naprężenia jak na rysunku 4.11. Dla przyjętego układu współrzędnych należy wprowadzić odpowiednie indeksy dla poszczególnych składowych naprężeń stycznych i normalnych oraz wyznaczyć naprężenia zredukowane korzystając z hipotezy Hubera. Wartości podano w MPa.

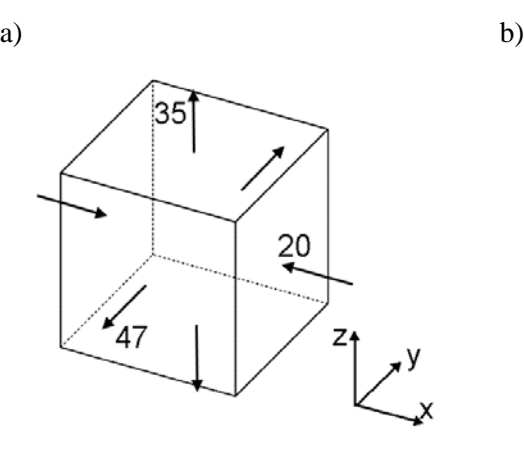

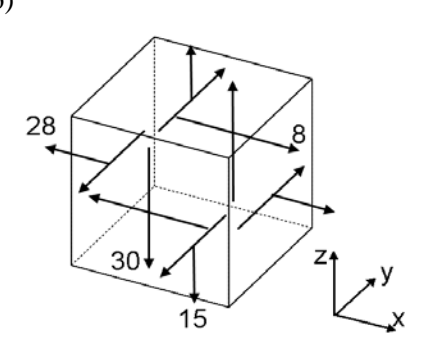

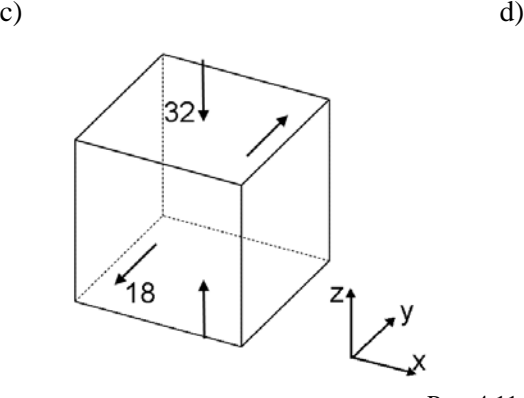

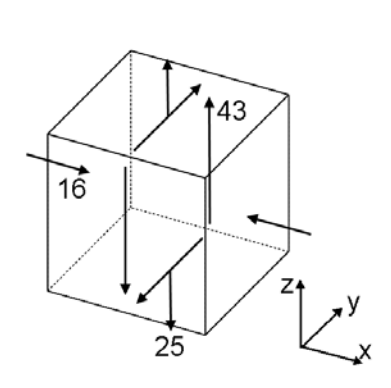

Rys. 4.11.

**4.12.** W przekroju poprzecznym belki stwierdzono występowanie momentu gnącego M=25kNm, którego wektor jest skierowany pod kątem  $\alpha$ =30<sup>0</sup> jak na rysunku 4.12. Wyznaczyć momenty bezwładności względem głównych centralnych osi. Określić położenie osi obojętnej oraz wskazać miejsce i wartość maksymalnych naprężeń.

Przekrój składa się z następujących kształtowników:

- dwuteownik I200 PN-91/H-93407
- ceownik C260 PN-86/H-93403
- profil kwadratowy 90x90x4 PN-EN 10210-2:2000

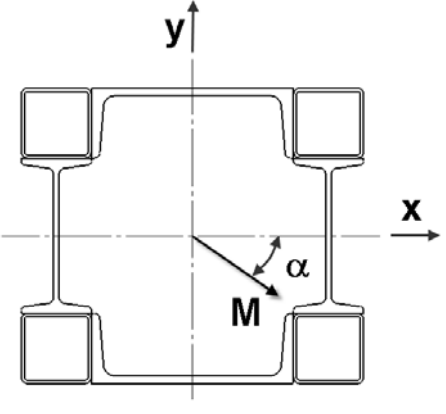

Rys. 4.12.

Odpowiedź: J<sub>x</sub>=43496,6cm<sup>4</sup>, J<sub>y</sub>=47358,9cm<sup>4</sup>, β=-27,9<sup>0</sup> w stosunku do dodatnio skierowanej osi x,  $\sigma_{\text{max}}$ =15,25MPa

**4.13.** W przekroju poprzecznym belki stwierdzono występowanie momentu gnącego M=30kNm, którego wektor jest skierowany pod kątem  $\alpha$ =60<sup>0</sup> jak na rysunku 4.13. Wyznaczyć momenty bezwładności względem głównych centralnych osi. Określić położenie osi obojętnej oraz wskazać miejsce i wartość maksymalnych naprężeń.

Przekrój składa się z następujących kształtowników:

- dwuteownik I200 PN-91/H-93407
- ceownik C260 PN-86/H-93403
- profil kwadratowy 90x90x4 PN-EN 10210-2:2000

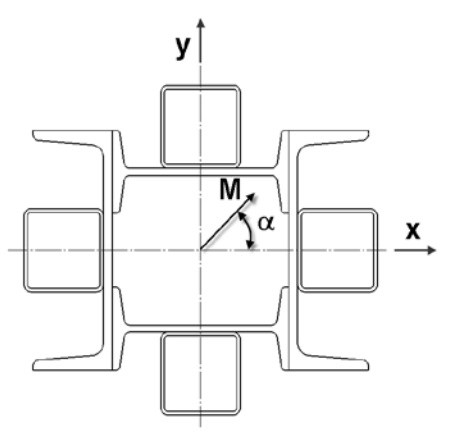

Rys. 4.13.

Odpowiedź: J<sub>x</sub>=20135,7cm<sup>4</sup>, J<sub>y</sub>=26742,3cm<sup>4</sup>, β=52,5<sup>0</sup> w stosunku do dodatnio skierowanej osi x, σ<sub>max</sub>=28,13MPa

**4.14.** W przekroju poprzecznym belki stwierdzono występowanie momentu gnącego M=35kNm, którego wektor jest skierowany pod kątem  $\alpha = 20^{\circ}$  jak na rysunku 4.14. Wyznaczyć momenty<br>bezwładności względem głównych względem głównych centralnych osi. Określić położenie osi obojętnej oraz wskazać miejsce i wartość maksymalnych naprężeń.

Przekrój składa się z następujących kształtowników:

- dwuteownik I200 PN-91/H-93407

- ceownik C260 PN-86/H-93403

- profil kwadratowy 90x90x4 PN-EN 10210-2:2000

Odpowiedź:  $J_x=25580,54cm^4$ ,  $J_y=15740,56cm^4$ , β=77,37<sup>0</sup> w stosunku do dodatnio skierowanej osi x ,  $σ<sub>max</sub>=36,5MPa$ 

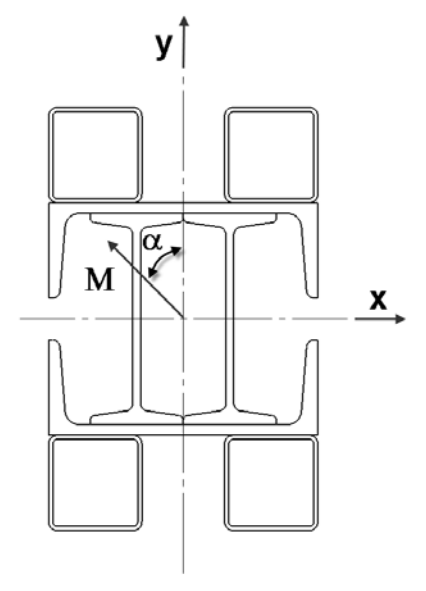

Rys. 4.14.

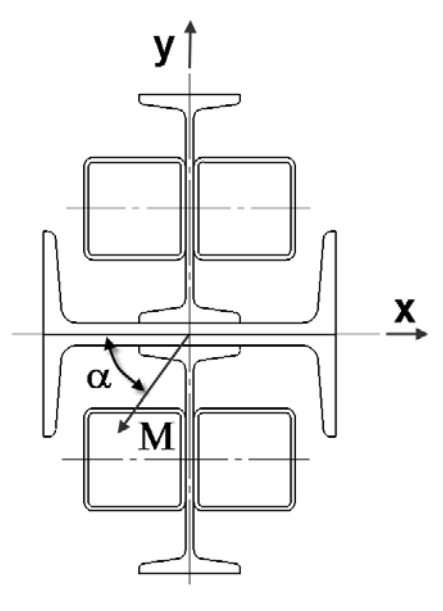

Rys. 4.15.

**4.16.** Słup o niewielkiej wyniosłości, wykonany z żeliwa Zl50 dla którego  $k_r$  = 45MPa,  $k_c$  = 145MPa jest ściskany siłą P przyłożoną jak na rysunku 4.16. Obliczyć momenty bezwładności przekroju poprzecznego słupa, wyznaczyć położenie osi obojętnej, określić dopuszczalną wartość siły P oraz wykonać rysunek obrazujący maksymalne naprężenia normalne.

Odpowiedź:  $J_x=1.10^6$ cm<sup>4</sup>,  $J_y=3,84\cdot 10^5$ cm<sup>4</sup>, współrzędne punktów przez które przechodzi oś obojętna (0, -173,6mm), (-123,09, 0), P<5,65MN

**4.15.** W przekroju poprzecznym belki stwierdzono występowanie momentu gnącego M=40kNm, którego wektor jest skierowany pod kątem  $\alpha = 35^\circ$  jak na rysunku 4.15. Wyznaczyć momenty bezwładności względem głównych centralnych osi. Określić położenie osi obojętnej oraz wskazać miejsce i wartość maksymalnych naprężeń. Przekrój składa się z następujących

kształtowników:

- dwuteownik I200 PN-91/H-93407

- ceownik C260 PN-86/H-93403

- profil kwadratowy 90x90x4 90x90x4 PN-EN 10210-2:2000

Odpowiedź:  $J_x=20650,4cm^4,$  $J_y=11797,8cm^4$ , β=50,78<sup>0</sup> w stosunku do dodatnio skierowanej osi x ,  $σ<sub>max</sub>=42,79MPa$ 

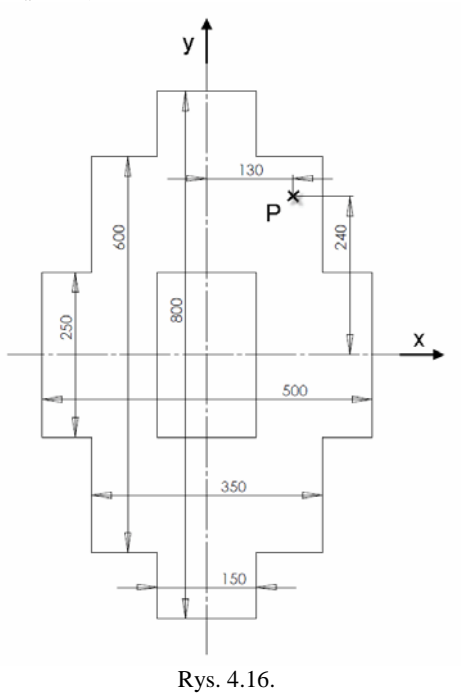

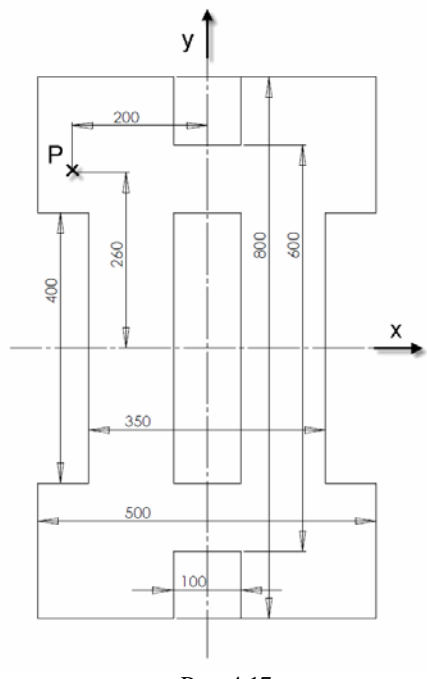

**4.17.** Słup o niewielkiej wyniosłości, wykonany z żeliwa Z300 dla którego<br> $k_r = 85 MPa$ ,  $k_c = 290 MPa$  jest  $k_c$  = 290MPa jest ściskany siłą P przyłożoną jak na rysunku 4.17. Obliczyć momenty bezwładności przekroju poprzecznego słupa, wyznaczyć położenie osi obojętnej, określić dopuszczalną wartość siły P oraz wykonać rysunek obrazujący maksymalne naprężenia normalne.

Odpowiedź:  $J_x=1,7533 \cdot 10^6$ cm<sup>4</sup>,  $J_y = 5,5458 \cdot 10^5$ cm<sup>4</sup>, współrzędne punktów przez które przechodzi oś obojętna (0, -240,82), (99,02, 0), P<7,47MN

Rys. 4.17.

**4.18.** Stosując hipotezę Hubera wyznaczyć wartości naprężeń zredukowanych w punktach A, B i C leżących w utwierdzonej podstawie (Rys. 4.18).

|                | Dane |              |    |       |                | Odpowiedzi          |                     |                        |
|----------------|------|--------------|----|-------|----------------|---------------------|---------------------|------------------------|
|                | a    | h            |    | $P_1$ | P <sub>2</sub> | $\sigma_{\rm redA}$ | $\sigma_{\rm redB}$ | $\sigma_{\text{redC}}$ |
|                | mm   | $\lfloor$ mm | mm | [kN]  | [kN]           | [MPa]               | [MPa]               | [MPa]                  |
| 1              | 30   | 60           | 20 | 20    | 12             | 20,57               | 13,17               | 15,55                  |
| $\overline{2}$ | 32   | 62           | 22 | 22    | 14             | 21,42               | 14,18               | 18,01                  |
| 3              | 34   | 64           | 24 | 24    | 16             | 22,05               | 15,03               | 20,11                  |
| 4              | 36   | 66           | 26 | 26    | 18             | 22,52               | 15,74               | 21,88                  |
| 5              | 38   | 68           | 28 | 28    | 20             | 22,84               | 16,33               | 23,38                  |
| 6              | 40   | 70           | 30 | 30    | 22             | 23,05               | 16,82               | 24,64                  |
| 7              | 42   | 72           | 32 | 32    | 24             | 23,17               | 17,21               | 25,69                  |
| 8              | 44   | 74           | 34 | 34    | 26             | 23,26               | 17,52               | 26,58                  |
| 9              | 46   | 76           | 36 | 36    | 28             | 23,21               | 17,77               | 27,31                  |

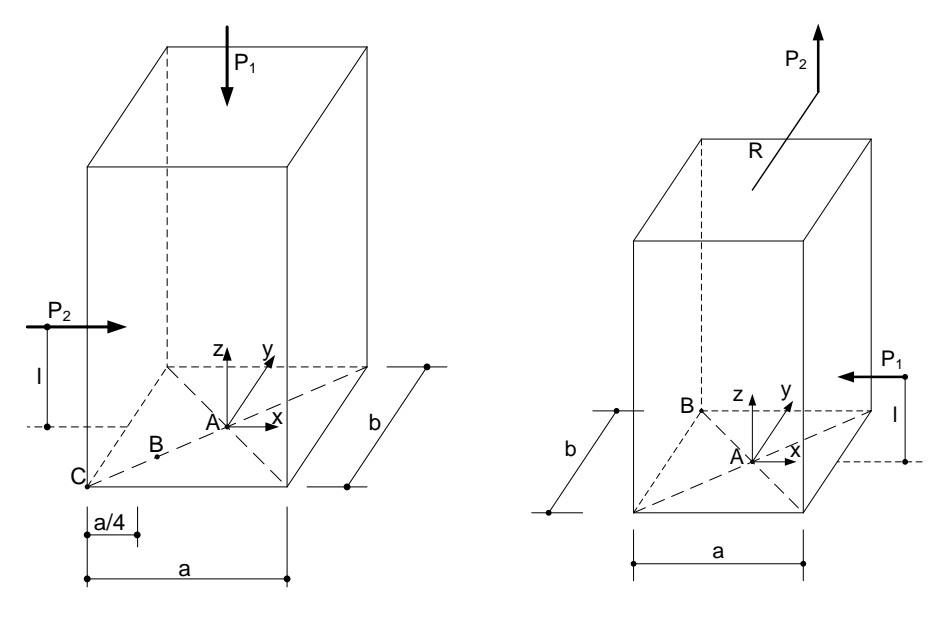

Rys. 4.18.

Rys. 4.20.

**4.19.** Stosując hipotezę Hubera – Misesa, sprawdzić, czy w najbardziej wytężonym miejscu przekroju (Rys. 4.19) nie zostaną przekroczone dopuszczalne naprężenia R = 140MPa. Do obliczeń przyjąć uśrednione naprężenia styczne. Dane:  $P_1 = 3kN$ ,  $P_2 = 10kN$ ,  $I_1 = 0,3m$ ,  $I_2 = 0,7m$ , a = 2cm,  $b = cm$ .

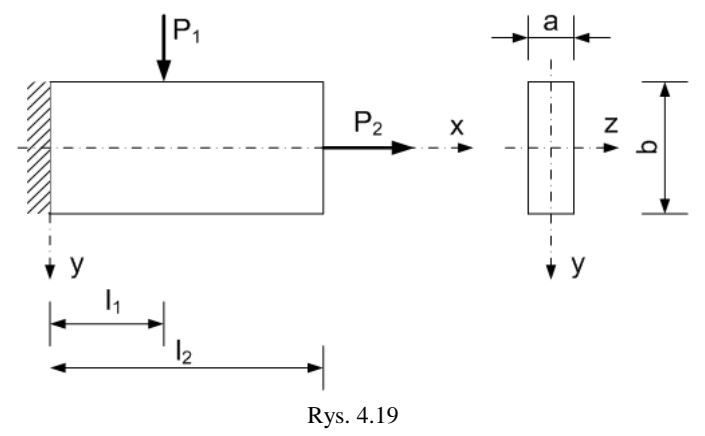

 $\sigma_{\text{red}}$ =83,446MPa

**4.20.** Stosując hipotezę Hubera wyznaczyć wartości naprężeń zredukowanych w punktach A i B leżących w utwierdzonej podstawie (Rys. 4.20).

|                | Dane |                      |    |                      |       |                |                     | Odpowiedzi          |  |
|----------------|------|----------------------|----|----------------------|-------|----------------|---------------------|---------------------|--|
|                | a    | h                    |    | R                    | $P_1$ | P <sub>2</sub> | $\sigma_{\rm redA}$ | $\sigma_{\rm redB}$ |  |
|                | mm   | $\lceil$ mm $\rceil$ | mm | $\lceil$ mm $\rceil$ | [kN]  | [kN]           | [MPa]               | [MPa]               |  |
|                | 30   | 60                   | 20 | 100                  | 20    | 12             | 29,62               | 28,89               |  |
| $\overline{2}$ | 32   | 62                   | 22 | 105                  | 22    | 32             | 29,66               | 33,01               |  |
| 3              | 34   | 64                   | 24 | 110                  | 24    | 34             | 29,58               | 36,46               |  |
| 4              | 36   | 66                   | 26 | 115                  | 26    | 36             | 29,42               | 39,35               |  |
| 5              | 38   | 68                   | 28 | 120                  | 28    | 38             | 29,19               | 41,78               |  |
| 6              | 40   | 70                   | 30 | 125                  | 30    | 40             | 28,92               | 43,82               |  |
| 7              | 42   | 72                   | 32 | 130                  | 32    | 42             | 28,61               | 45,54               |  |
| 8              | 44   | 74                   | 34 | 135                  | 34    | 44             | 28,28               | 46,97               |  |
| 9              | 46   | 76                   | 36 | 140                  | 36    | 46             | 27,92               | 48,17               |  |

**4.21.** Dla słupa o małej wyniosłości obliczyć dopuszczalną wartość mimośrodowo przyłożonej siły P (Rys. 4.21). Sporządzić wykresy naprężeń normalnych. Wyznaczyć rdzeń przekroju.

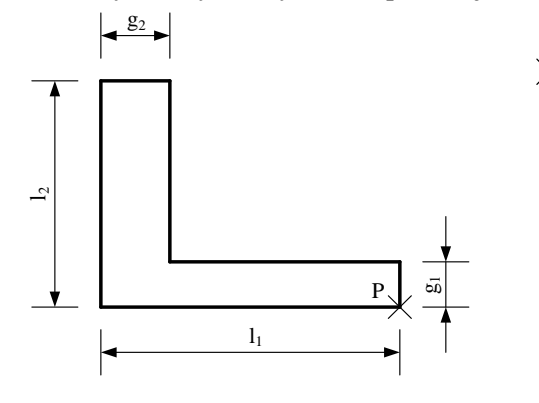

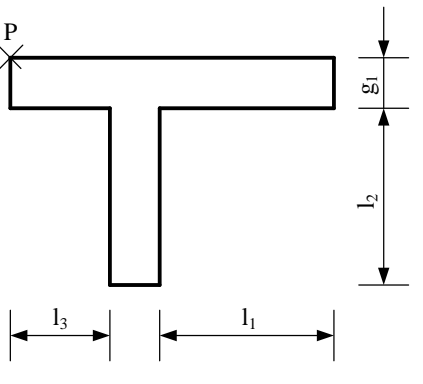

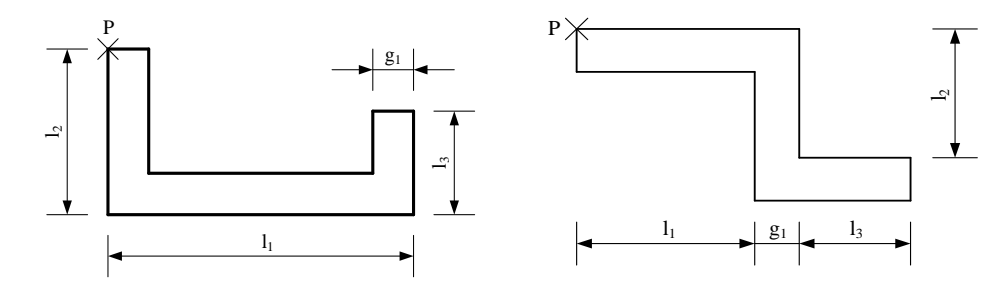

Rys. 4.21.

**4.22.** Sprawdzić czy w skrajnym punkcie A (Rys. 4.22) w utwierdzeniu nie zostaną przekroczone dopuszczalne naprężenia k = 50 MPa. Skorzystać z hipotezy Hubera. Przyjąć do obliczeń uśrednione naprężania styczne.

Dane:  $P_1 = 5$  kN,  $P_2 = 2$  kN,  $P_3 = 18$  kN,  $a = 5$  cm,  $b = 10$  cm,  $c = 40$  cm,  $h_1 = 1$  m,  $h_2 = 3$  m,  $h_3 = 0.2$  m.

Odpowiedź:  $\sigma_{\text{redA}} = 18,861 \text{MPa}$ 

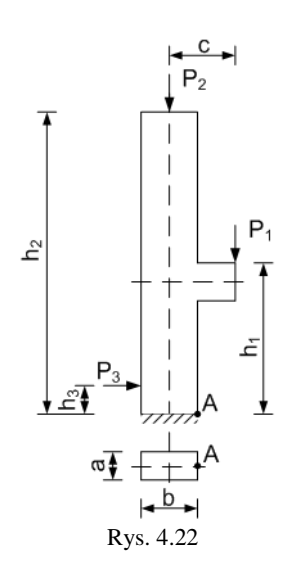

**4.23.** Stosując hipotezę Hubera – Misesa, sprawdzić, czy w najbardziej wytężonym miejscu przekroju (Rys. 4.23) nie zostaną przekroczone dopuszczalne naprężenia R = 230MPa. Do obliczeń przyjąć uśrednione naprężenia styczne. Dane:  $P_1 = 4kN$ ,  $P_2 = 2.5kN$ ,  $I_1 = 0.3m$ ,  $I_2 = 0.7m$ , a = 1cm,  $b = 4cm$ .

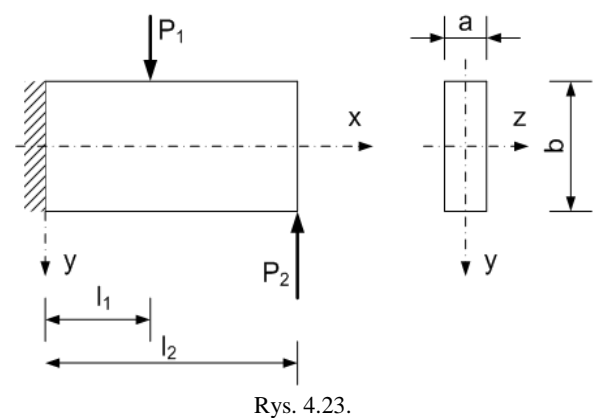

 $σ<sub>red</sub>=375,15MPa$ 

**4.24.** Słup o niewielkiej wyniosłości jest ściskany siłą P=200kN (Rys. 4.24). Znaleźć oś obojętną oraz maksymalne<br>wartości naprężeń. Dane:  $J_{xg}$  = naprężeń. Dane:  $J_{xg}$  =  $837444852,76$ mm<sup>4</sup>,  $J_{yg} = 2681243872,73mm^4$ ,  $A = 127500mm^2$ ,  $x_c=166,67$ mm, y<sub>c</sub>=236,27mm.

Odpowiedź: maksymalne naprężenia rozciągające  $\sigma = 3.639 \text{MPa}$ , ściskające σ=-6,651MPa.

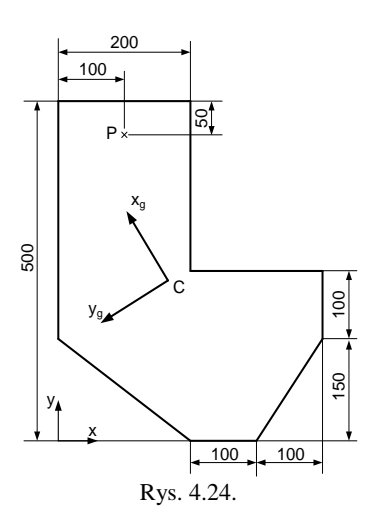

**4.25.** Stalowy słupek wykonany z dwuteownika I 500, przenosi osiowo równomiernie rozłożone obciążenie q=13MN/m<sup>2</sup> ze sztywnej żeliwnej płyty o wymiarach bxh=0,7x0,4m (Rys. 4.25). Słupek postanowiono wzmocnić przyspawanym ceownikiem [ 260 na całej jego wysokości. Sprawdzić, jak zmienią się wartości naprężeń normalnych w wyniku wzmocnienia, wyznaczyć wykresy naprężeń normalnych w przekrojach słupka przed i po wzmocnieniu.

Odpowiedź: naprężenia przed wzmocnieniem  $\sigma = -202,22MRa$ , naprężenia po wzmocnieniu  $\sigma = -226,03MPa$  oraz  $\sigma = -98,53MPa$ , wzmocnienie pogorszy stan mechaniczny słupka.

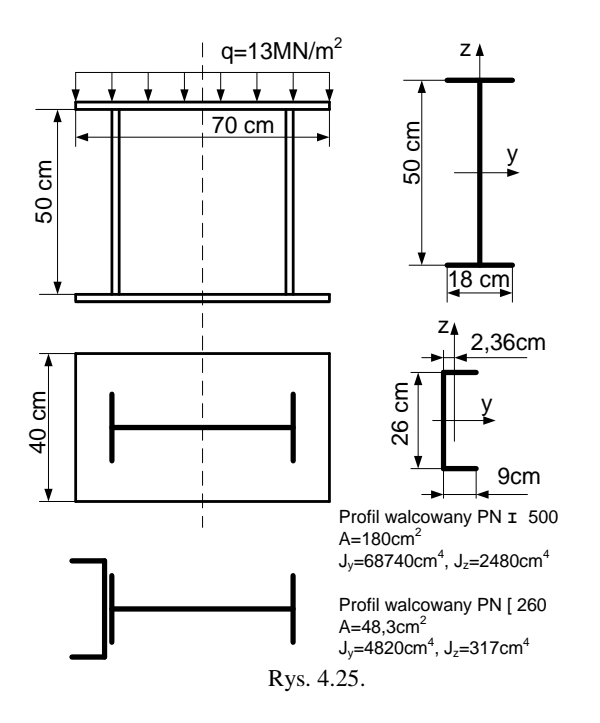

**4.26.** Słup żeliwny jest obciążony momentem skręcającym Ms oraz osiowo działającą siłą ściskającą F (Rys. 4.26). Sprawdzić czy w materiale nie zostaną przekroczone dopuszczalne naprężenia k = 50 MPa. Skorzystać z hipotezy Hubera – Misesa.

Dane :  $r = 5$  cm,  $M_s = 5kNm$ ,  $F = 50 kN$ ,  $h = 3 m$ .

Odpowiedź: σ<sub>red</sub>=44,563MPa

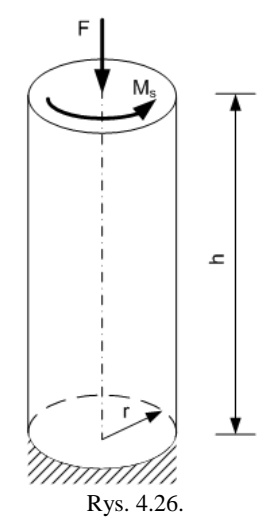

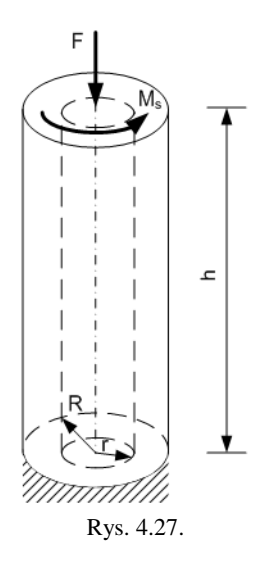

**4.27.** Słup żeliwny jest obciążony momentem skręcającym M<sub>s</sub> oraz osiowo działającą siłą ściskającą F (Rys. 4.27). Sprawdzić czy w materiale nie zostaną przekroczone dopuszczalne<br>napreżenia  $k = 40$  MPa. Skorzystać z hipotezy  $k = 40$  MPa. Skorzystać z hipotezy Hubera – Misesa. Dane :  $r = 3$  cm,  $R = 12$  cm,  $M_s = 30$ kNm,  $F = 50$  kN,  $h = 3$  m.

Odpowiedź:  $\sigma_{\text{red}}$ =10,4MPa.

**4.28.** Sprawdzić czy w skrajnych punktach A i B (Rys. 4.28) w utwierdzeniu nie zostaną przekroczone dopuszczalne naprężenia k = 50 MPa. Skorzystać z hipotezy Hubera. Przyjąć do obliczeń uśrednione naprężania styczne. Dane:  $q = 10 \text{ MPa}$ ,  $a = 15 \text{ cm}$ ,  $b = 50$  cm,  $d = 20$  cm,  $P = 100$  kN.

Odpowiedź:  $\sigma_{\text{redA}} = 38,746 \text{MPa}$ ,  $\sigma_{\text{redB}}$ =46,188MPa.

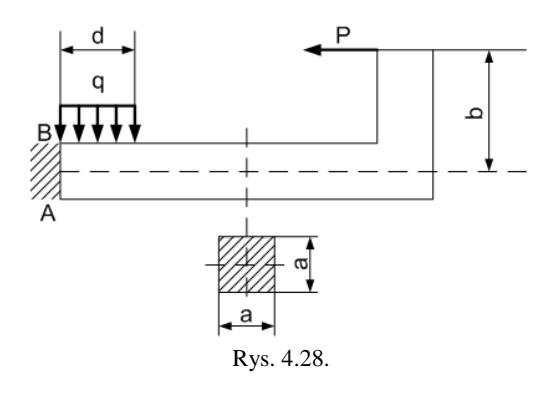

**4.29.** Słup żeliwny o wysokości h = 5 m i przekroju pokazanym na rysunku jest obciążony siłą osiową  $P = 6$  T oraz parciem wiatru (Rys. 4.29). Obciążenie wywołane wiatrem działa poziomo i jest rozłożone równomiernie wzdłuż całej wysokości słupa. Obliczyć jaką największą wartość może mieć to obciążenie q w  $kG/m^2$ , aby maksymalne naprężenie normalne we włóknach ściskanych nie przekraczało 100 kG/cm<sup>2</sup>. Dane:  $a = 20$  cm,  $a_1 = 14$  cm.

Odpowiedź:  $q = 286 \text{ kG/m}^2 = 2800 \text{ N/m}^2$ .

**4.30.** Słup podtrzymujący przewody elektryczne jest otworzony z czterech kątowników równobocznych 60x60x6, połączonych ze sobą za pomocą poprzeczek usztywniających (Rys. 4.30). Wyznaczyć wartość największych naprężeń normalnych w najniższym przekroju słupa, jeżeli wypadkowa sił przekazywanych przez przewody na słup jest pionową siłą wypadkowa  $P = 20000 \text{ N}$  przyłożoną odległości a = 60 cm od osi słupa. Dane: ciężar własny słupa  $Q = 1500$  N,  $b = 30$  cm.

Odpowiedź: Największe naprężenia normalne występują we włóknach ściskanych  $\sigma = -44$  MPa.<br>Rys. 4.30.

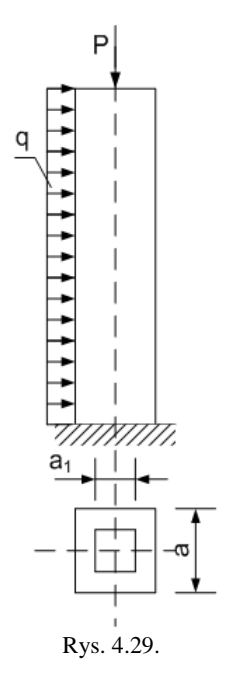

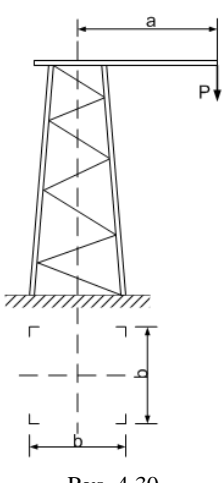

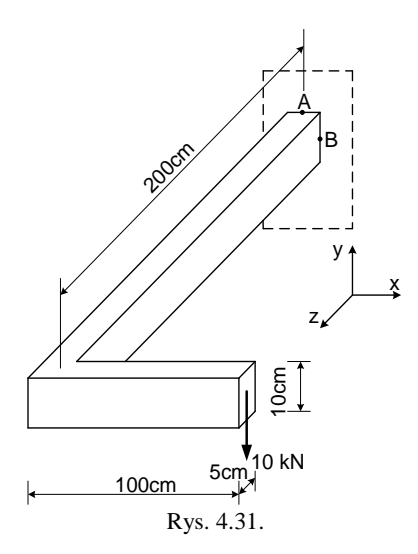

**4.31.** Posługując się hipotezą krańcowej energii odkształcenia postaciowego obliczyć wytężenie materiału w punktach A i B układu podanego na rysunku 4.31. Granica plastyczności materiału  $R_e = 800$  MPa.

Odpowiedź:  $W^A = 0.41$ ,  $W^B = 0.707$ .

**4.32.** Dla belki o schemacie statycznym i przekroju poprzecznym przedstawionym na rysunku 4.32 wyznaczyć wartość naprężenia  $\sigma_{\text{red}}$  wg hipotezy energii odkształcenia postaciowego w punktach leżących: a) naprostuj 1-1, b) na prostej 2-2, c) na prostej 3-3. W obliczeniach przyjąć  $P_1 = 4$  kN,  $P_2 =$ 20 kN.

Odpowiedź: a) 17,05 MPa, b) 12,59 MPa, c) 4,91 MPa.

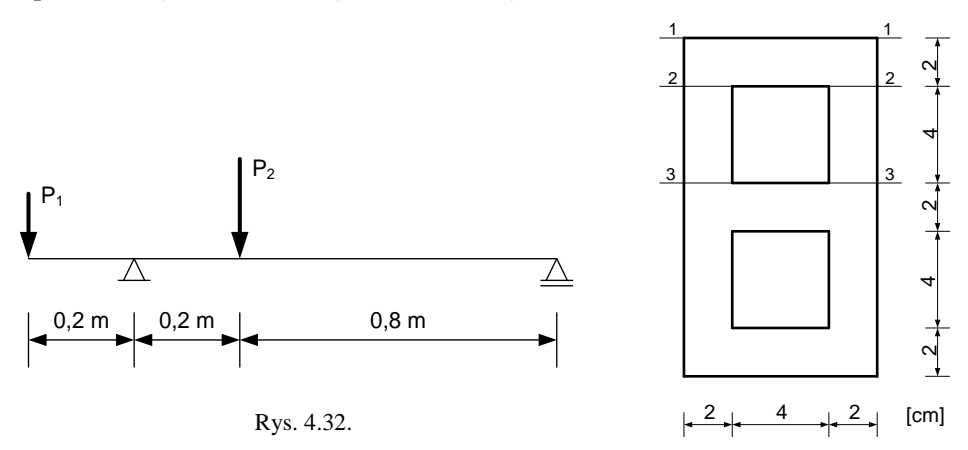

**4.33.** Korzystając z hipotezy energii odkształcenia postaciowego wyznaczyć wartość dopuszczalnego ciśnienia jakie może panować w zbiorniku walcowym, wiedząc, że dopuszczalne naprężenia na rozciąganie wynoszą k<sub>r</sub>. Dla wyznaczonego ciśnienia określić jakie będą wskazania mostka tensometrycznego [µm/m] dla tensometrów naklejonych wzdłuż dwóch kierunków głównych. Moduł Younga E=210GPa, liczba Poissona ν=0,3.

|                |                      | Dane       |     | Odpowiedzi |            |            |                 |                 |  |
|----------------|----------------------|------------|-----|------------|------------|------------|-----------------|-----------------|--|
|                | g                    | $k_r$      | D   | p          | $\sigma_1$ | $\sigma_2$ | $\varepsilon_1$ | $\varepsilon_2$ |  |
|                | $\lceil$ mm $\rceil$ | [MPa]      | [m] | [MPa]      | [MPa]      | [MPa]      | ${\rm [µm/m]}$  | [µm/m]          |  |
|                | 5                    | 160        | 0,8 | 2,309      | 184,75     | 92,376     | 747,8           | 175,95          |  |
| $\overline{2}$ | 6                    | 180        | 1,0 | 2,494      | 207,84     | 103,92     | 841,28          | 197,94          |  |
| 3              | 7                    | 200        | 1,2 | 2,694      | 230,94     | 115,47     | 934,75          | 219,94          |  |
| $\overline{4}$ | 8                    | 160        | 0,8 | 3,695      | 184,75     | 92,376     | 747,806         | 175,95          |  |
| 5              | 9                    | 180        | 1,0 | 3,741      | 207,84     | 103,92     | 841,282         | 197,949         |  |
| 6              | 10                   | 200        | 1,2 | 3,849      | 230,94     | 115,47     | 934,758         | 219,94          |  |
| 7              | 11                   | 160        | 0,8 | 5,081      | 184,75     | 92,376     | 747,806         | 175,954         |  |
| 8              | 12                   | 180        | 1,0 | 4,988      | 207,846    | 103,923    | 841,282         | 197,949         |  |
| 9              | 13                   | <b>200</b> | 1,2 | 5,004      | 230,94     | 115,47     | 934,75          | 219,94          |  |

**4.34.** Korzystając z hipotezy energii odkształcenia postaciowego wyznaczyć wartość średnicy zbiornika walcowego D, wiedząc, że dopuszczalne naprężenia na rozciąganie wynoszą kr. Dla wyznaczonej średnicy określić jakie będą wskazania mostka tensometrycznego [µm/m] dla tensometrów naklejonych wzdłuż dwóch kierunków głównych. Moduł Younga E=210GPa, liczba Poissona  $v=0.3$ 

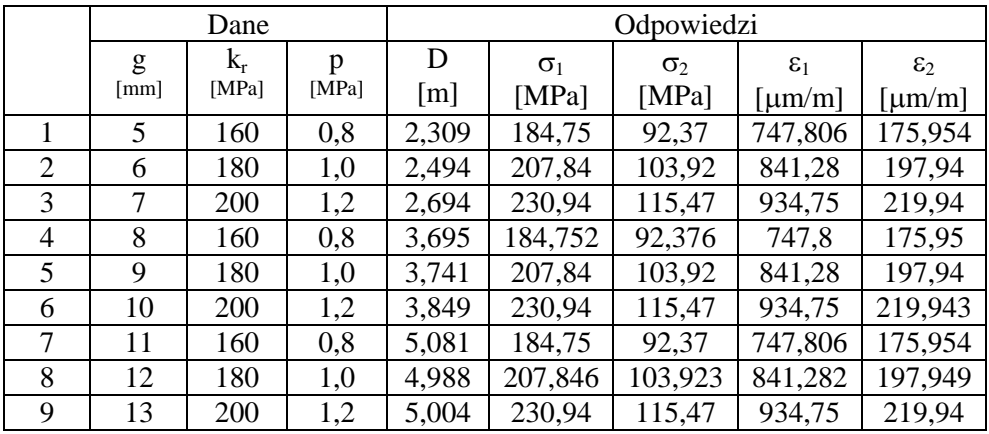

# **5. Połączenia spawane**

**5.1.** Zaprojektować wymiary spoin łączących kątownik równoramienny 60x60x6 (PN-EN 10056-1:2000) z blachą węzłową przy pełnym dopuszczalnym obciążeniu kątownika siłą rozciągającą. Dane:  $k<sub>r</sub>=120$  MPa.

**5.2.** Zaprojektować wymiary spoin łączących kątownik nierównoramienny 60x40x6 (PN-EN 10056-1:2000) z blachą węzłową kratownicy przy pełnym dopuszczalnym obciążeniu kątownika siłą rozciągającą. Dane:  $k<sub>r</sub>=140$  MPa

**5.3.** Zaprojektować wymiary spoin łączących kątownik równoramienny 100x100x10 (PN-EN 10056-1:2000) z blachą węzłową przy pełnym dopuszczalnym obciążeniu kątownika siłą rozciągającą. Dane:  $k = 120$  MPa.

**5.4.** Zaprojektować wymiary spoin łączących kątownik nierównoramienny 100x50x8 (PN-EN 10056-1:2000) z blachą węzłową przy pełnym dopuszczalnym obciążeniu kątownika siłą rozciągającą. Dane:  $k = 120$  MPa.

**5.5.** Zaprojektować wymiary spoin łączących kątownik równoramienny 40x40x5 (PN-EN 10056-1:2000) z blachą węzłową przy pełnym dopuszczalnym obciążeniu kątownika siłą rozciągającą. Dane:  $k_f$ =140 MPa.

**5.6.** Zaprojektować wymiary dwóch nakładek symetrycznych przyspawanych do połączenia doczołowo spawanego dwóch płaskowników, celem jego wzmocnienia, przy pełnym dopuszczalnym obciążeniu płaskowników siłą rozciągającą.

Dane: P=100 kN-siła rozciągająca połączenie spawane;  $g_p=10$  mm-grubość  $p$ łaskowników;  $k_r=100$  MPa- dopuszczalne naprężenia rozciągające dla płaskowników; k<sub>r</sub>=70 MPa-dopuszczalne naprężenia rozciągające dla spoin;  $k_i = 60$  MPa-dopuszczalne naprężenia styczne dla spoin;  $b_n = 0, 6b_p$ - relacja szerokości nakładki (n) i szerokości pasa (p).

**5.7.** Belka dwuteowa wykonana jest z elementów płaskich zespawanych spoinami o długości  $l_s$  i podziałce t (Rys.5.1). Obliczyć dopuszczalną wartość siły P z warunku  $\sigma_{\text{max}} \leq k_r$ , a następnie określić najmniejszy dopuszczalny stosunek l<sub>s</sub>/t. Dane: l=1 m; h=12 cm; a=8 cm; δ=4 mm; δ<sub>ε</sub>=0,7δ; k<sub>r</sub>=200 MPa;  $k_t$ =100 MPa-dla spoiny.

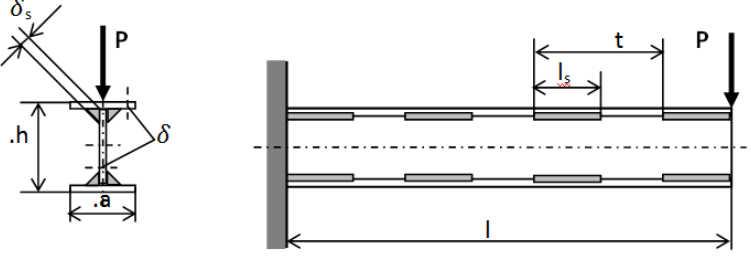

Rys. 5.1

**5.8.** Zaprojektować wymiary dwóch nakładek (n) symetrycznie przyspawanych do połączenia doczołowo spawanego dwóch płaskowników (p), celem jego wzmocnienia, przy pełnym dopuszczalnym obciążeniu płaskowników siłą rozciągającą P.Dane: P=160 kN;  $g_p=15$  mm;  $b_n=0,6b_p$ ; k<sub>r</sub>=120 MPa; k<sub>r</sub>=0,8k<sub>r</sub>; k<sub>t</sub>'=0,65k<sub>r</sub>; (k<sub>r</sub>',k<sub>t</sub>'-dopuszczalne naprężenia dla spoin).

**5.9.** Zaprojektować wymiary spoin łączących kątownik równoramienny 150x150x15 (PN-EN 10056-1:2000) z blachą węzłową przy pełnym dopuszczalnym obciążeniu kątownika siłą rozciągającą. Dane:  $k_r$ =100 MPa.

**5.10.** Kątownik 90x90x9 należy przyspawać do blachy węzłowej za pomocą spoin pachwinowych (Rys. 5.2). Dobrać odpowiednie długości  $l_1$  i  $l_2$  spoiny, jeśli wiadomo, że dopuszczalne naprężenia rozciągające dla materiału kątownika wynoszą  $k = 120$  MPa, a dopuszczalne naprężenie na ścinanie dla spoiny  $k_{ts}$ =80 MPa. Pole przekroju kątownika wynosi A=15,5 cm<sup>2</sup>, a położenie środka ciężkości przekroju określa wymiar  $a_1 = 2,54$ cm ( $a_2 = 6,46$ cm).

Odpowiedź:  $l_1 = 26,5$ cm,  $l_2 = 10,4$ cm przy założeniu tych samych grubości obliczeniowych spoiny równych 0,7 grubości półki kątownika.

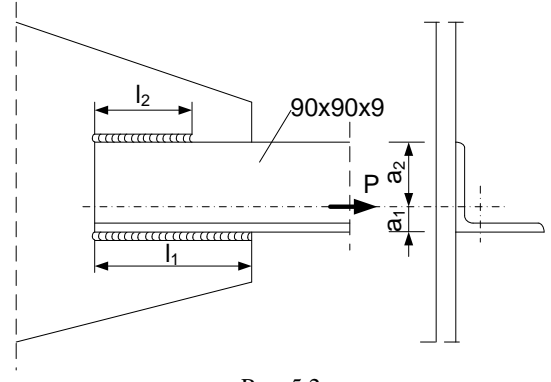

Rys. 5.2

### **6. Połączenia nitowe**

**6.1.** Zaprojektować połączenie nitowe zakładkowe dwurzędowe rozciągane siłą P=50 kN.

**6.2.** Pręt rozciągany siłą P stanowią dwa ceowniki 180 wg PN połączone z elementem płaskim poprzez nitowanie jak pokazuje Rys.6.1. Obliczyć dopuszczalną wartość siły P jaką może przenieść to połączenie nitowe przy założeniu równomiernego obciążenia nitów. Pozostałe dane: d=16 mm;  $\delta$ =15 mm; k<sub>t</sub>=80 MPa (dla nitów); k<sub>t</sub>=160 MPa (dla ceownika); p<sub>dop</sub>=300 MPa.

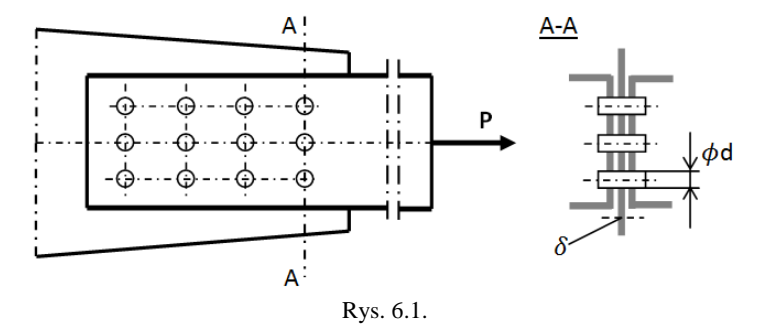

**6.3.** Zaprojektować połączenie nitowe zakładkowe jednoszeregowe rozciągane siłą P=30 kN.

**6.4.** Zaprojektować połączenie nitowe dwustronne symetryczne, trzyrzędowe niepełne rozciągane siłą P=300 kN.

**6.5.** Zaprojektować połączenie nitowe dwustronne niesymetryczne przenoszące siłę rozciągającą P=100 kN.

**6.6.** Rurę, skręcaną momentem M<sub>s</sub> o przekroju poprzecznym prostokątnym (Rys.6.2) wykonano z arkusza blachy przez zwinięcie i znitowanie na zakładkę. Zaprojektować średnice nitów przy założeniu równomiernego ich obciążenia. Dane:  $M_s = 10$  kNm;  $b = 3/2$  h=36 cm;  $\delta = 3$  mm; t=25 mm; k<sub>t</sub>=55 MPa (dla nitu).

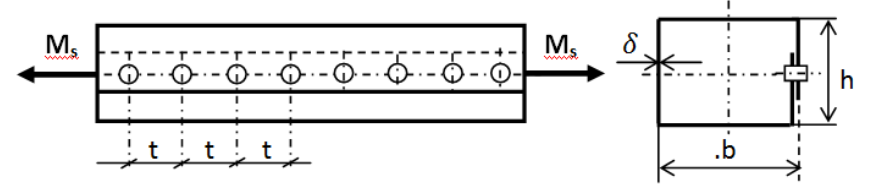

Rys. 6.2.

**6.7.** Zaprojektować połączenie nitowe jednostronne dwurzędowe rozciągane siłą P=160 kN.

**6.8.** Zaprojektować połączenie nitowe zakładkowe jednorzędowe rozciągane siłą  $P=20$  kN.

**6.9.** Zaprojektować połączenie nitowe jednostronne ze szwem dwurzędowym, przenoszące siłę rozciągającą P=120 kN.

**6.10.** Zaprojektować średnice nitów i grubości elementów łączonych dla mimośrodowo obciążonego połączenia nitowego przedstawionego na Rys.6.3. Dane: P=50 kN; l=60 cm; a=20 cm; k<sub>t</sub>=60 MPa (dla nitów); p<sub>dop</sub>=300 MPa.

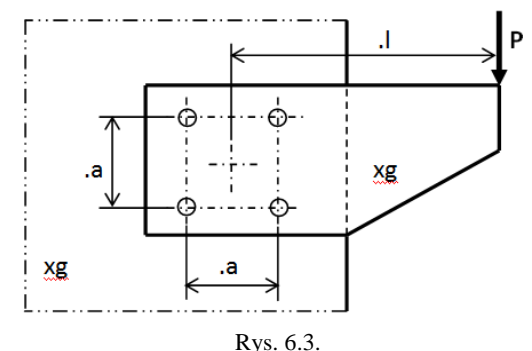

**6.11.** Zaprojektować połączenie nitowe dwustronne symetryczne ze szwem dwurzędowym, przenoszące siłę rozciągającą P=200 kN.

**6.12.** Zaprojektować połączenie nitowe jednoszeregowe jednostronne łączące dwa kątowniki rozciągane siłą P= 80 kN.

**6.13.** Zaprojektować połączenie nitowe dwustronne symetryczne przenoszące siłę rozciągającą P=240 kN.

**6.14.** Zaprojektować średnice nitów i grubości elementów łączonych dla połączenia nitowego obciążonego mimośrodowo jak pokazuje Rys.6.4. Dane: P=80 kN; a=20 cm; l=50 cm; k<sub>t</sub>=55 MPa (dla nitu); p<sub>dop</sub>=320 MPa.

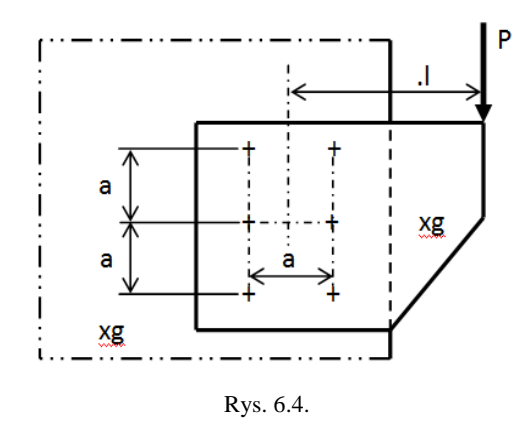

**6.15.** Sprzęgło kołnierzowe łączy dwa wały sześcioma równomiernie rozmieszczonymi nitami na średnicy D. Obliczyć średnicę D i średnice wałów d. Dane:  $d_0=8$  mm – średnica nitu; M=2,4 kNm - moment obrotowy przenoszony przez sprzęgło;  $k<sub>i</sub>=60$  MPa - naprężenia dopuszczalne na ścinanie dla wałów i dla nitów.

**6.16.** Wspornik z blachy przynitowany jest do płaskiego elementu oraz obciążony jak pokazuje Rys.6.5. Obliczyć naprężenia tnące w poszczególnych nitach. Dane: P=32 kN; d=20 mm; t=8 cm; e=80 cm.

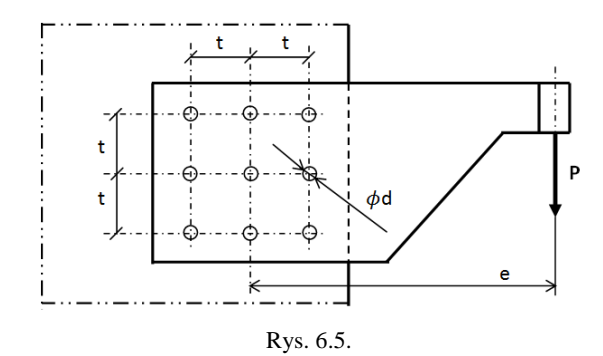

**6.17.** Wyznaczyć wartość siły P jaką może przenieść połączenie nitowe wspornika z belką dwuteową (Rys. 6.6). Dane: L = 30 cm, d = 10 mm,  $g_n = 7$ mm, g = 10 mm, e = 2,5 d, h = 90 mm, naprężenia dopuszczalne na ścinanie dla materiału nitów  $k_t = 75 \text{ MPa}$ , naprężenia dopuszczalne na zginanie dla materiału wspornika  $k_g = 145$  MPa. Odpowiedź: P=1,96kN

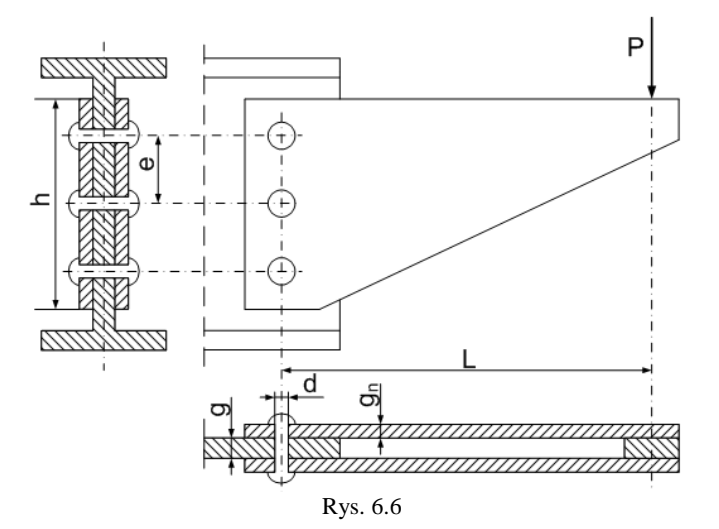

**6.18.** Dobrać szerokość blach "b" w połączeniu nitowym dwunakładowym (Rys. 6.7). Wyznaczyć ponadto liczbę nitów "n". Dane:  $P = 10$  kN,  $k_r = 140$  MPa,  $k_t = 100 \text{ MPa}, k_d = 280 \text{ MPa}.$ 

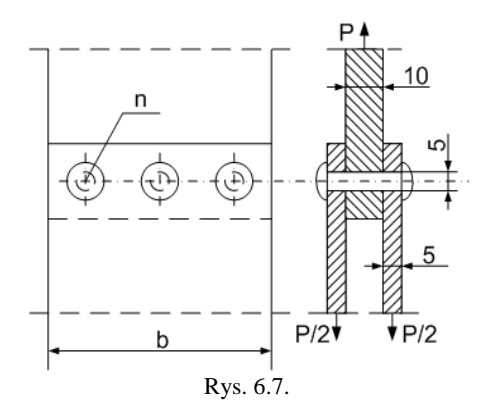

**6.19.** Sprawdzić, czy liczba nitów przyjętych w połączeniu osiowo rozciąganego płaskownika stalowego, spełnia warunki wytrzymałości (Rys. 6.8). Dane:  $P = 340$  kN, średnica nitów d = 21 mm, g = 16 mm, g<sub>1</sub> = 10 mm, b = 150 mm,  $k_r = 220 \text{ MPa}, k_d = 420 \text{ MPa}, k_t = 210 \text{ MPa}.$ 

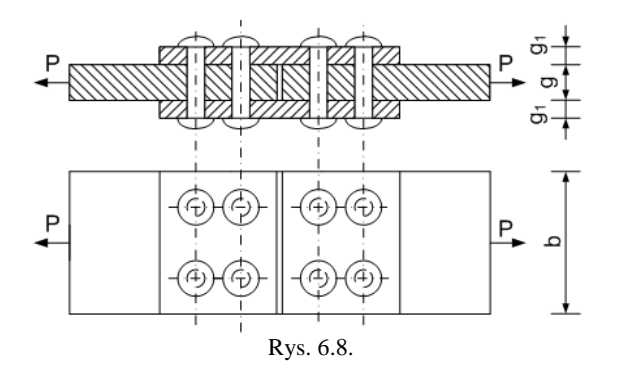

**6.20.** Wspornik wykonany z dwóch blach przymocowano do słupa czterema nitami dwuciętymi i obciążono jak na Rys 6.9. Określić, który nit jest najbardziej obciążony i wyznaczyć naprężenia styczne w przekrojach ścinanych tego nitu. Dane:  $a = 60$  mm,  $b = 150$  mm, średnica nitu d = 16 mm, F = 24 kN.

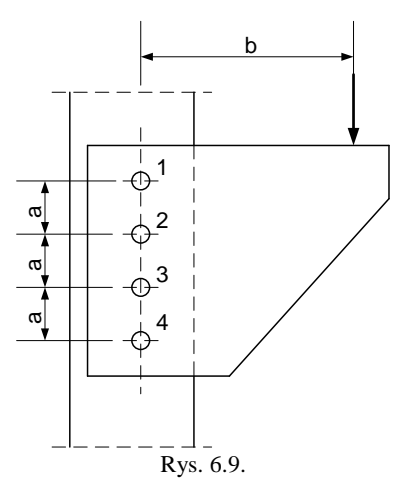

## **7. Zagadnienia związane z wybranymi charakterystykami figur płaskich**

**7.1.** Obliczyć wartości momentów głównych centralnych dla przekroju pokazanego na Rys. 7.1. Dane: r=12 cm; d=r; a=2r.

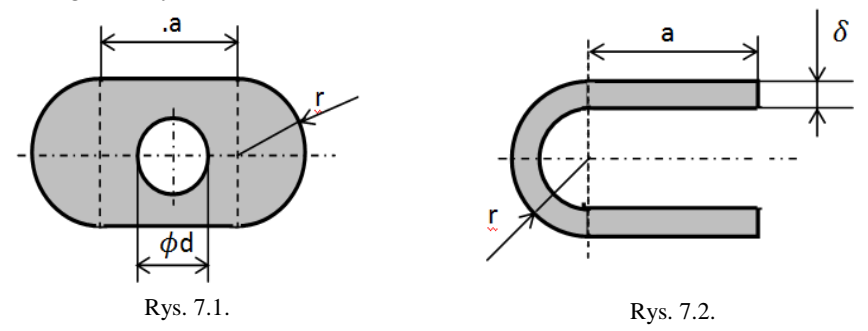

**7.2.** Obliczyć główne centralne momenty bezwładności dla przekroju pokazanego na Rys.7.3. Dane: δ=1 cm; r=5δ; a=10δ.

**7.3.** Znaleźć położenie osi głównych centralnych dla przekroju pokazanego na Rys.7.4 oraz obliczyć wartości momentów bezwładności względem tych osi. Dane: r=10 cm; a=12 cm.

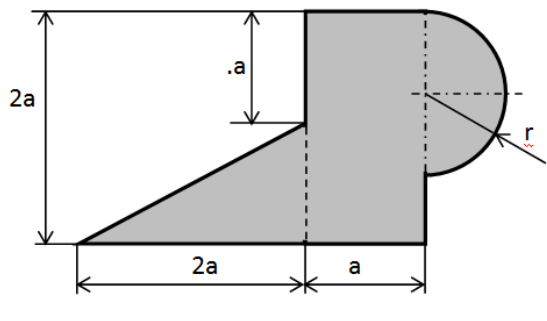

Rys. 7.4.

**7.4.** Obliczyć momenty bezwładności względem osi głównych centralnych dla przekroju pokazanego na Rys.7.5. Dane: D=16 cm; g=D/8.

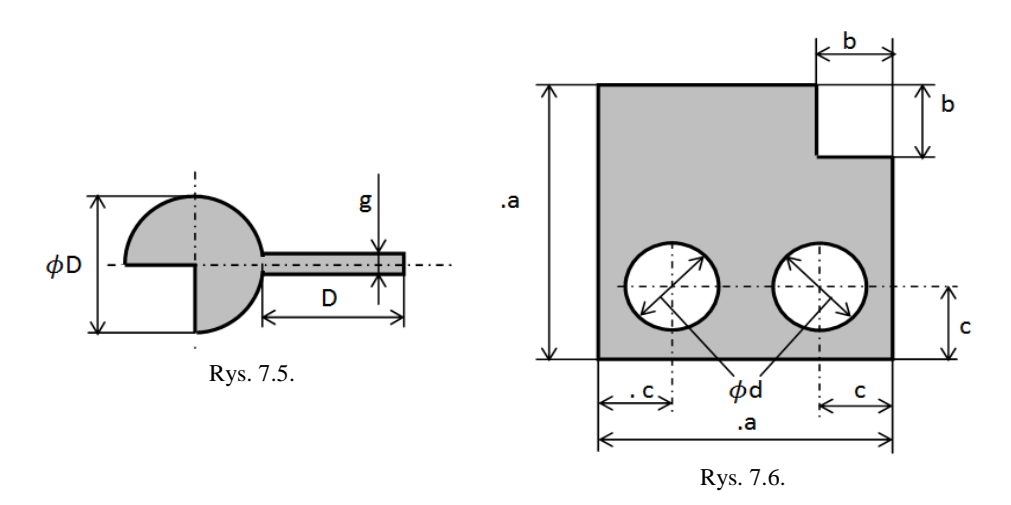

**7.5.** Wyznaczyć położenie osi głównych centralnych i obliczyć momenty bezwładności względem tych osi dla przekroju pokazanego na Rys.7.6. Dane: a=36 cm; b=c=a/4; d=0,3a.

**7.6.** Wyznaczyć położenie głównych centralnych osi bezwładności oraz wartości głównych centralnych momentów bezwładności  $I_1$  i  $I_2$  dla przekroju pokazanego na rysunku 7.7. Wymiary na rysunku podano w milimetrach.

1) 2)

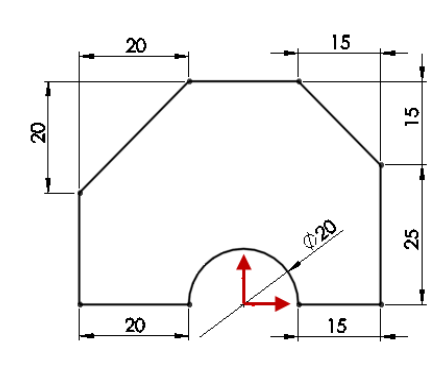

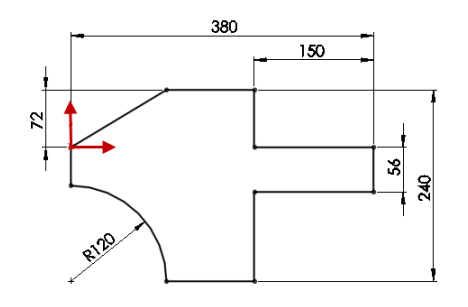

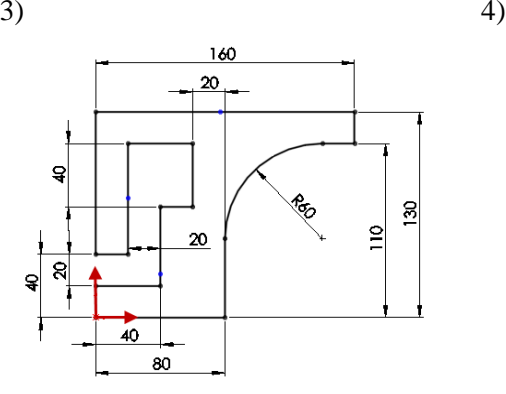

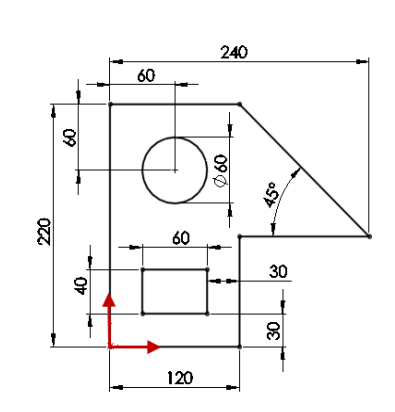

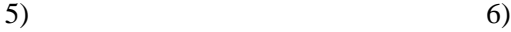

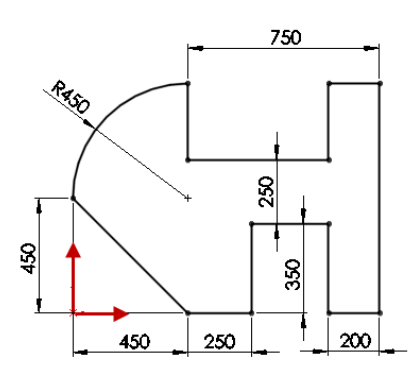

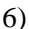

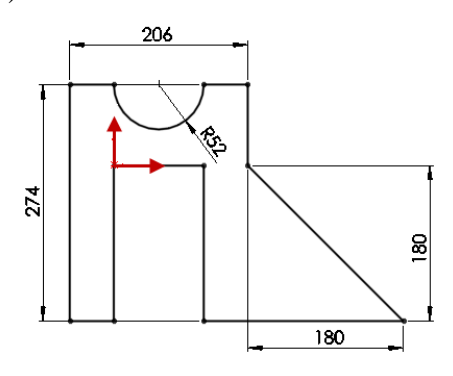

Rys. 7.7.

105

#### Odpowiedzi:

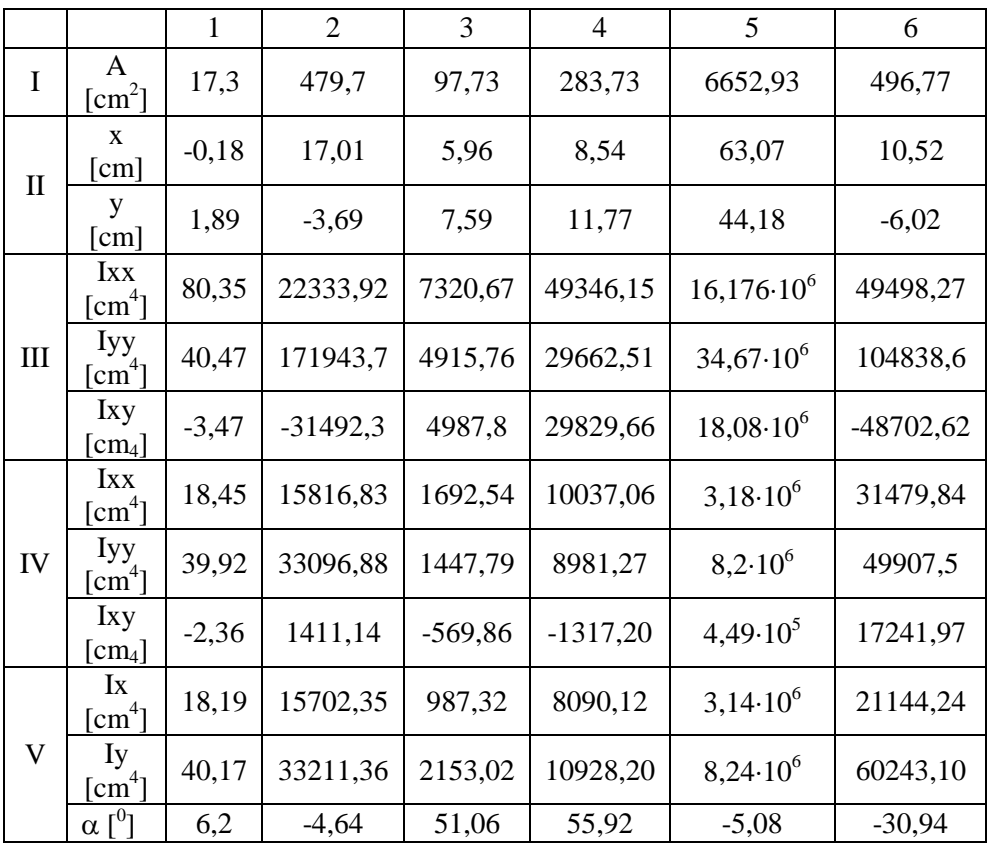

I – obszar,

II – położenie środka ciężkości względem wyjściowego układu współrzędnych,

III – momenty bezwładności względem wyjściowego układu współrzędnych,

IV – momenty bezwładności względem centralnego układu współrzędnych,

V – główne centralne monety bezwładności oraz kąt obrotu.

**7.7.** Określić moment bezwładności przekroju dźwigara nitowanego, przedstawionego na rysunku 7.8, względem osi centralnej x. Dźwigar składa się ze środnika o przekroju 280x10, z dwóch pasów o przekroju 130x10 oraz z czterech kątowników 50x50x6. Średnica nitów d=17mm.

Odpowiedź : $J_x=9338$ cm<sup>4</sup>

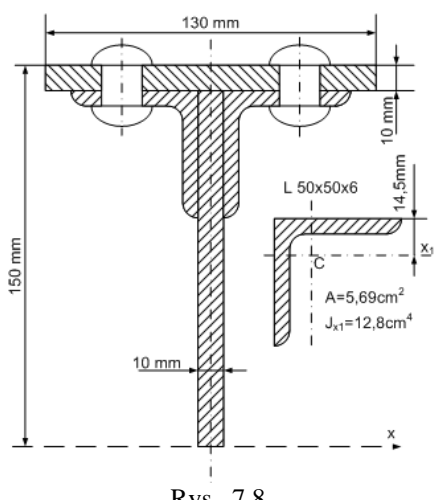

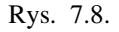

**7.8.** Przekrój składa się z kątownika 60x60x6, kątownika 30x60x6 oraz płaskownika 150x5, znaleźć (Rys. 7.9) :

1) położenie środka ciężkości, 2) momenty bezwładności względem osi centralnych  $x_0$ ,  $V<sub>0</sub>$ 

3) moment dewiacji względem osi centralnych  $x_0$ ,  $t_0$ ,

4) położenie głównych centralnych osi bezwładności, 5) wartości głównych centralnych momentów bezwładności.

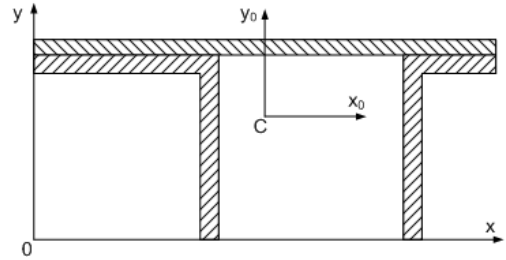

Rys. 7.9.

Odpowiedź:  $x_0=7,72cm, y_0=4,91cm,$  $J_{x0} = 64,5cm^4$ ,  $J_{y0} = 375,7cm^4$  $J_{x0y0} = -25,5cm^4$ ,  $\alpha_0$ = -4 $^0$ 40', J<sub>1</sub>=377,8cm<sup>4</sup>, J<sub>2</sub>=62,4cm<sup>4</sup>

**7.9.** Wyznaczyć odległość e między dwoma jednakowymi ceownikami przy warunku, by momenty bezwładności względem osi y i z były sobie równe (Rys. 7.10). Dane:  $H = 12$  mm,  $h = 10$  mm,

 $B = 5$  mm,  $b = 4$  mm,  $s = 1$  mm.

Odpowiedź:  $e = 5,35$  mm

**7.10.** Wyznaczyć położenie głównych centralnych osi bezwładności oraz wartości głównych centralnych momentów bezwładności I<sub>1</sub> i I<sub>2</sub> dla przekroju pokazanego na rysunku 7.11. Odpowiedź:  $I_1 = 34,06a^4$ ,  $I_2 = 14,09a^4$ ,  $\alpha = -26,4^{\circ}$ 

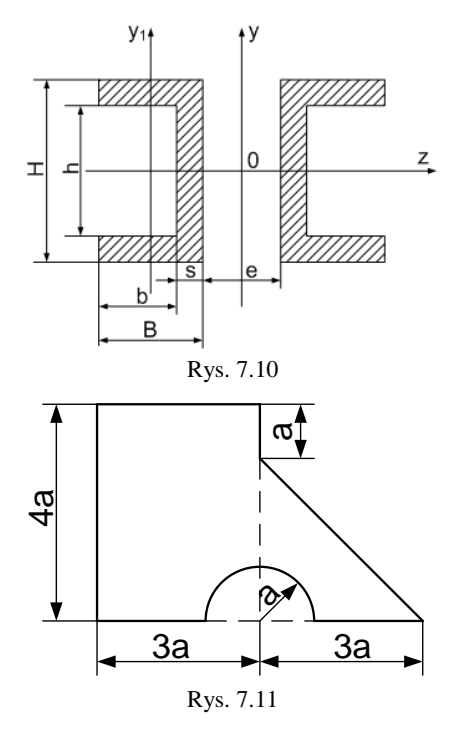
# **Dodatek**

## **8. Zastosowanie studenckiej wersji programu Abaqus przy rozwiązywaniu zadań z wytrzymałości materiałów**

## **8.1. Informacje dotyczące programu Abaqus**

Abaqus jest programem służącym do analizy nieliniowej układów z wykorzystaniem metody elementów skończonych (MES) w zakresie skomplikowanych badań inżynierskich. Stosowany jest w zagadnieniach mechaniki ciała stałego, mechaniki płynów, do oceny wytrzymałościowej elementów maszyn i konstrukcji z uwzględnieniem różnych typów obciążeń np. siły skupione, obciążenia rozłożone, siły masowe, strumienie ciepła. Główne zastosowanie to: przemysł maszynowy, kosmonautyka, budownictwo, przemysł obronny, energetyka i inne.

Program posiada dwa moduły obliczeniowe (ang. solver): Standard oraz Explicite.

Abaqus/Standard – jest to moduł ogólnego przeznaczenia do przeprowadzenia analiz metodą elementów skończonych. Zawiera wszystkie procedury analizy poza dynamiczną analizą nieliniową stosującą całkowanie równań ruchu metodą jawną. Pakiet napisany jest w języku Fortran. Jego pierwsza wersja powstała w 1978 roku.

Abaqus/Explicite – Moduł przeznaczony do rozwiązywania zagadnień dynamicznych z użyciem metody jawnej całkowania równań ruchu. Stosowany do analiz przy ekstremalnych obciążeniach mechanicznych, siłowych lub termicznych. Wprowadzony w 1991 r.

Dużym skokiem w ewolucji programu Abaqus było wprowadzenie w roku 1999 modułu graficznego CAE (ang. *Complete ABAQUS Environment*). To środowisko dostarcza prostego i spójnego interfejsu do tworzenia, zlecania, monitorowania i przetwarzania wyników otrzymanych z symulacji ABAQUS/Standard i ABAQUS/Explicit. Pakiet CAE podzielony jest na moduły, z których każdy definiuje logiczny aspekt procesu tworzenia i analizowania modelu, np. definiowanie geometrii, własności materiału czy obciążeń. Przechodząc przez kolejne moduły, na bieżąco aktualizowany jest plik wejściowy (z rozszerzeniem .inp), który następnie zostaje wysłany do jednego z dwóch wspomnianych modułów obliczeniowych. Solver czyta plik wejściowy, dokonuje obliczeń podczas których wysyła informacje do CAE pozwalające śledzić postępy, na końcu umieszcza rezultaty w bazie wyników (plik z rozszerzeniem .odb). Wyniki zapisane w bazie można wczytać do CAE i dalej przetwarzać.

Podczas tworzenie pliku wejściowego (przechodzenia przez kolejne moduły w środowisku CAE) należy pamiętać, że Abaqus nie posiada jakiegokolwiek systemu jednostek.

## **8.2. Informacje dotyczące wersji studenckiej Abaqus**

Oprócz wersji komercyjnej, Research oraz Teaching dostępna jest także wersja studencka (SE). Zawiera ona zarówno środowisko graficzne CAE jak i dwa moduły obliczeniowe Standard i Explicite oraz pełną dokumentację. Główne ograniczenie wersji studenckiej stanowi fakt, że użytkownik nie może przeliczać zadań gdzie liczba węzłów jest większa niż 1000. W wersji studenckiej nie można także dołączać tzw. procedur własnych użytkownika. . Bazy modeli powstałe w Abaqus SE są zgodne z bazami powstałymi w ramach licencji akademickich (Research i Teaching), ale nie są zgodne z bazami licencji komercyjnych. Abaqus SE jest przeznaczony tylko do użytku indywidualnego lub edukacyjnego i nie może być wykorzystywany do celów komercyjnych.

W celu zapoznania się krok po kroku z programem Abaqus poniżej przedstawiono dwa przykłady podczas których użytkownik zapozna się m.in. z takimi funkcjami programu jak:

- obsługą szkicownika,

- pracą z modelem 2D oraz 3D,
- tworzeniem sekcji kratownicowej i bryłowej
- wykorzystaniem symulacji cieplno przemieszczeniowej,
- tworzeniem połączeń przegubowych
- tworzeniem wiązań
- nakładaniem i zagęszczaniem siatki.

### **8.3. Układ prętowo – tarczowy statycznie niewyznaczlny**

Celem ćwiczenia jest wyznaczenie naprężeń w prętach układu statycznie niewyznaczalnego pokazanego na rysunku metodą analityczną oraz z wykorzystaniem programu Abaqus.

Przedmiotem badań będzie układ składający się ze sztywnej tarczy K oraz dwóch prętów sprężystych, których zamocowania są przegubowe. Układ obciążony jest siłą P oraz obniżeniem temperatury pręta o długości  $l_1$ , w stosunku do temperatury montażu.

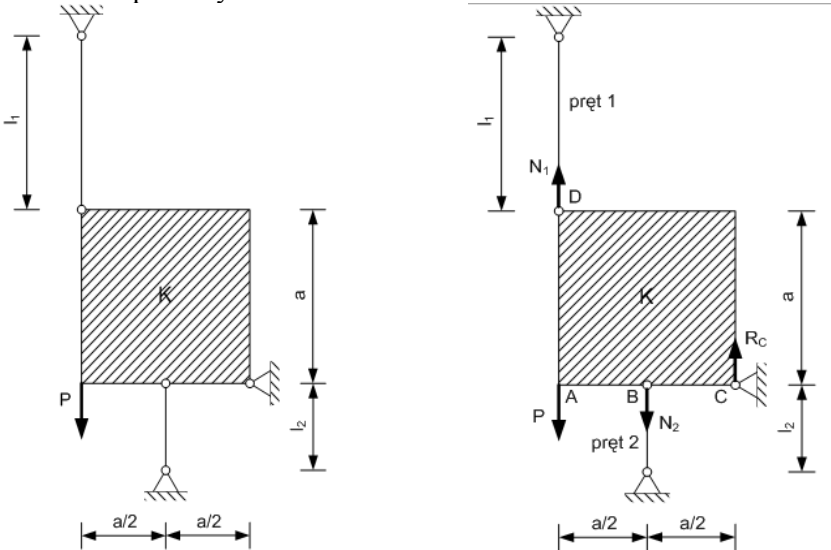

Pręty wykonane są ze stali dla której moduł Younga wynosi  $E = 2 \cdot 10^5 MPa$  oraz współczynnik rozszerzalności cieplnej *K*  $\alpha = 1.10^{-5} \frac{1}{\pi}$ . Długości prętów oraz ich pola poprzecznego przekroju wynoszą odpowiednio:  $l_1=1$ m, A<sub>1</sub>=10cm<sup>2</sup>, l<sub>2</sub>=0,5m, A<sub>2</sub>=10cm<sup>2</sup>. Długość boku a=1m. Obciążenie P wynosi 10 kN zaś spadek temperatury -20 K.

Poniżej przedstawiono sposób analityczny wyznaczenia naprężeń w prętach oraz w dalszej kolejności opis wykorzystania programu Abaqus.

Rozwiązanie zadania

Zastępując pręty 1 oraz 2 siłami  $N_1$  i  $N_2$  możemy zapisać warunek równowagi  $\sum M_{i} = P \cdot a + N_2 \cdot 0, 5 \cdot a - N_1 \cdot a$  (1)

Tarcza ulegnie obrotowi o kat a względem punktu C. Przyjmując, że kąt  $\alpha$  jest bardzo mały (cosα=1) warunek geometryczny możemy zapisać w postaci

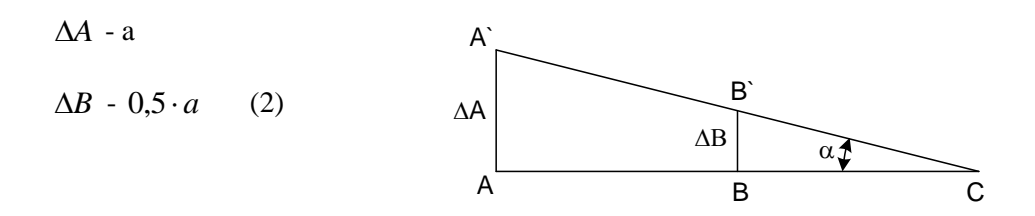

Rozwiązanie przypadków statycznie niewyznaczalnych staje się prostsze w przypadku zastosowania zasady mówiącej o sposobie znakowania i łączenia poszczególnych wpływów działających jednocześnie. Zasada ta pozwala na wyznaczenie w sposób jednoznaczny całkowitego odkształcenia elementu wywołanego sumą wszystkich wpływów.

Związki między odkształceniami różnych elementów łączymy w równania korzystając z warunków geometrycznych.

#### Zasada ogólna brzmi następująco:

Gdy przyjęta zmiana długości pręta jest zgodna z danymi oraz założonymi wpływami, to uzyskuje ona znak plus (+), w przypadku przeciwnym minus (-).

Omówienie: Na początku rozwiązania zadania zakładamy przypuszczalne odkształcenie układu oraz zakładamy siły, wraz z kierunkami i zwrotami.

Gdy efekty działania poszczególnych założonych sił (tzn. odkształcenia wywołane przez nie) są zgodne z założonymi odkształceniami, to otrzymują one znak (+). Gdy zadane wpływy (siły, zmiany temperatury, błędy montażowe) wywołują odkształcenia zgodne z założonymi, to odkształcenia te uzyskują znak dodatni. W przeciwnych przypadkach, składowe odkształceń otrzymują znak minus (-).

Jeśli założyliśmy wydłużenie pręta, to odkształcenie uzyskuje znak (+) gdy:

- siła w pręcie jest rozciągająca,

```
- pręt uległ ogrzaniu,
```
- pręt wykonano za długi

zaś znak minus (-), gdy:

- siła w pręcie jest ściskająca,
- pręt uległ oziębieniu,

- pręt wykonano za krótki.

#### Jeżeli założyliśmy skrócenie pręta, to odkształcenie uzyska znak plus (+) gdy:

- siła w pręcie jest ściskająca,

- pręt uległ oziębieniu,

- pręt wykonano za krótki,
	- zaś znak minus (-), gdy:
- siła w pręcie jest rozciągająca,
- pręt uległ ogrzaniu,
- pręt wykonano za długi.

Zakładamy skrócenie pręta 1, siła w pręcie jest rozciągająca, pręt uległ oziębieniu, zatem:

$$
\Delta l_1 = -\frac{N_1 \cdot l_1}{E \cdot A_1} \qquad \Delta l_{1t} = \alpha \cdot l_1 \cdot \Delta t \qquad \Delta A = \Delta l_1 + \Delta l_{1t} \qquad (3)
$$

Zakładamy wydłużenie pręta 2, siła w pręcie jest rozciągająca, zatem :

$$
\Delta l_2 = \frac{N_2 \cdot l_2}{E \cdot A_2} \qquad \Delta B = \Delta l_2 \quad (4)
$$

Wstawiając zależności (3) oraz (4) do proporcji (2) rozwiązujemy układ równań (1) i (2) szukając sił w poszczególnych prętach.

$$
N_2 = \frac{\alpha \cdot l_1 \cdot \Delta t \cdot E \cdot A_1 \cdot A_2 - P \cdot l_1 \cdot A_2}{2 \cdot l_2 \cdot A_1 + 0.5 \cdot l_1 \cdot A_2} \qquad N_1 = P + \frac{N_2}{2}
$$

Po podstawieniu wartości otrzymujemy:

$$
N_2 = 20kN \qquad \qquad N_1 = 20kN
$$

Naprężenia w prętach wyniosą odpowiednio:

$$
\sigma_1 = \frac{N_1}{A_1} \quad \sigma_1 = 20 MPa \qquad \sigma_2 = \frac{N_2}{A_2} \quad \sigma_2 = 20 MPa
$$

#### **1. Utworzenie modeli prętów oraz tarczy (moduł Part)**

Zadanie będziemy traktować jako dwuwymiarowe złożenie trzech elementów: sztywnej tarczy oraz dwóch prętów sprężystych o różnych długościach i jednakowych polach przekroju. Kolejność tworzenie modeli nie ma znaczenia, rozpoczniemy od tarczy.

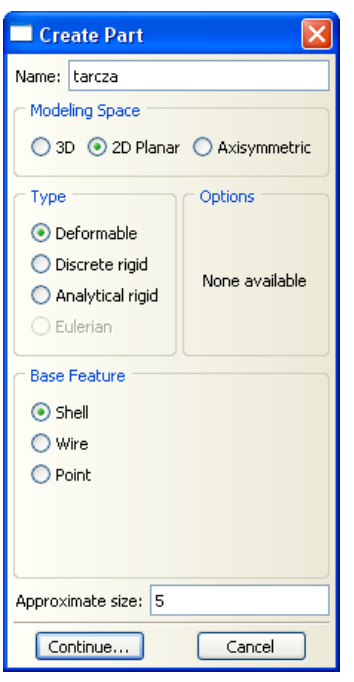

Z drzewa modelu, poprzez dwukrotne kliknięcie, wybieramy pozycję *Parts* . W oknie *Create Part*, w polu nazwa *Name* podajemy *tarcza*, przestrzeń modelowania *Modeling Space* wybieramy jako dwuwymiarową *2D Planar*, typ tworzonego modelu - odkształcalny *Deformable*, który będzie utworzony jako model "skorupowy" *Shell*. Będziemy operować w metrach, więc przybliżony rozmiar *Approximate size* naszego modelu to 5m. By przejść do tworzenia szkicu klikamy *Continue.* 

Będąc w szkicowniku kreślimy kwadrat z punktu (0,0) wykorzystując narzędzie *Create* 

*Lines: Rectangle (4 Lines)*  $\rightarrow$  *Jako* przeciwległy narożnik *opposite corner* wskazujemy kursorem myszki lub podajemy w polu dialogowym punkt (1,-1) gdyż bok kwadratu ma długość 1m. Wychodzimy z polecenia klawiszem *Esc* oraz z tworzenia szkicu zatwierdzając *Done*.

W miejscach, gdzie tarcza będzie się łączyć z prętami należy utworzyć tzw. punkty nastawcze *Sets.* Z drzewa modelu (po rozwinięciu składników przy pozycji tarcza) wybieramy *Sets*, w oknie dialogowym *Create Set* podajemy nazwę *tarcza1* i zatwierdzamy *Continue*. W oknie roboczym wskazujemy lewy górny róg, który miał współrzędne (0, 0), gdy zmieni kolor na czerwony zatwierdzamy *Done*. Kolejny punkt nastawczy

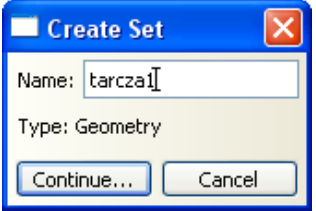

leży w połowie dolnej podstawy. By go utworzyć należy najpierw wykonać odpowiednie partycje wspomnianej krawędzi. W tym celu rozwijamy narzędzia przy ikonie *Partition Cell: Specify Parameter by Location* i wybieramy *Partition Edge: Enter Parameter* **...** Wskazujemy dolną podstawę i gdy

podświetli się na czerwono zatwierdzamy *Done*. Nasz pręt jest umocowany w połowie długości, więc zostawiamy domyślną wartość 0,5 i zatwierdzamy *Create Partition* oraz *Done*.

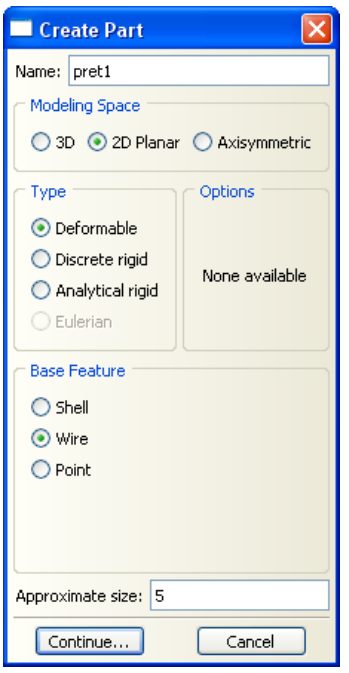

Powtarzamy procedurę i tworzymy drugi punkt nastawczy o nazwie *tarcza2*.

W następnej kolejności zostanie utworzony model pręta1. W oknie *Create Part* wpisujemy nazwę *pret1*. Wybieramy przestrzeń modelowania *Modeling Space* jako dwuwymiarową *2D Planar*, typ – odkształcalny *Deformable*, który będzie tworzony jako model drutowy *Wire*. Pozostawiamy wcześniej ustanowioną wartość w polu *Approximate size* i zatwierdzamy *Continue*.

Za pomocą narzędzia *Create Lines: Connected*  $x^*$  kreślimy linię od punktu (0, 0) do (0, 1) gdyż długość pręta wynosi 1m. Wychodzimy z polecenia klawiszem *Esc* oraz ze szkicownika wybierając przycisk *Done*. Pozostało jeszcze utworzenie jednego punktu nastawczego, który w dalszej kolejności będzie służył do połączenia z tarczą.

W tym celu rozwijamy drzewo przy

pozycji *pret1* i poprzez dwukrotne kliknięcie wybieramy *Sets*. W oknie dialogowym *Create Set* podajemy nazwę *pret1* i zatwierdzamy *Continue*. Wskazujemy punkt pręta, który miał współrzędne (0, 0) i gdy podświetli się na czerwono zatwierdzamy *Done*.

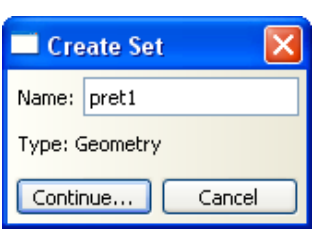

W analogiczny sposób tworzymy kolejny model drutowy o nazwie *pret2*, którego końce (w celu ułatwienia późniejszego złożenia) będą miały współrzędne (0.5, -1) oraz (0.5, -1.5). Po tej czynności należy także utworzyć punkt nastawczy o nazwie *pret2*, który w szkicowniku miał współrzędną (0.5, - 1).

#### **2. Definiowanie materiałów (moduł Property)**

W symulacji będziemy korzystać z kroku skojarzonego cieplno – przemieszczeniowego, gdyż temperatura jednego z prętów uległa spadkowi w stosunku do temperatury montażu.

Oprócz podanego w treści zadania modułu Younga oraz rozszerzalności termicznej konieczne będzie także zdefiniowanie takich własności jak: gęstość, ciepło właściwe oraz przewodność cieplna. Dla stali niskowęglowej poniżej podano wspomniane własności wyznaczone przy temperaturze  $0^0C$ .

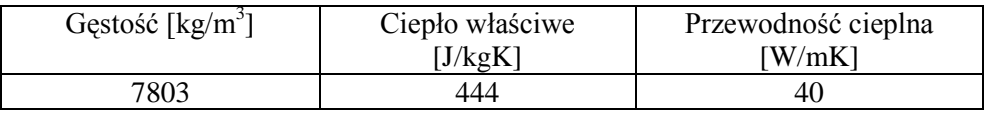

W celu utworzenie materiału, w drzewie modelu klikamy dwukrotnie na pozycję *Materials* . W oknie *Edit Material* wpisujemy nawę *Name*  – *material1*, w polu opisowym *Description* umieszczamy komentarz – *materiał prętów, stal niskowęglowa*, klikając *Edit*.

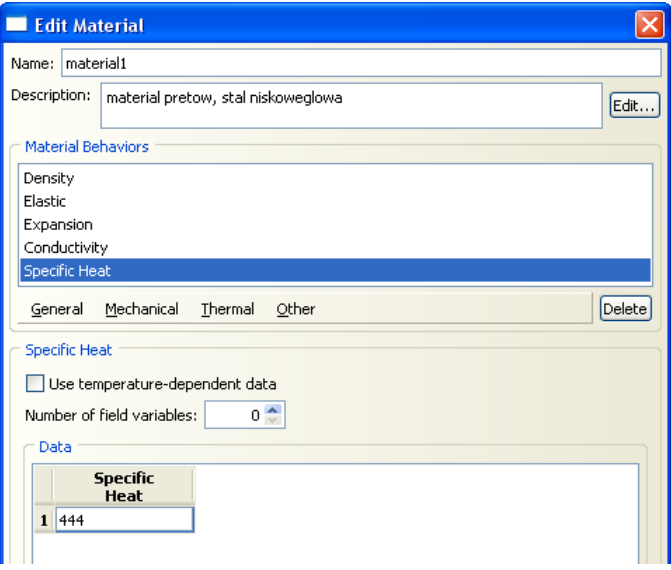

Rozwijamy zakładkę *General* i wybieramy pozycję gęstość *Density*. Podajemy wartość jak w powyższej tabelce. Klikamy na właściwości mechaniczne *Mechanical* a następnie wybieramy właściwości sprężyste *Elasticity / Elastic*. Będziemy operować w niutonach i metrach, więc w polu *Young's Modulus* wpisujemy *2e11* oraz *Poisson's Ratio 0.3*. W zakładce *Mechanical* znajduje się również pozycja dotycząca rozszerzalności cieplnej *Expansion*. Należy ją wybrać i w polu *Expansion Coeff alpha* podajemy wartość *1e-5*. Z zakładki własności cieplnych *Thermal* wybieramy przewodność cieplną *Conductivity* a następnie ciepło właściwe *Specific Heat* i w obu przypadkach podajemy wartość z tabeli. W oknie *Edit Material* powinno znajdować się pięć własności.

W naszej symulacji tarcze będziemy traktować jako ciało nieodkształcalne. Dokonamy tego poprzez utworzenie drugiego materiału różniącego się tylko zwiększony 100 krotnie modułem sprężystości wzdłużnej.

W tym celu klikamy prawym przyciskiem myszy na pozycję *material1* i wybieramy kopiowanie. W oknie dialogowym *Copy Material* podajemy nazwę *material2* i zatwierdzamy *OK*. Prawym przyciskiem myszy klikamy na nową pozycję *material2* i tym razem wybieramy edycję *Edit*. W oknie dialogowym *Edit Material* zmienimy opis – *material tarczy, modul Younga zwiekszony 100 krotnie* – klikając *Edit* przy polu *Descrition*. Przechodzimy do własności sprężystych *Elastic* i edytujemy odpowiednie pole wpisując *2e13*

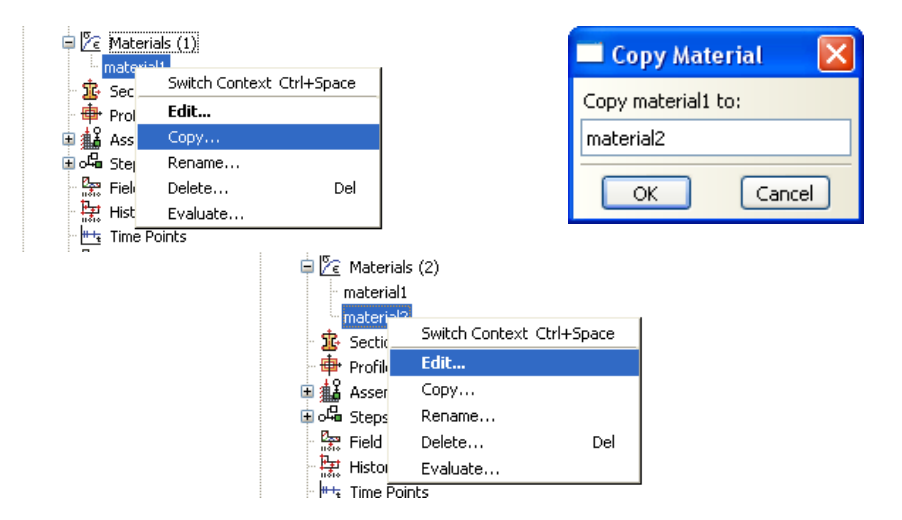

#### **3. Utworzenie sekcji (moduł Property)**

Z drzewa modelu poprzez dwukrotne kliknięcie należy wybrać pozycje  $Sections$   $\mathbb{R}$  Sections

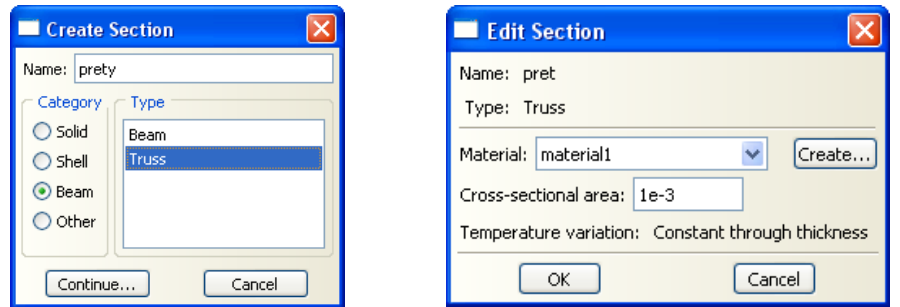

W pierwszej kolejności utworzymy sekcję dotyczącą prętów, więc w oknie dialogowym *Create Section* w polu *Name* podajemy np. *prety*, wybieramy kategorię belka *Beam* oraz następnie typ kratownicowy *Truss* i klikamy *Continue*. W oknie *Edit Section* wybieramy *material1* oraz definiujemy pole przekroju poprzecznego pręta, pamiętając że należy je podać w metrach kwadratowych. Zatwierdzamy *OK*.

W sposób analogiczny tworzymy sekcję dla tarczy, wybierając kategorię bryłową *Solid* oraz typ jednorodny *Homogeneous* i przypisując *material2*.

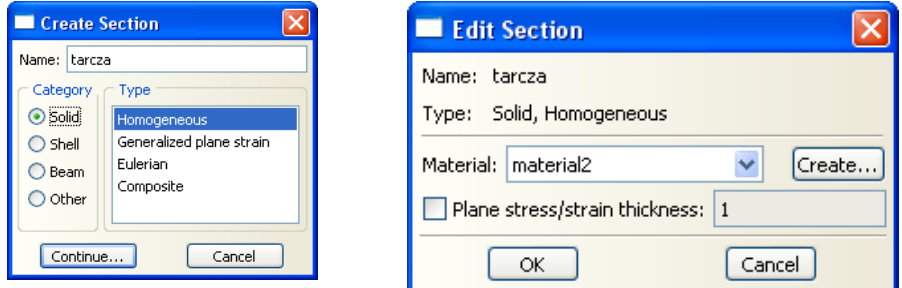

#### **4. Przypisanie sekcji do modeli (moduł Property)**

Z drzewa modelu należy wybrać pozycję *Section Assignments*  $\mathbf{\hat{x}}$  Section Assignments rozwijając drzewo, klikając na "krzyżyk"  $\mathbf{\hat{F}}$  przy pozycji *tarcza*..

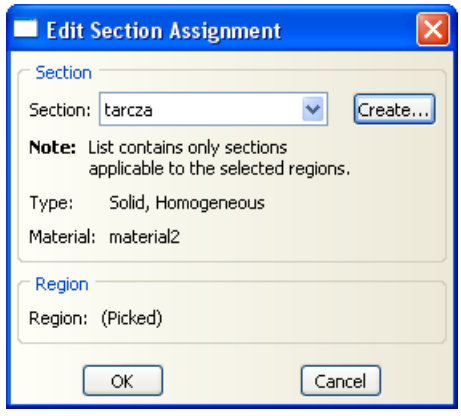

Pod oknem roboczym pojawił się komunikat by wybrać regiony do których ma być przypisana sekcja *Select the regions to be assigned a section*. Klikamy na wcześniej utworzony model (kwadrat), po zaznaczeniu potwierdzamy *Done*. W nowym oknie *Edit Section Assignment* nie dokonujemy żadnych zmian, klikamy *OK*. Obiekt zmienia kolor na jasnozielony.

W analogiczny sposób postępujemy przy przypisywaniu sekcji do prętów. Jeśli jednak w zadaniu występują pręty o różnych

polach przekroju poprzecznego to należy utworzyć dwie osobne sekcje i przypisać je do odpowiednich modeli drutowych.

## **5. Utworzenie złożenia (moduł Assembly)**

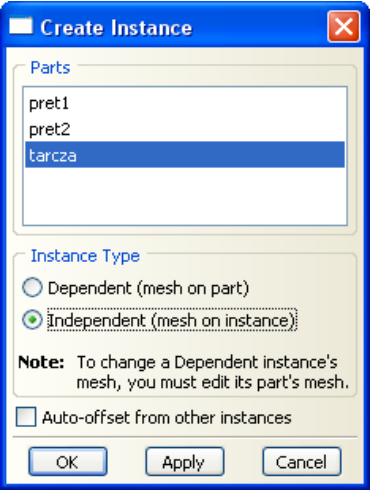

W celu utworzenia złożenia w drzewie modelu należy rozwinąć "krzyżyk" $\pm$ przy pozycji *Assembly* i dwukrotnie kliknąć  $\Box$   $\frac{12}{44}$  Assembly

na pozycję *Instances* . W oknie *Create Instance* mamy do wyboru trzy części *Parts: pret1, pret2* oraz *tarcza*. Nie ma znaczenia od którego modelu rozpoczniemy złożenie. Po wybraniu np. *tarcza* oraz opcji *Independent* zatwierdzamy *OK*. Ponownie klikamy na pozycję *Instances* i tym razem wybieramy kolejną część. Jeśli wszystkie modele były tworzone zgodnie z instrukcją w odniesieniu do współrzędnych punktów, to

powinniśmy otrzymać widok jak na rysunku na następnej stronie. Jeśli jednak modele były tworzone dowolnie, co nie jest błędem, należy podczas ich wstawiania do złożenia zaznaczyć opcje *Auto-offset from other instances*, która nie pozwoli na nałożenie się części, co mogłoby utrudnić ich późniejsze prawidłowe usytuowanie. Do przemieszczenia części używamy narzędzia

*Translate Instance* **i postepujemy zgodnie ze wskazówkami spod okna** roboczego.

W drzewie modelu pod pozycją *Assembly/Instances* powinny znajdować się trzy elementy.

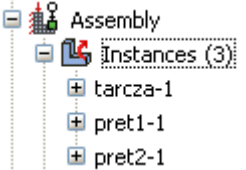

#### **6. Utworzenie kroku analizy (moduł Step)**

Krokiem, który umożliwia rozwiązywanie zagadnień dotyczących wyznaczania np. naprężeń cieplnych lub odkształceń spowodowanych rozszerzalnością termiczną jest skojarzona symulacja cieplno – przemieszczeniowa *Coupled temp-displacement*.

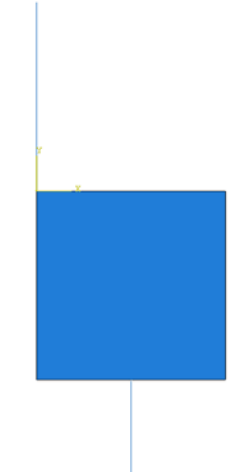

W celu jej utworzenia należy z drzewa modelu dwukrotnie kliknąć na pozycje  $Steps$  **lub** po przejściu do modułu *Step* wybrać polecenie *Create* 

*Step* . W oknie *Create Step* w polu *Name* wpisujemy nazwę np. *badanie1*. Typ procedury zmieniamy na wspomniany wyżej i przechodzimy do kolejnego okna klikając *Continue*.

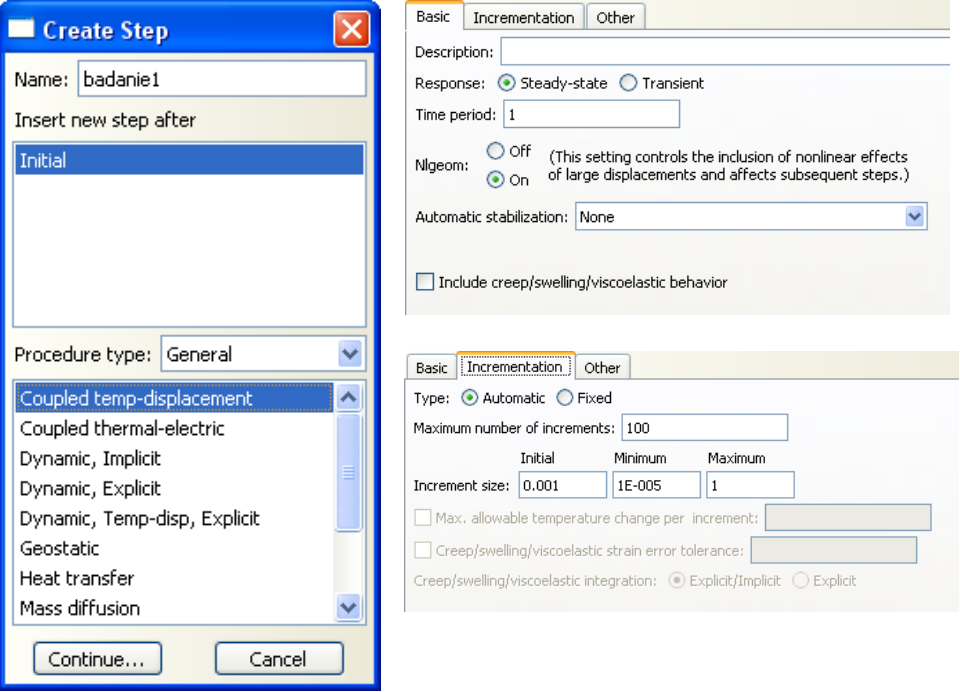

W oknie dialogowym *Edit Step*, w zakładce podstawowy *Basic* zmieniamy odpowiedź *Response* na stan ustalony *Steady-state* oraz uwzględniamy nieliniowości wybierając *On* przy pozycji *Nlgeom*. Przechodzimy do zakładki *Incrementation* i zmniejszamy wartość początkowego przyrostu *Initial* z *1* na *0.001*. Zmiany zatwierdzamy przyciskiem *OK*.

#### **7. Utworzenie połączeń przegubowych prętów z płytą (moduł Interaction)**

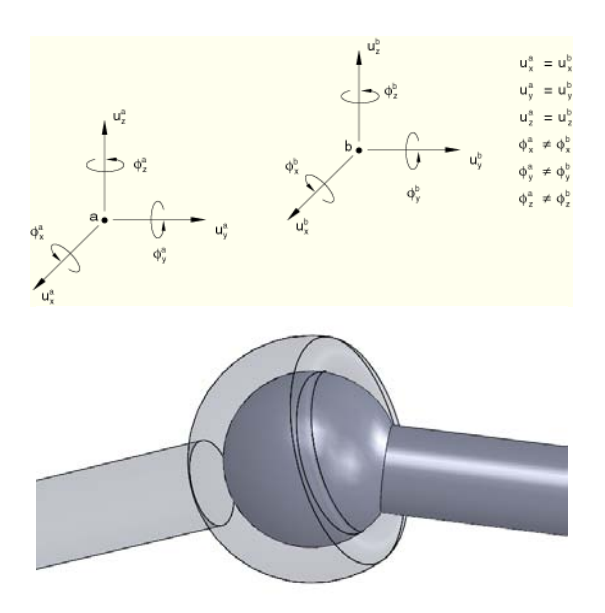

Narzędziem, które pozwala na narzucanie więzów pomiędzy stopniami swobody dla dwóch różnych węzłów modeli jest *Multi-Point Constarint (MPC)*. Jednym z typów *MPC* jest wiązanie *PIN*. Nadawane jest ono pomiędzy dwoma punktami różnych modeli i zapewnia równość ich przemieszczeń lecz dopuszcza niezależne obroty każdego z nich. Wspomniane wiązanie możemy zatem traktować jako przegub kulisty.

W celu utworzenia

wiązania *PIN*, z drzewa modelu poprzez dwukrotne kliknięcie wybieramy<br>pozycie Constarints **Constantive** Constants W oknie

pozycję *Constarints*  $\mathbb{Z}$ <sup>Constraints</sup> W oknie dialogowym *Create Constraint* wprowadzamy nazwę *przegub1* oraz z typów wybieramy *MPC Constraint* po czym klikamy *Continue*.

Pod oknem dialogowym pojawił się komunikat *Select the MPC control point* oraz po prawej stronie przycisk *Sets…* który należy wybrać.

W oknie dialogowym *Region Selection*  widnieją wcześniej utworzone punkty nastawcze, będą one tworzyć dwie pary (przeguby).

Korzystnie jest najpierw zaznaczyć opcję *Highlight selections in the vivport* celem upewnienia się, że punkty nastawcze zostały utworzone prawidłowo w miejscu występowania przegubów. Po tej czynności klikamy na pierwszą pozycję *pret1* a następnie *Continue*, wskazujemy kolejny punkt *tarcza1* i po raz drugi zatwierdzamy *Continue*.

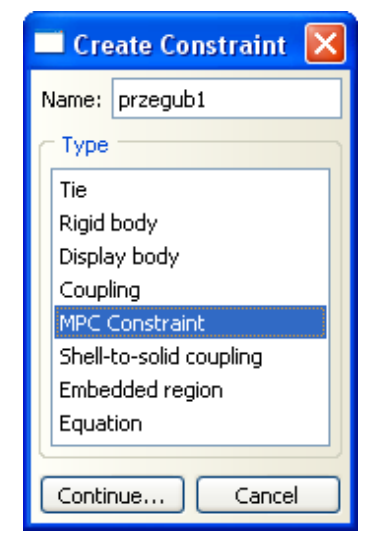

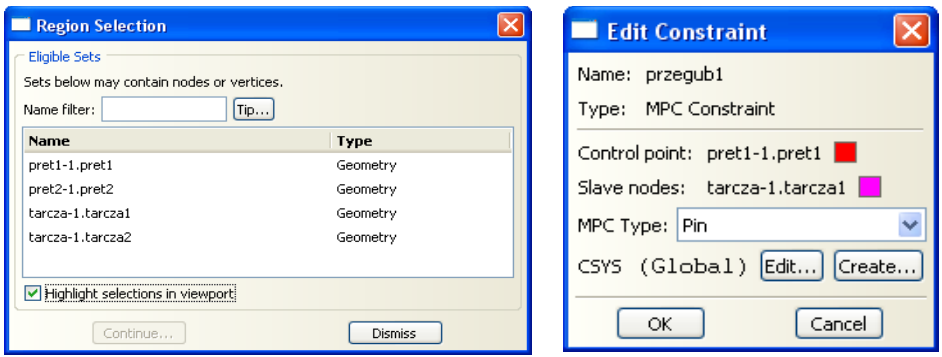

W nowym oknie *Edit Constraint* z rozwijalnego menu wybieramy pozycję *Pin* o której była wyżej mowa i zatwierdzamy *OK*. W oknie roboczym, w lewym górnym rogu tarczy pojawił się zielony napis *MPC Pin* informujący, że zostało utworzone wiązanie.

Postępujemy w sposób analogiczny tworząc drugi przegub o nazwie *przegub2*.

#### **8. Przyłożenie obciążenia (moduł Load)**

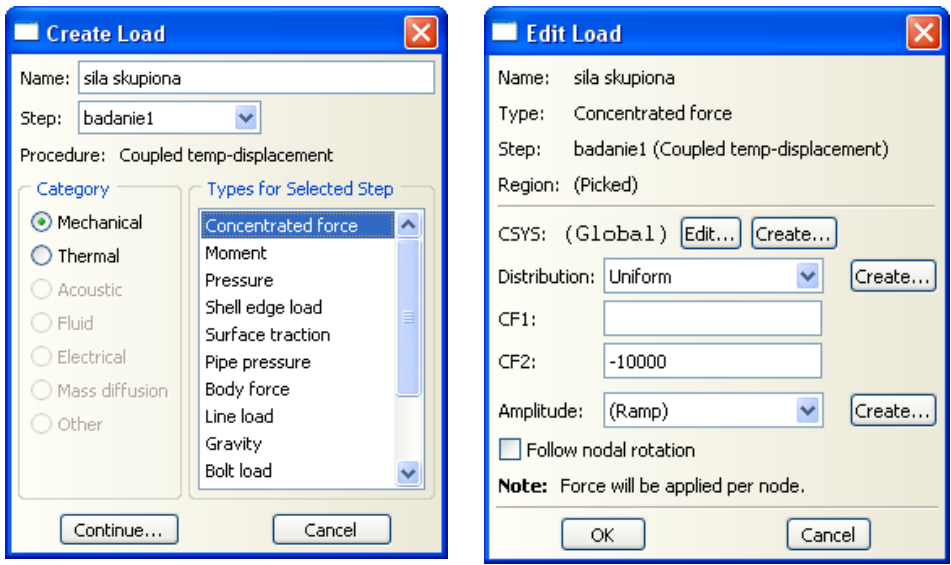

Do lewego dolnego rogu tarczy przyłożona jest siła skupiona o wartości 10 kN. W celu jej zdefiniowania z drzewa modelu poprzez dwukrotne kliknięcie wybieramy pozycję *Loads*. W oknie dialogowym *Create Load* podajemy nazwę *sila skupiona*, która będzie przypisana do kroku *badanie1*. Z typów obciążenia pozostawiamy domyślną *Concentrated force* i klikamy *Continue*.

Jeśli po tej czynności pojawiło się okno *Region Selection* to należy go zamknąć i następnie kursorem myszy wskazać odpowiedni punkt przyłożenia siły po czym zatwierdzić *Done*. W oknie dialogowym *Edit Load* podajemy wartość –10000 N na kierunku 2.

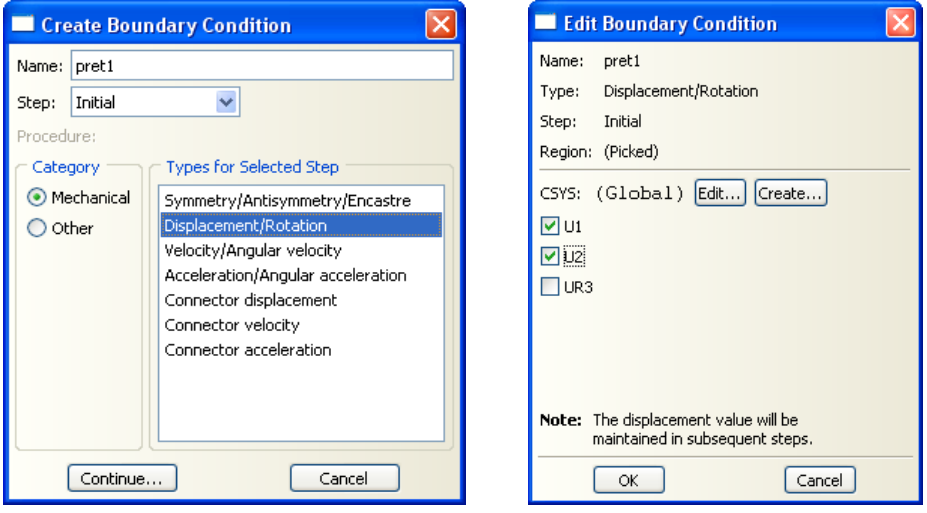

### **9. Warunki brzegowe (moduł Load)**

W zadaniu występują trzy podpory nieprzesuwne zapewniające jednak obrót końcom prętów oraz narożnikowi tarczy w punkcie C.

Zatem z drzewa modelu wybieramy pozycję *BCs* i następnie w oknie *Create Boundary Condition* wpisujemy nazwę *pret1*, wybieramy krok *Initial* oraz jako typ wybieramy przemieszczenie/obrót *Displacement/Rotation* i klikamy *Continue.* W oknie roboczym wskazujemy koniec pręta 1, który miał współrzędną (0, 1) i zatwierdzamy *Done*. W oknie *Edit Boundary Condition* blokujemy dwa przemieszczenia *U1* oraz *U2* i zatwierdzamy *OK*.

W analogiczny sposób postępujemy jeszcze dwukrotnie tworząc warunki brzegowe o nazwie *pret2* oraz *podporaC*.

Czwartym i ostatnim warunkiem brzegowym będzie przypisanie odpowiedniej temperatury dla pręta 1. Zakładamy, że montaż następował w temperaturze 20<sup>0</sup>C, zaś w treści zadania podano, że temperatura uległa obniżeniu o 20  $\mathrm{^0C}$ , dlatego pręt 1 będzie miał temperaturę 0  $\mathrm{^0C}$ .

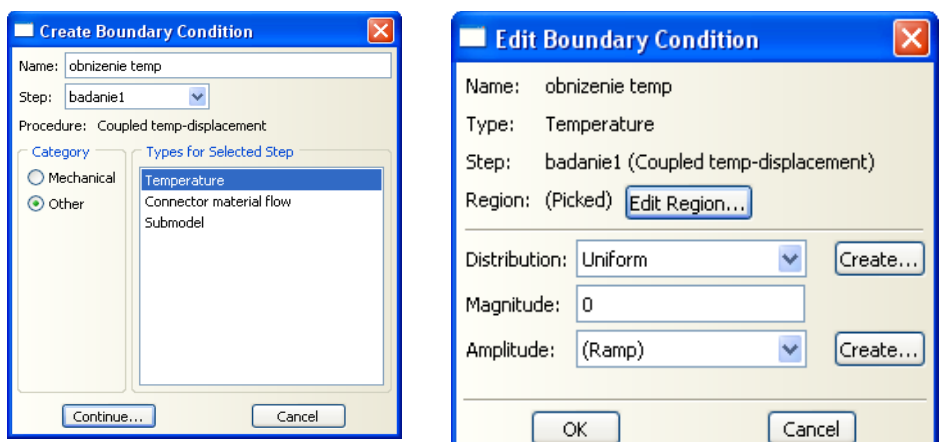

W tym celu, w oknie dialogowym *Create Boundary Condition* podajemy nazwę *obniżenie temp*, zmieniamy krok z *Initial* na *badanie1*, wybieramy kategorie inne *Other* oraz typ *Temperature* i klikamy *Continue*. W oknie roboczym wskazujemy pręt 1 i gdy podświetli się na czerwono, zatwierdzamy *Done*. W oknie dialogowym *Edit Boundary Condition*, jako wielkość *Magnitude* podajemy *0* i zatwierdzamy *OK*.

### **10. Warunki początkowe (moduł Load)**

Jak wspomniano wyżej temperatura montażu wynosiła 20  $^0C$ , dlatego należy przypisać warunki początkowe dla elementów złożenia.

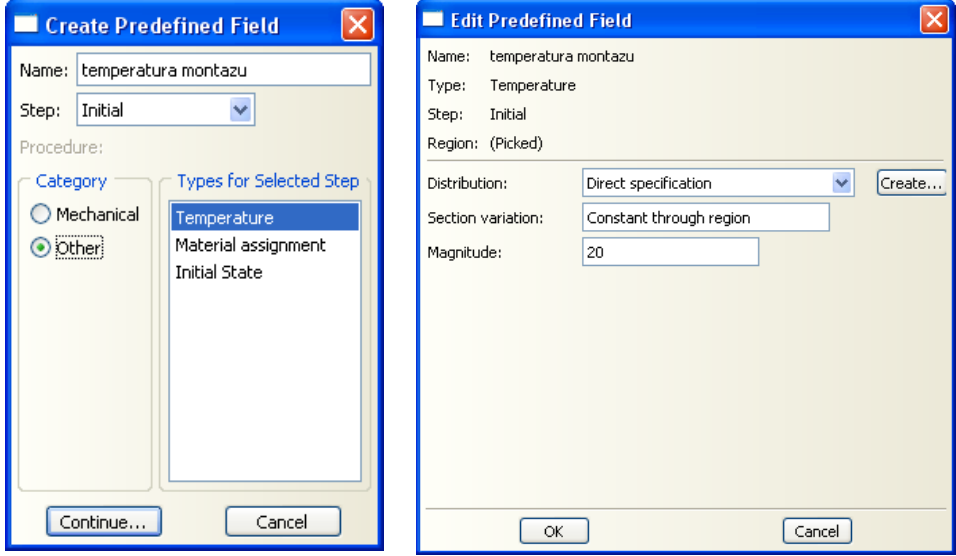

W tym celu z drzewa modelu poprzez dwukrotne kliknięcie wybieramy pozycję *Predefined Fields* lub z paska narzędziowego ikonę *Create Predefined Fields* . W oknie dialogowym *Create Predefined Fields* podajemy nazwę np. *temperatura montazu*, wybieramy krok *Initial*, zmienimy kategorie na inne *Other* oraz typ dla zaznaczonego kroku *Temperature*, po czym zatwierdzamy *Continue*. Postępujemy zgodnie ze wskazówkami spod okna roboczego i wskazujemy trzy elementy złożenia przytrzymując jednocześnie klawisz *Shift*, zatwierdzając *Done*. W kolejnym oknie dialogowym *Edit Predefined Fields*, w polu wartość *Magnitude* podajemy temperaturę montażu 20 <sup>o</sup>C zatwierdzając *OK*.

#### **11. Utworzenie siatki elementów skończonych (moduł Mesh)**

Po przejściu do modułu *Mesh*, próbka zmienia kolor na jasno różowy. Kolory oznaczają techniki nakładania siatek. W tym przypadku jest to technika wolna *Free*, która jest bardziej elastyczna w odróżnieniu do techniki strukturalnej *Structured*. Topologia regionów, które poddaje się nakładaniu siatki techniką *Free* może być bardziej złożona, dlatego jest ona ustawiona jako domyślna. W naszym przypadku mamy do czynienia z kwadratem, więc zmienimy technikę na strukturalną, której wzór jest przewidywalny w przeciwieństwie do techniki *Free*.

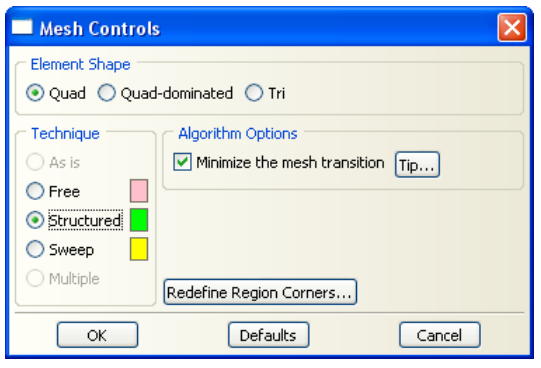

Z paska narzędzi pomiędzy oknem roboczym a drzewem modelu wybieramy ikonę *Assign Mesh Controls* po czym wskazujemy obszar tarczy i zatwierdzamy Done. W oknie dialogowym Mesh Controls zmieniany kształt elementu na czterowęzłowy *Quad* oraz technikę nakładania siatki na strukturalną *Structured*. Zmiany zatwierdzamy *OK*, próbka

zmienia kolor na zielony.

Kolejny krok to przypisanie globalnej wielkości elementu. W tym celu

klikamy na ikonę *Seed Part Instance* , przytrzymując klawisz *Shift* zaznaczymy tarczę oraz dwa pręty zatwierdzając *Done*. W oknie dialogowym *Global Seeds* pozostawiamy wartość domyślną i zatwierdzamy *OK*.

Konieczne jest także przypisanie odpowiedniego typu elementu skończonego do części złożenia. Z paska narzędzi należy wybrać ikonę *Assign Element Type* i zgodnie z<br>poleceniem spod okna poleceniem roboczego należy zaznaczyć dwa pręty (przy wciśniętym klawiszu *Shift*) i potwierdzić *Done*. W oknie dialogowym *Element Type* w polu *Family* należy zmienić

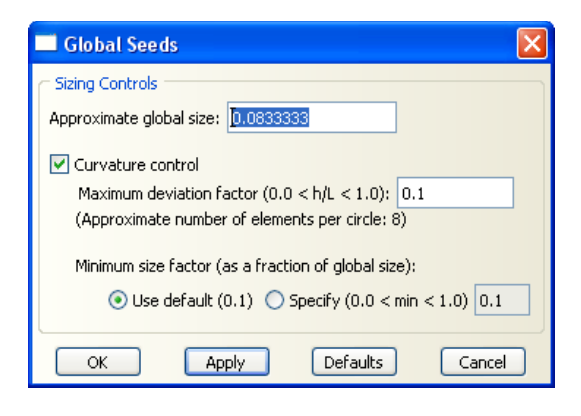

rodzinę z *Beam* na *Coupled Temperature-Displacement* i zatwierdzić *OK*. Nie wychodząc z polecenia, należy następnie wskazać tarczę i zatwierdzić *Done*. Podobnie i w tym przypadku zmienimy rodzinę elementu na *Coupled Temperature-Displacement* i zatwierdzamy *OK*. Wychodzimy z polecenia klawiszem *Esc*.

Ostatni etap to wygenerowanie siatki elementów skończonych. Z paska narzędziowego wybieramy ikonę Mesh Part Instance in przy wciśniętym klawiszu *Shift* zaznaczamy wszystkie części złożenia po czym zatwierdzamy *Done*.

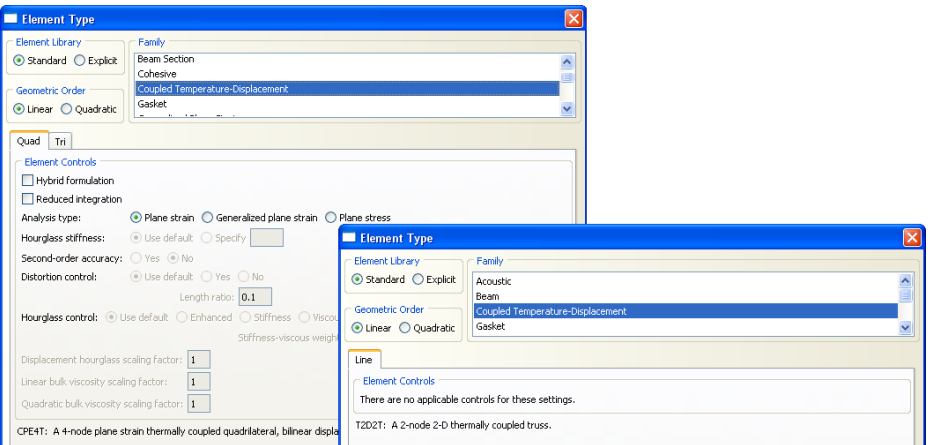

#### **12. Utworzenie zadania (moduł Job)**

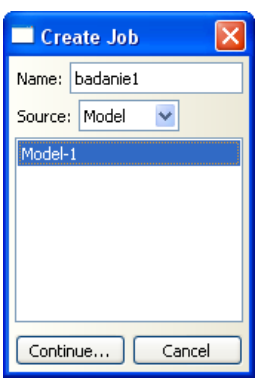

Ostatnim etapem przed uruchomieniem symulacji jest utworzenie zadania. W tym celu z drzewa<br>modelu z wybieramy pozycie Johns  $\mathbb{Z}$ <sup>John</sup>s lub modelu wybieramy pozycję Jobs przechodzimy do modułu *Job* i wybieramy polecenie *Create Job* . W oknie dialogowym *Create Job* podajemy dowolną nazwę *badanie1*, pamiętając, że będą ją nosiły wszystkie pliki wygenerowane przez program dla tego zadania. Przechodzimy do następnego okna klikając *Continue*. W oknie *Edit Job* nie dokonujemy żadnych zmian i zatwierdzamy *OK*.

#### **13. Uruchomienie symulacji (moduł Job)**

W drzewie modelu rozwijamy "krzyżyk" ili przy pozycji *Jobs* a następnie prawym przyciskiem myszy klikamy na pozycję *badanie1* i z menu które się pojawiło wybieramy *Submit*, poddając tym samym wcześniej utworzone zadanie analizie.

Ten sam efekt uzyskamy wybierając z paska narzędziowego polecenie *Job* 

*Manager* i w oknie *Job Manager* klikamy *Submit*.

W kolumnie *Status* początkowo pojawi się komunikat *Submitted* następnie R*unning* a w rezultacie C*omplete* co oznacza, że zadanie zostało rozwiązane. Zamykamy okno wybierając *Dismiss*.

#### **14. Wynik symulacji (moduł Visualization)**

W oknie dialogowym *Job Manager* wybieramy przycisk *Results* lub klikamy prawym przyciskiem myszy w drzewie modelu na pozycję *badanie1* i wskazujemy wspomniane polecenie.

Klikając na ikonę *Plot Contours on Deformed Shape* standardowo są wyświetlane naprężenia zredukowane Misesa. By wyniki były wyświetlane dla każdego pręta osobno należy w drzewie wyników rozwinąć jego strukturę po poziomu *Instances*. Pod wspomnianą pozycją istnieją trzy elementy złożenia, klikamy prawym przyciskiem myszy na pierwszy z nich o nazwie *PRET1-1* i wybieramy *Replace*. Naprężenia normalne S11 wynoszą 20 MPa. Podobnie postępujemy w przypadku drugiego pręta *PRET2-1* - naprężenia są także rozciągające i wynoszą 20 MPa co jest zgodne z wynikami teoretycznymi.

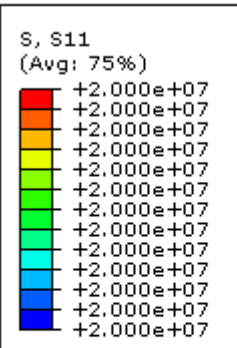

Interesuje nas jeszcze jak dany układ będzie się przemieszczał. W tym celu, w drzewie wyników, należy zaznaczyć wszystkie trzy elementy i klikając prawym przyciskiem myszy wybrać *Add*. Następnie w górnym rozwijalnym menu należy zmienić rodzaj wyświetlanych wyników z naprężeń *S* na przemieszczenia *U*. Z górnego menu wybieramy *Options/Common* i w oknie dialogowym *Common Plot Options* w polu *Deformation Scale Factor* zaznaczamy *Uniform* i podajemy skalę deformacji *1000* zatwierdzając *OK*.

By wyświetlić oba stany: początkowy i

końcowy jednocześnie wybieramy ikonę *Plot Contours on both shapes* .

Podobne założenia co do kierunku obrotu tarczy poczyniliśmy na początku zadania.

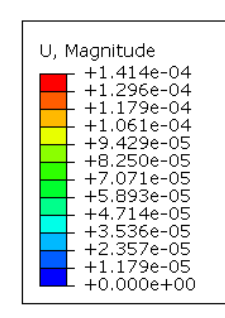

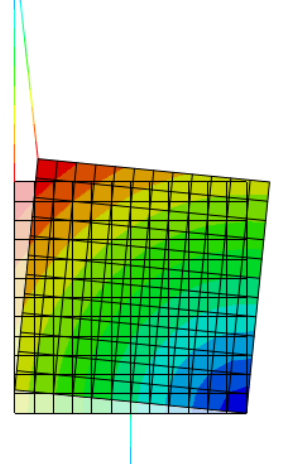

## **8.5. Ukośne zginanie**

Celem ćwiczenia jest wyznaczenie naprężeń oraz przemieszczeń belki, zginanej analityczną oraz z wykorzystaniem programu Abaqus.

Przedmiotem badań będzie belka stalowa o przekroju poprzecznym pokazany na poniższym rysunku.

Belka wykonana jest ze stali dla której moduł sprężystości wzdłużnej wynosi  $E = 2 \cdot 10^5 MPa$ oraz liczba Poissona  $v = 0.3$ . Belka ma długość

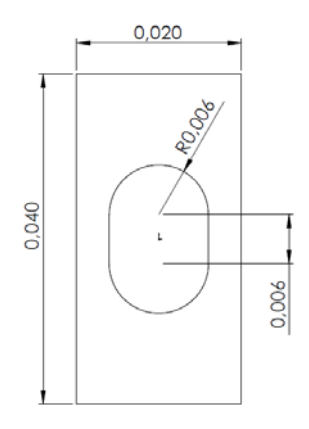

100 mm, z jednej strony jest utwierdzona zaś drugi do którego przyłożono siłę, jest swobodny.

Poniżej przedstawiono sposób analityczny wyznaczenia naprężeń i przemieszczeń oraz w dalszej kolejności opis wykorzystania programu Abaqus.

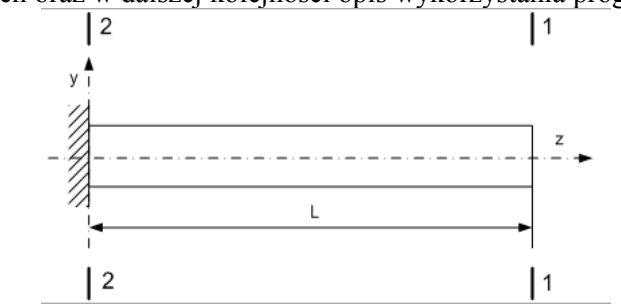

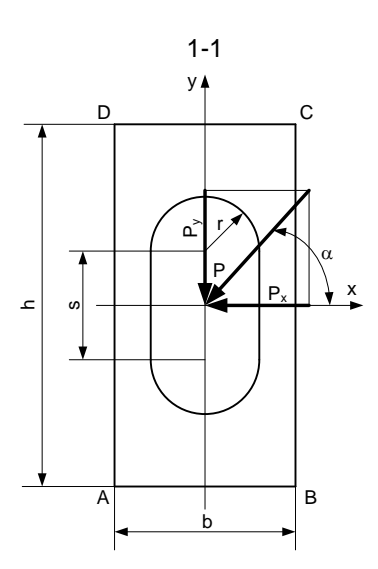

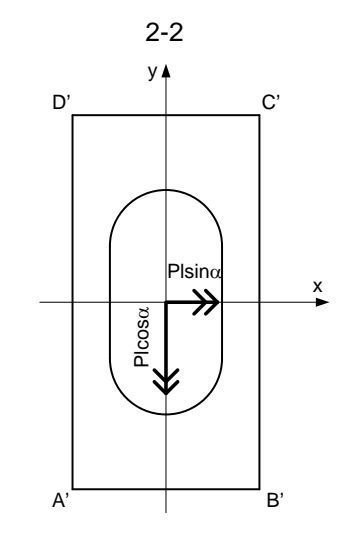

Wymiary przekroju poprzecznego:  $h = 40$ *mm*,  $b = 20$ *mm*,  $r = 6$ *mm*,  $s = 6$ *mm* 

Składowe obciążenia:  $P_v = 200N$ ,  $P_x = 100N$ 

Moment bezwładności względem osi x

 $\left[ \frac{3}{2 \cdot r \cdot s^3} - 2 \cdot \left[ 0.1098 \cdot r^4 + 0.5 \cdot \pi \cdot r^2 \cdot (0.5 \cdot s + 0.4244 \cdot r)^2 \right] \right]$  $2 \cdot [0,1098 \cdot r^4 + 0.5 \cdot \pi \cdot r^2 \cdot (0.5 \cdot s + 0.4244$ 12 2 12  $J_x = \frac{b \cdot h^3}{12} - \frac{2 \cdot r \cdot s^3}{12} - 2 \cdot [0,1098 \cdot r^4 + 0.5 \cdot \pi \cdot r^2 \cdot (0.5 \cdot s + 0.4244 \cdot r)]$ Podstawiając wartości otrzymujemy  $J = 1.027 \cdot 10^5 \cdot mm^4$ 

Moment bezwładności względem osi y

$$
J_{y} = \frac{h \cdot b^{3}}{12} - \frac{s \cdot (2 \cdot r)^{3}}{12} - 2 \cdot 0,3927 \cdot r^{4}
$$

Po podstawieniu wartości otrzymujemy

$$
J_y = 2,478 \cdot 10^4 \cdot mm^4
$$

Równanie naprężeń normalnych

$$
\sigma = \frac{P_y \cdot L \cdot y}{J_x} + \frac{P_x \cdot L \cdot x}{J_y}
$$
 Pobożenie osi obojętnej  $\sigma = 0$ 

Równanie osi obojętnej

$$
y = -\frac{P_x \cdot J_x}{P_y \cdot J_y} \cdot x
$$

Nachylenie osi obojętnej do dodatnio skierowanej osi x

$$
\beta = -a \tan \left( \frac{P_x \cdot J_x}{P_y \cdot J_y} \right)
$$

Podstawiając wartości  $\beta = -64,232^{\circ}$ 

Naprężenia ekstremalne występują w punktach A' i C'

$$
\left|\sigma_{A'}\right| = \left|\sigma_{C'}\right| = \frac{P_y \cdot L \cdot h}{2 \cdot J_x} + \frac{P_x \cdot L \cdot b}{2 \cdot J_y}
$$

Po podstawieniu wartości otrzymujemy

 $\sigma_{A'} = -7.93 MPa$   $\sigma_{C'} = 7.93 MPa$ 

Rozkład naprężeń w przekroju poprzecznym w miejscu utwierdzenia pokazano na poniższym rysunku

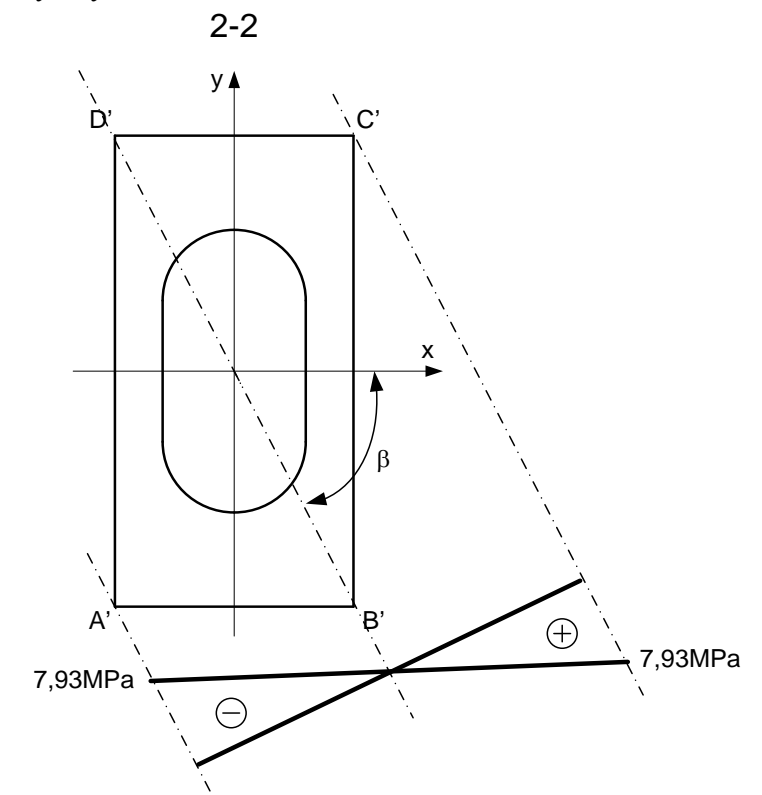

Ugięcia belki wyniosą

$$
f_x = \frac{-P_x \cdot L^3}{3 \cdot E \cdot J_y} \qquad f_x = -6.725 \cdot 10^{-3} \, \text{mm}
$$

$$
f_{y} = \frac{-P_{y} \cdot L^{3}}{3 \cdot E \cdot J_{x}} \qquad f_{y} = -3,246 \cdot 10^{-3} \, \text{mm}
$$

Ugięcie wypadkowe wyniesie

$$
f = \sqrt{f_x^2 + f_y^2} \qquad f = 7,467 \cdot 10^{-3} \, \text{mm}
$$

#### **1. Utworzenie geometrii belki (moduł Part)**

Z drzewa modelu, poprzez dwukrotne kliknięcie, wybieramy pozycję *Parts* . W oknie *Create Part*, jako nazwę *Name* podajemy np. belka, przestrzeń modelowania *Modeling Space* jako trójwymiarową 3D, typ tworzonego modelu jako odkształcalny *Deformable*, kształt *Shape* jako bryłowy *Solid*, który będzie utworzony poprzez wyciągnięcie *Extrusion*. W polu przybliżony kształt *Approximate size* wpisujemy wartość 150. By przejść do tworzenia szkicu klikamy *Continue*.

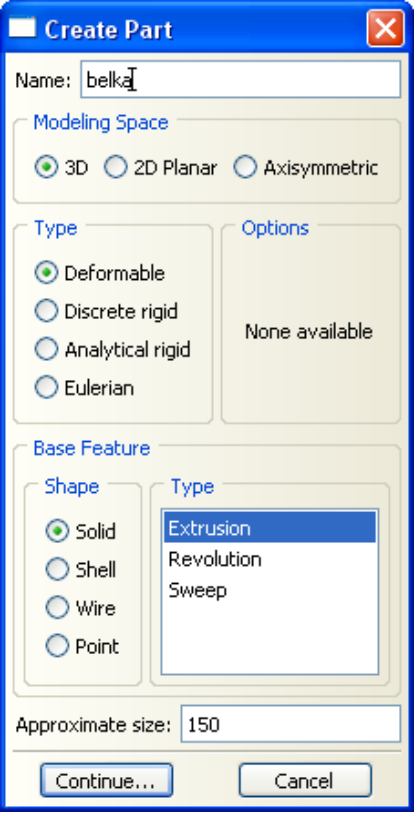

Wymiary zewnętrzne przekroju belki to b x h 20mm x 40mm. W celu narysowania prostokąta wybieramy narzędzie *Create Lines: Rectangle (4 Lines*)  $\overline{\phantom{a}}$  . Pod oknem roboczym pojawił się komunikat *Pick a starting corner for the rectangle—or enter X, Y*. Możemy zatem kliknąć myszką w oknie szkicownika na punkt (-10,20), o czym informują nas współrzędne w lewym górnym rogu, lub wprowadzić wspomniane współrzędne z klawiatury w polu pod oknem roboczym. Kolejny komunikat informuje nas o podaniu współrzędnej przeciwległego narożnika *Pick the opposite corner for the rectangle—or enter X, Y*. Podajemy wartość (10,-20). Kolejnym etapem jest utworzenie otworu. Półokrąg będzie kreślony z punktu (0,3), w tym celu wybieramy narzędzie *Create Circle: Center and Perimeter*. Pod oknem roboczym pojawił się komunikat wraz z polem by wpisać współrzędną punktu z którego będzie kreślony okrąg. Kolejny komunikat informuje nas by podać drugą

współrzędną dla utworzenia promienia, wpisujemy (0,-3) gdyż promień ma 6 mm. Następny krok to utworzenie dwóch poziomych linii konstrukcyjnych: przechodzącej przez środek utworzonego okręgu oraz przez środek ciężkości prostokąta (punkt 0,0). W tym celu należy użyć narzędzia *Create Construction:* 

*Oblique Line Thru 2 Points*  $\overline{f}$ . Następnie wybierając narzędzie *Create Lines:* 

*Connected* <sup>\*\*</sup> kreślimy dwie pionowe linie jak pokazano na rysunku 1a. Należy zwrócić uwagę, że punkty przecięcia, są sygnalizowane krzyżykiem przy kursorze. Zbędne fragmenty okręgu należy usunąć używając narzędzia *Auto-Trim* <sup>1</sup> · *Szkic powinien wyglądać jak na rysunku* 1b.

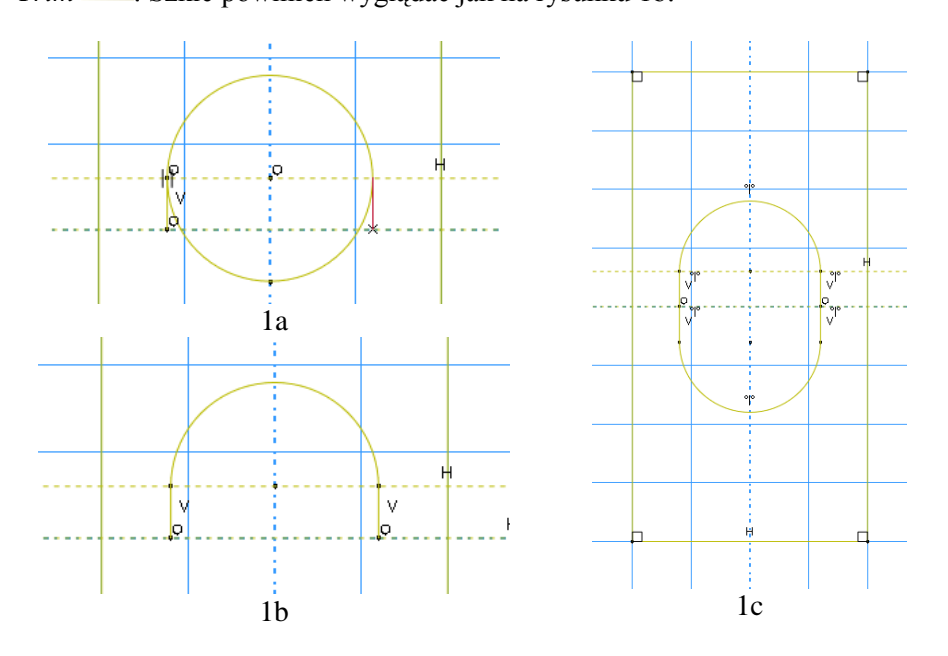

Ostatnim etapem będzie utworzenie odbicia lustrzanego szkicu otworu. W tym celu należy rozwinąć polecenia przy narzędziu *Translate* i wybrać lustro *Mirror* . Pod oknem roboczym pojawi się pytanie czy ma to być kopia czy tylko przemieszczenie, wybieramy *Copy* i postępujemy zgodnie z dalszymi poleceniami wskazując oś odbicia po czym kolejno odcinki szkicu otworu. Należy pamiętać by przytrzymać klawisz *Shift* celem zaznaczenia wszystkich odcinków. Zatwierdzamy *Done*, po czym wychodzimy z polecenia klawiszem *Esc*.

Wyniki powinien być taki jak na rysunku 1c. Tworzenie szkicu dobiegło końca, więc przyciskiem *Done* przechodzimy do okna związanego z operacją bryłową. W oknie *Edit Base Extrusion* podajemy wartość wyciągnięcia jako 100 i zatwierdzamy OK. W efekcie powinniśmy otrzymać model bryłowy jak na poniższym rysunku.

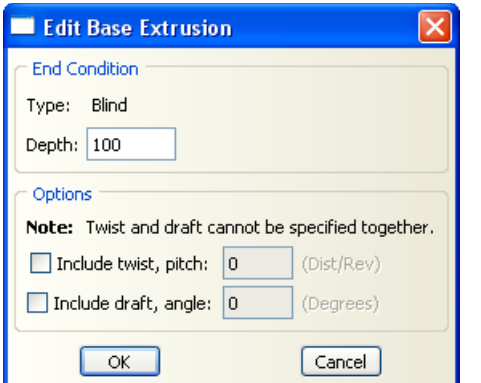

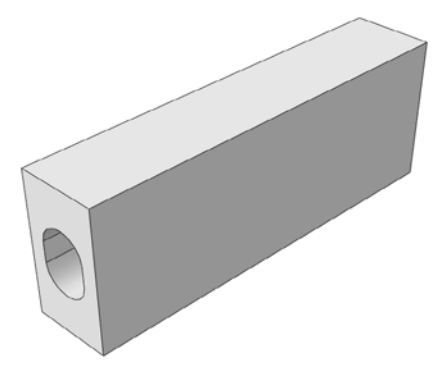

## **2. Definiowanie materiału (moduł Property)**

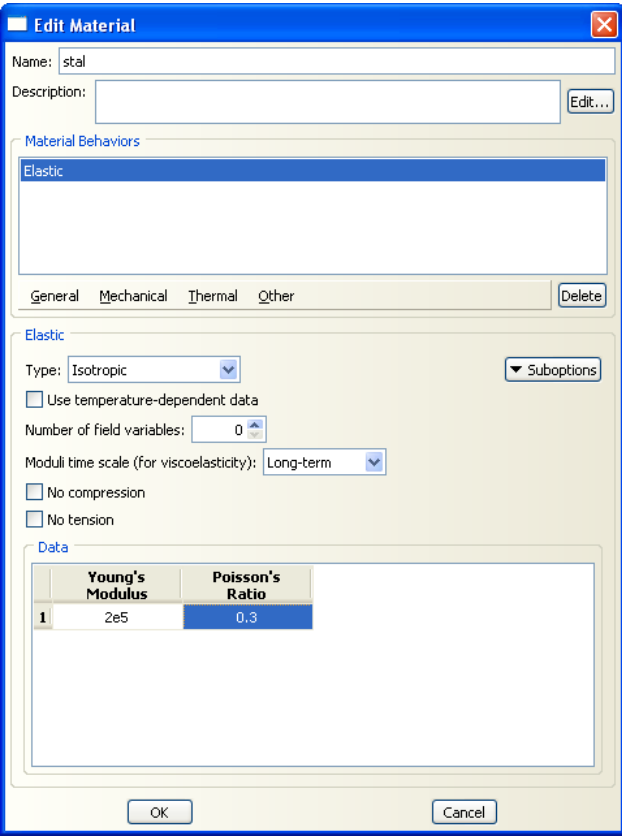

Rozważana belka jest wykonana ze stali dla której moduł sprężystości wzdłużnej wynosi

 $E = 2 \cdot 10^5 MPa$  oraz liczba Poissona  $v = 0.3$ .

W celu utworzenie materiału, w drzewie modelu klikamy dwukrotnie na pozycję *Materials* **E** Materials W oknie *Edit Material* wpisujemy nawę *Name*  stal, pole opisowe *Description*  pozostawiamy puste. Poniżej, klikamy na właściwości mechaniczne *Mechanical* a następnie wybieramy właściwości sprężyste *Elasticity / Elastic*. Będziemy

operować w niutonach i milimetrach, więc w polu *Young's Modulus* wpisujemy 2e5 oraz *Poisson's Ratio* 0.3 (nie używamy przecinków tylko kropek). Pozostałe pola zostawiamy niezmienione i zatwierdzamy OK.

## **3. Utworzenie sekcji (moduł Property)**

Z drzewa modelu poprzez dwukrotne kliknięcie należy wybrać pozycje Sections **B** Sections

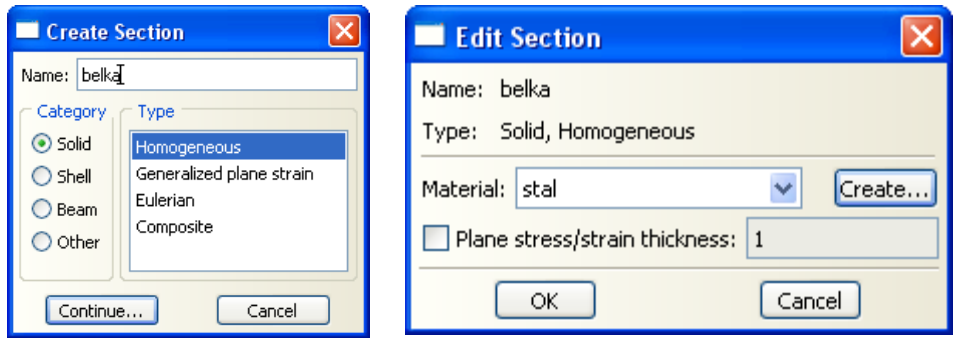

W oknie *Create Section* podajemy dowolną nazwę np. belka. Z kategorii wybieramy jako jeden z czterech element bryłowy *Solid* oraz typ jako jednorodny *Homogeneous*. Klikamy na przycisk *Continue*, w nowym oknie *Edit Section* nie dokonujemy żadnych zmian. Zatwierdzamy OK.

## **4. Przypisanie sekcji do modelu (moduł Property)**

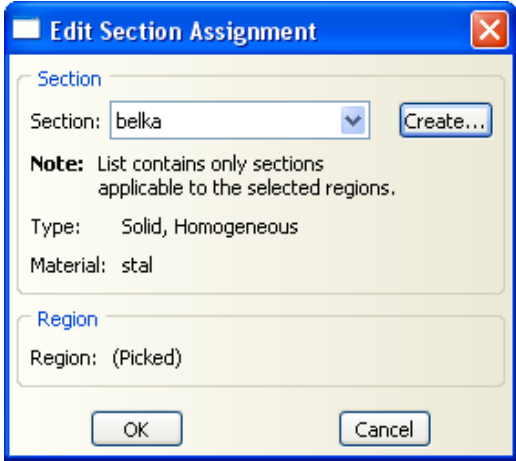

Z drzewa modelu należy wybrać pozycję *Section Assignments* rozwijając drzewo klikając na "krzyżyk"  $\Box$  przy pozycji *Parts*. Można tego również dokonać z paska narzędzi wybierając ikonę *Assign Section* . Pod oknem roboczym pojawił się komunikat by wybrać regiony do którego ma być

przypisana sekcja (*Select the regions to be assigned a section*). Klikamy na wcześniej utworzoną belkę i potwierdzamy *Done*. W nowym oknie *Edit Section Assignment* klikamy *OK*.

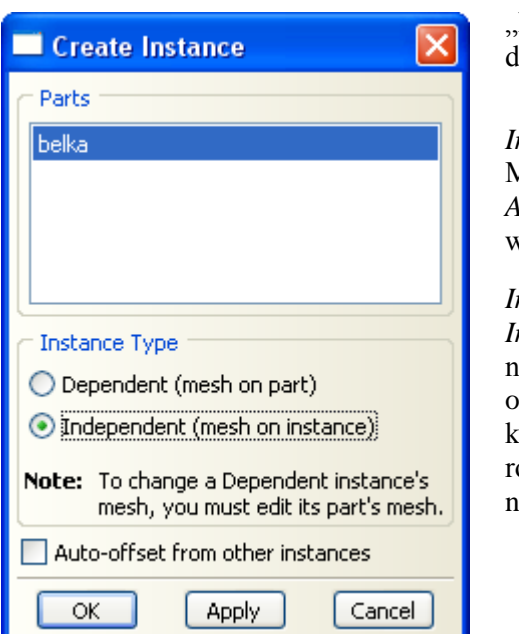

## **5. Utworzenie złożenia (moduł Assembly)**

W celu utworzenia złożenia z drzewa modelu należy rozwinąć "krzyżyk" przy pozycji *Assembly* i wukrotnie kliknąć na pozycję<br>□ also Assembly *Instances* . Można również przejść do modułu *Assembly* i z paska narzędziowego wybrać polecenie wstaw część, *Instance Part* . W oknie *Create Instance* widnieje tylko jedna część o azwie belka. Zaznaczamy także opcje *Independent* i zatwierdzamy klikając *OK*. Belka w oknie roboczym zmieniła kolor na iebieski

#### **6. Utworzenie kroku analizy (moduł Step)**

W celu utworzenia kroku analizy należy z drzewa modelu dwukrotnie kliknać na pozycje *Steps* <sup> $\oplus$  <del>o<sup>0</sup>a</del> Steps (1) lub po przejściu do modułu *Step* wybrać</sup> polecenie *Create Step* . W oknie *Create Step* w polu *Name* wpisujemy dowolna nazwę np. zginanie. Belkę będziemy obciążać statycznie siłą skupioną dlatego typ procedury pozostawiamy jako *Static, General* i przechodzimy do kolejnego okna klikając *Continue*.

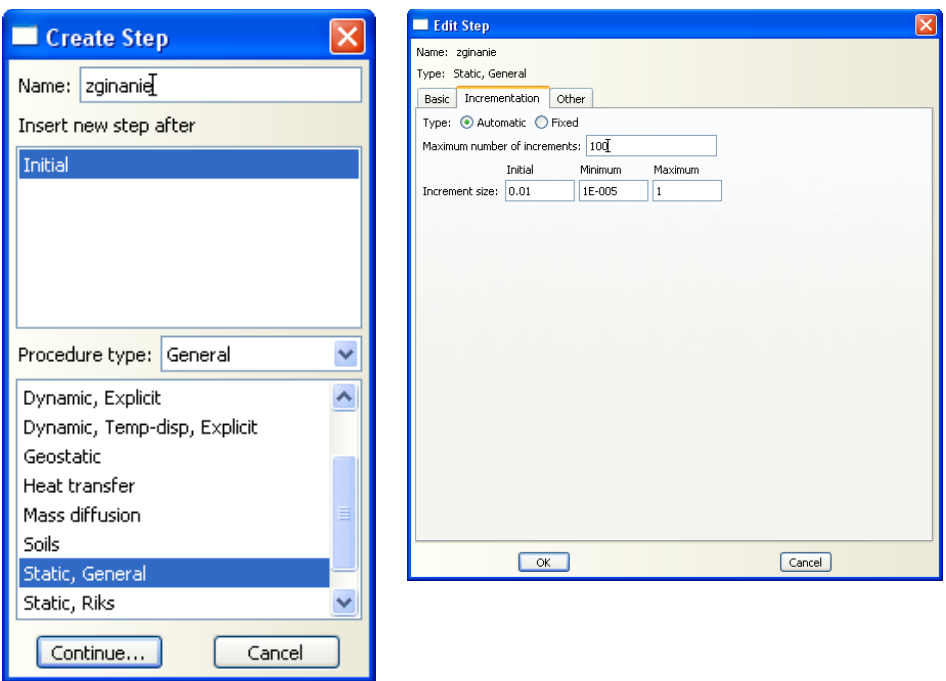

W oknie *Edit Step*, przechodzimy z zakładki *Basic do Incrementation*. Zmniejszymy rozmiar przyrostu z wartości 1 na 0,01. Maksymalna liczbę przyrostów pozostawimy jako domyślną 100. Wartości te zależą od stopnia skomplikowania zadania, właściwości kontaktów bądź nieliniowości zadania. Zmiany zatwierdzamy przyciskiem OK.

#### **7. Utworzenie punktu przyłożenia siły (moduł Interaction)**

Punkt przyłożenie siły będzie się znajdował w środku ciężkości przekroju wolnego końca belki. Sposób postępowania będzie polegał na utworzeniu punktu referencyjnego we wspomnianym miejscu oraz jego powiązaniu ze ścianą przekroju w którym się on znajduje.

Będąc w module *Interaction*, po wybraniu narzędzia **X** Create Reference *Point* widzimy, że nie istnieje punkt położony w środku ciężkości przekroju. Klawiszem *Esc* wychodzimy z polecenia. W celu utworzenia punktu szczególnego w interesującym nas miejscu, rozwijamy polecenia przy ikonie  $(XYZ)$ 

**Create Datum Point: Enter Coordinates** i wybieramy pozycję. <sup>Fig.</sup> Create *Datum Point: Midway Between 2 Points*. Wskazujemy zatem dwa punkty (np. leżące w środku krótszych boków) tak by otrzymać punkt leżący w środku ciężkości. Powtarzamy procedurę dotyczącą tworzenia punktu referencyjnego i w oknie roboczym klikamy na wcześniej utworzony punkt szczególny. W środku ciężkości powinien pojawić się "krzyżyk" wraz z opisem *RP-1*.

Kolejny etap to powiązanie punktu z płaszczyzną w której się on znajduje. Dokonujemy tego poprzez dwukrotne kliknięcie na pozycję *Constraints*  $\mathbb{R}$  constraints w drzewie modelu, lub wybierając z paska narzędziowego

polecenie *Create Constraint* .

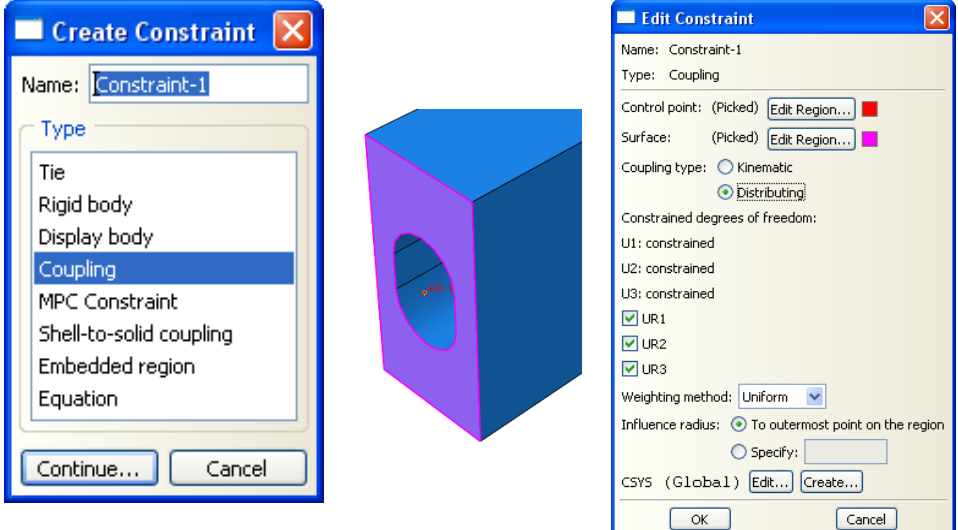

W oknie dialogowym *Create Constraint* pozostawiamy domyślną nazwę i jako typ ograniczenia wybieramy połączenie *Coupling*. Pod oknem roboczym pojawiał się komunikat *Select the Constraint control point*, należy więc wskazać wcześniej utworzony punkt *RP-1*. Program następnie pyta użytkownika czy punkt kontrolny ma być związany z powierzchnią czy z węzłem, w naszym przypadku wybieramy powierzchnię *Surface* , wskazujemy płaszczyznę swobodnego końca i zatwierdzamy *Done*. W oknie dialogowym *Edit Constraint* zmieniamy typ połączenia z kinematycznego na rozprowadzony *Distributing*, zakładamy, że wszystkie stopnie swobody pomiędzy punktem kontrolnym a płaszczyzną mają być odebrane, więc nie dokonujemy innych zmian, zatwierdzając dotychczasowe przyciskiem *OK*.

#### **8. Definiowanie obciążenie pręta (moduł Load)**

W celu przyłożenie siły skupionej do utworzonego punktu referencyjnego, z drzewa modelu należy wybrać pozycje *Loads* lub po przejściu do modułu *Load* użyć ikony *Create Load* .

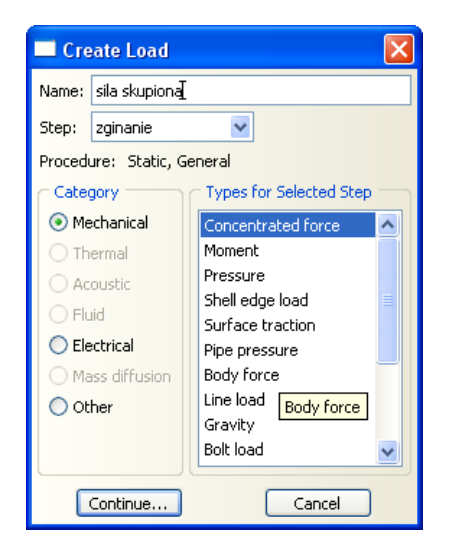

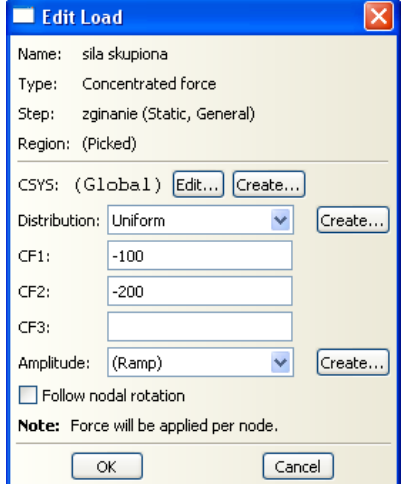

W oknie *Create Load*, wpisujemy dowolna nazwę np. sila skupiona. Z własności mechanicznych wybieramy typ *Concentrated force* i klikamy *Continue*. Poniżej okna dialogowego pojawia się komunikat by wskazać punkty dla przyłożenia siły (*select points for the load*). Wskazujemy punkt *RP-1* i potwierdzamy klikając *Done*.

W oknie *Edit Load* mamy możliwość zadania składowych na trzech kierunkach 1, 2, 3 które odpowiadają osiom x, y, z. Zadajemy dwie składowe siły ukośnej, na kierunku x – *CF1* = -100 N oraz na kierunku y – *CF2* = -200 N. Zmiany zatwierdzamy przyciskiem *OK*. W oknie roboczym powinny pojawić się dwa wektory sił, przyłożone w punkcie *RP-1*.

#### **9. Warunki brzegowe (moduł Load)**

Przeciwległy koniec do płaszczyzny obciążenia będzie miał odebrane wszystkie stopnie swobody.

Z drzewa modelu wybieramy pozycje *BCs* lub z paska narzędziowego ikonę *Create Boundary Condition* .

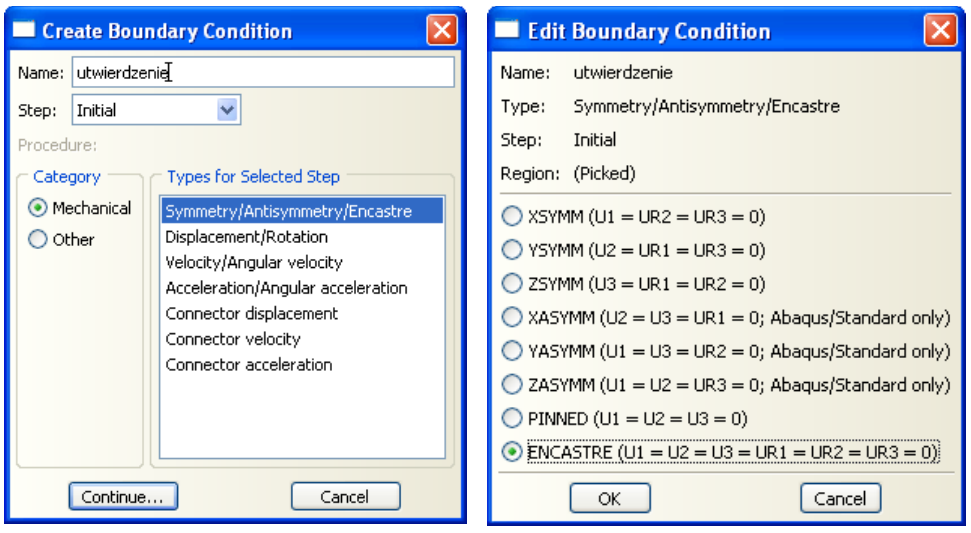

W oknie dialogowym *Create Boundary Condition* podajemy nazwę np. utwierdzenie, wybieramy krok jako *Initial*, upewniamy się, że jest podświetlona opcja *Symmetry/Antisymmetry/Encaster* i klikamy na przycisk *Continue*. Pod oknem dialogowym pojawia się komunikat by wskazać regiony do nadania warunków brzegowych (*select regions for the boundary condition*). Musimy teraz obrócić belkę, by móc wskazać przeciwległą ścianę w stosunku do zadanego obciążenia. Możemy tego dokonać na kilka sposób np. z górnego paska narzędziowego wybrać ikonę *Rotate View* (i przytrzymując lewy przycisk myszki dokonać obrotu belki. Z operacji wychodzimy klawiszem *Esc* i wskazujemy interesującą nas powierzchnię, po czym zatwierdzamy przyciskiem

*Done*.

W oknie *Edit Boundary Condition* zaznaczamy opcje *Encastre*, która odbiera wszystkie stopnie swobody. Wybór zatwierdzamy przyciskiem *OK*.

## **10. Utworzenie siatki elementów skończonych (moduł Mesh)**

Rozwijając kolejno pozycje *Assembly* w drzewie modelu, dochodzimy do polecenia *Mesh*. Ten sam efekt uzyskamy wybierając moduł *Mesh*. Nasza belka zmieniła kolor na żółty. Kolory oznaczają rodzaje elementów oraz techniki nakładania siatek. W naszym przypadku będą to elementy ośmiowęzłowe *Hex* nakładane z wykorzystaniem techniki *Sweep*, która pozwala na korzystne dopasowania siatki do krzywizn.

Pierwszym etapem jest nadanie odległości pomiędzy węzłami. W tym celu, z paska narzędziowego należy użyć polecenia *Seed Part Instance* .

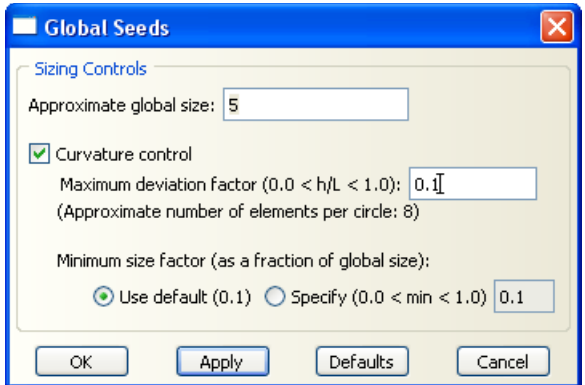

W oknie dialogowym *Global Seeds*  pozostawiamy wartość domyślną 5mm i klikamy *OK*. W oknie roboczym na rozważanym pręcie pojawiły się schematycznie zaznaczone węzły. Poniżej okna dialogowego widnieje komunikat *seeding definition complete*, możemy teraz zatwierdzić

zmiany lub jeśli uznamy że ilość węzłów jest jeszcze niewystarczająca bądź jest

ich zbyt, możemy powrócić do wcześniejszego okna wybierając przycisk *go back to previous step*.

Drugim etapem jest wygenerowanie siatki elementów skończonych bazującej na wcześniej utworzonych węzłach. W tym celu z paska narzędziowego wybieramy polecenie *Mesh Part Instance* . Automatycznie pod oknem roboczym pojawia się zapytanie *OK to mesh part instance ?* Potwierdzamy *Yes*.

Wersja studencka ma ograniczenie tworzonej siatki do 1000 węzłów. Należy zatem sprawdzić czy ta wartość nie została przekroczona. W tym celu z górnego

paska narzędziowego wybieramy ikonę zapytanie *Query information* i z dostępnych pozycji wybieramy siatkę *Mesh*, zatwierdzając *Done*. W dolnym pasku komend możemy odczytać informację *Total number of nodes: 1155*. Jest

to wartość zbyt duża, należy powrócić do narzędzia *Seed Part Instance* i w oknie *Global Seeds* podać wartość np. 5,4. Po ponownym nałożeniu siatki, ilość węzłów wynosi 940, siatka jest jednak bardziej zdegenerowana, co może być przyczyną błędnych wyników.

W celu ich poprawy można zagęścić siatkę bliżej powierzchni utwierdzenia, gdzie będą występować maksymalne naprężenia. Rozwijając polecenia przy ikonie *Seed Part Instance* wybieramy *Seed Edge: Biased* . Nastepnie, zgodnie z poleceniem spod okna roboczego, wskazujemy cztery krawędzie o długości l (klikamy bliżej powierzchni utwierdzenia, by obrać właściwy kierunek zagęszczania). Podczas wskazywania używamy klawisza *Shift*, by móc zaznaczyć na raz wszystkie krawędzie. Jako proporcje przesunięcia *Bias ratio* wpisujemy 10 i zatwierdzamy klawiszem *Enter*, pozostawiamy domyślną liczbę węzłów na krawędzi równą 19 naciskając *Enter* i w rezultacie *Done.*

Należy teraz ponownie wygenerować siatkę używając narzędzia *Mesh Part Instance* . Efekt końcowy powinien być jak na poniższym rysunku.

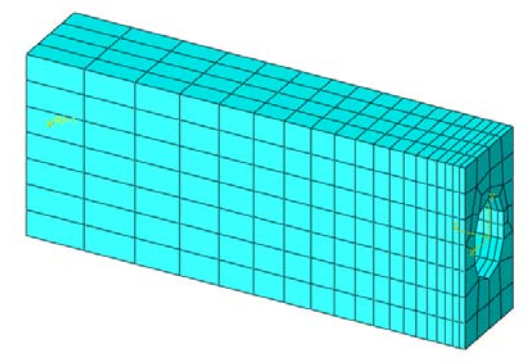

#### **11. Utworzenie zadania (moduł Job)**

Ostatnim etapem przed uruchomieniem symulacji jest utworzenie zadania. W tym celu z drzewa modelu wybieramy pozycję *Jobs* lub

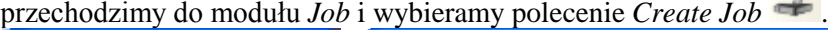

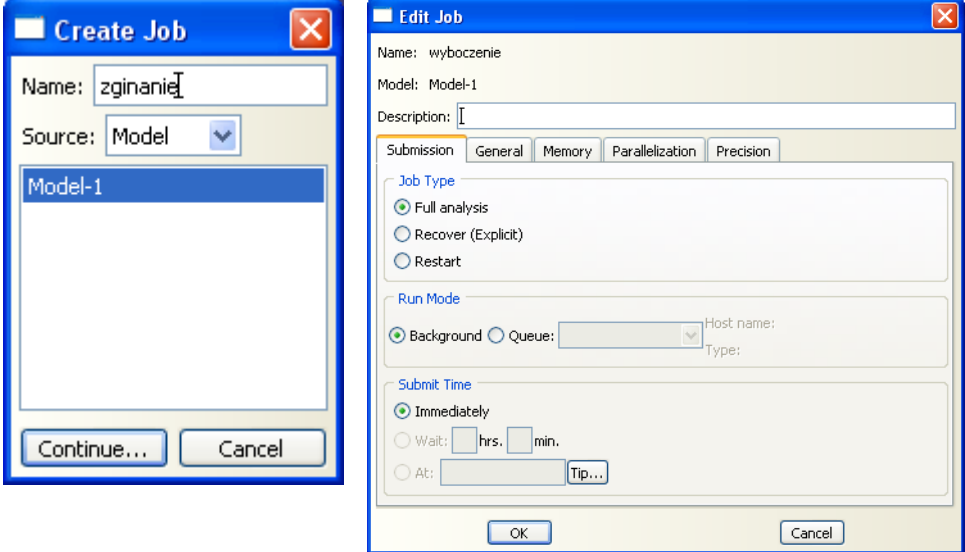

W oknie dialogowym *Create Job* podajemy dowolną nazwę np. zginanie, pamiętając, że będą ją nosiły wszystkie pliki wygenerowane przez program dla tego zadania. Przechodzimy do następnego okna klikając *Continue*. W oknie *Edit Job* warto przejść do zakładki *Memory* i np. zwiększyć ilość pamięci operacyjnej (standardowo jest to 50%) oraz w zakładce *Parallelization*

zaznaczyć opcję *use multiple processors* jeśli nasz komputer jest wyposażony np. w dwa rdzenie. Zatwierdzamy *OK*.

## **12. Uruchomienie symulacji (moduł Job)**

W drzewie modelu rozwijamy "krzyżyk" ili przy pozycji *Jobs* a następnie prawym przyciskiem myszy klikamy na pozycję *zginanie* i z menu które się pojawiło wybieramy *Submit*, poddając tym samym wcześniej utworzone zadanie analizie.

Ten sam efekt uzyskamy wybierając z paska narzędziowego polecenie *Job* 

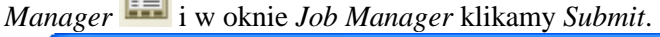

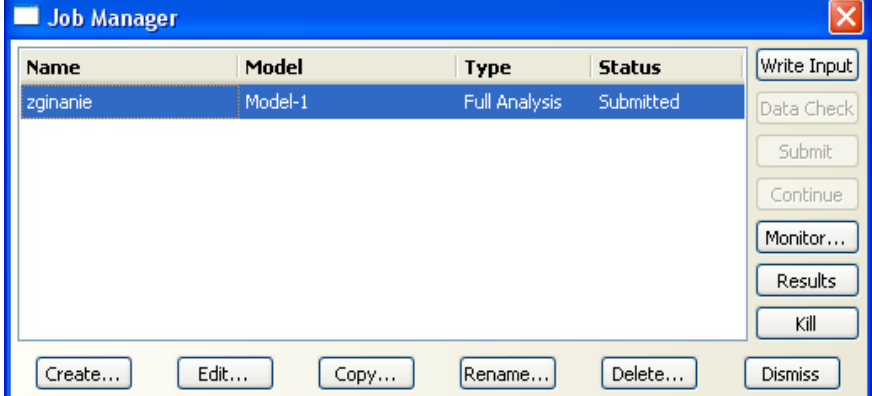

W kolumnie *Status* początkowo pojawi się komunikat *Submitted* następnie *Running* a w rezultacie C*omplete* co oznacza, że zadanie zostało rozwiązane. Zamykamy okno wybierając *Dismiss*.

## **13. Wyniki symulacji (moduł Visualization)**

W drzewie modelu przy pozycji *zginanie* również pojawiła się informacja o pomyślnie zakończonej symulacji. Klikamy prawym przyciskiem myszy na tę pozycje i z menu wybieramy wyniki *Results*. Program przechodzi do nowego środowiska związanego z podglądem wyników.

Po wybraniu narzędzia *Plot Contours on Deformed Shape* program wyświetla pola naprężeń zredukowanych *Misesa* w całej objętości belki. W celu otrzymania naprężeń normalnych na kierunku z, należy z górnego paska narzędziowego rozwinąć zakładkę i wybrać *S33* Primary  $\vee$  S  $\vee$  533 . Teoretycznie wartości maksymalna i

minimalna powinny być sobie równe co do wartości bezwzględnej. Różnica wynosi jednak około 0,44% i jest ona spowodowana złą jakością siatki.

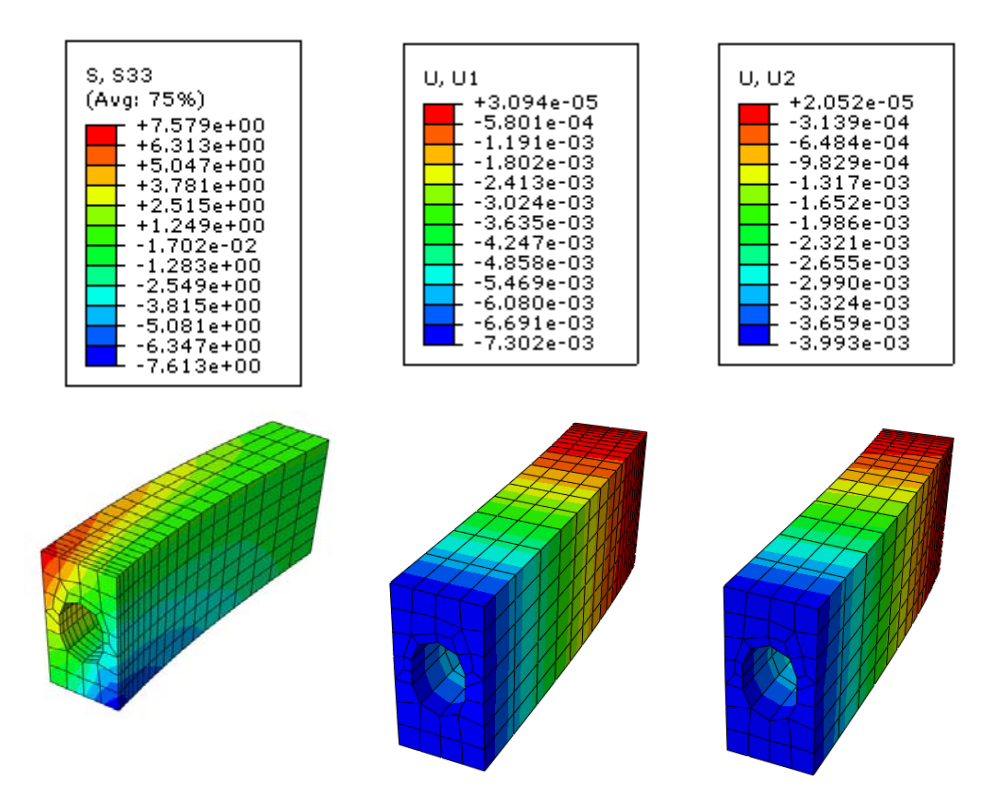

Porównując wartości naprężeń *S33* do teoretycznych, różnica wynosi około 4,3%

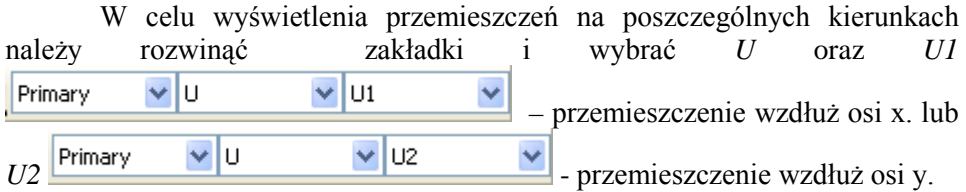